GE Healthcare

# LightSpeed 5.X Installation Manual

*(Book 2 of 2)*

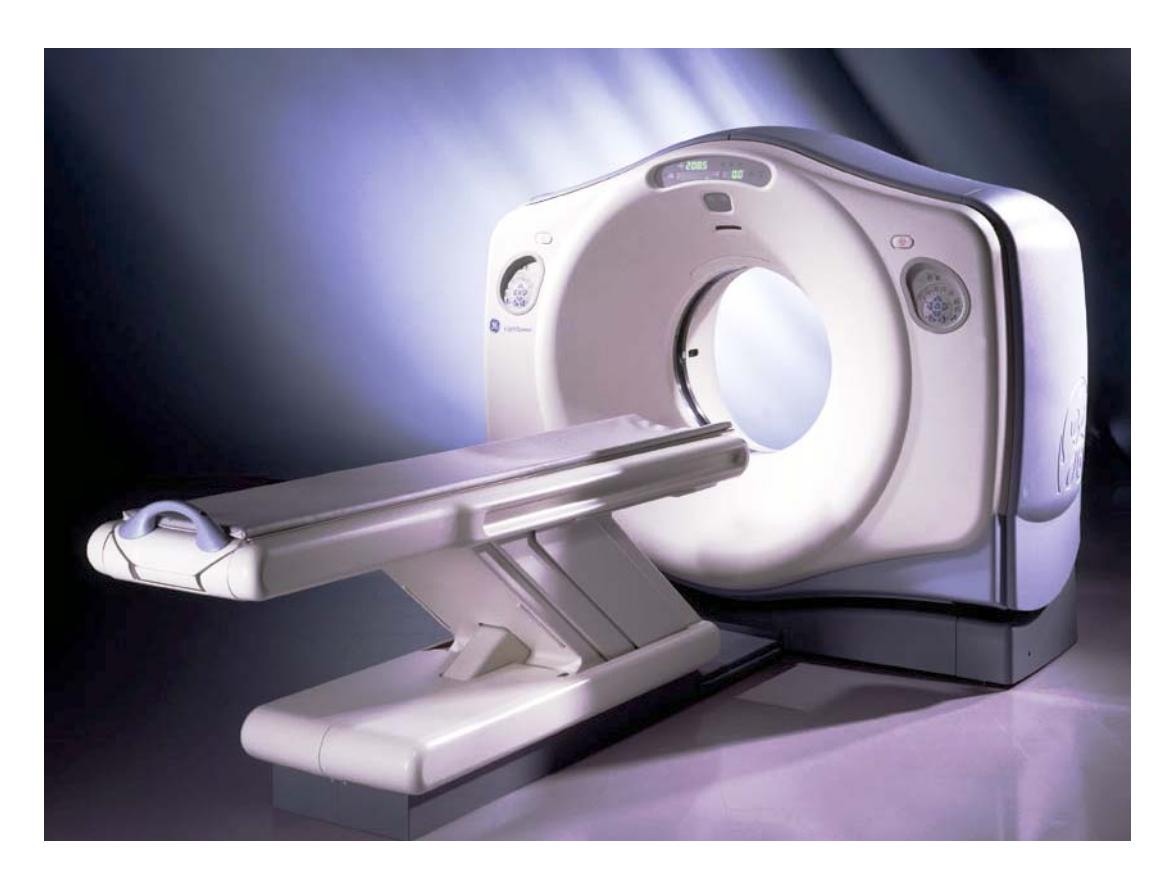

OPERATING DOCUMENTATION

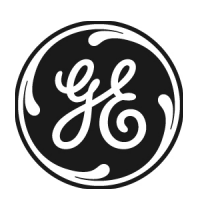

2349182-100 Rev 12

# Book 2 of 2: Electrical Calibration, Integration & Testing Pages # - [272](#page-141-0)

# **Effectivity**

The information in this manual applies to the following LightSpeed 5.X CT Systems:

- LightSpeed Pro16
- LightSpeed RT
- LightSpeed 16
- LightSpeed Ultra
- LightSpeed Plus

 $2.3$ 

# **Table of Contents: Book 2**

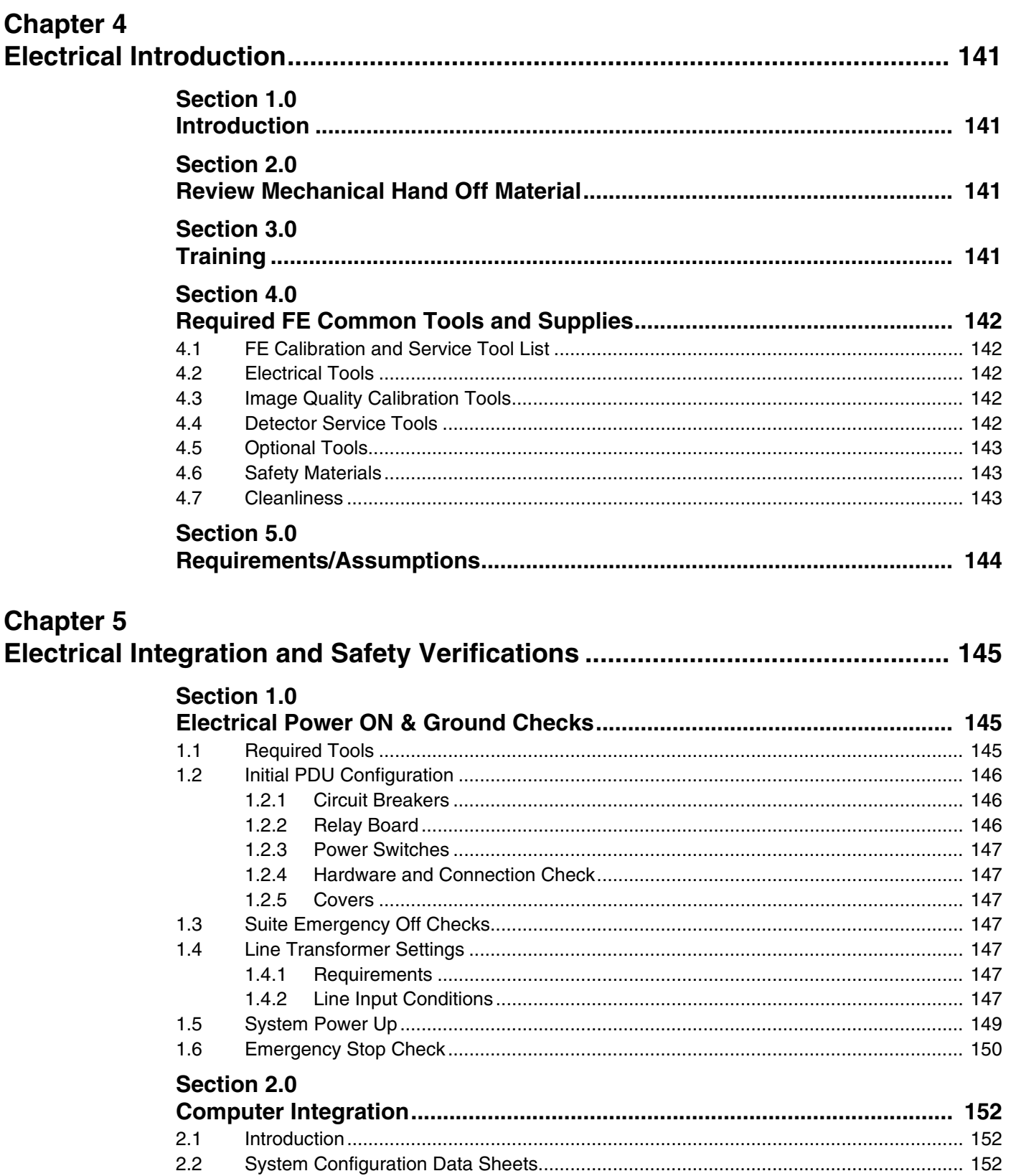

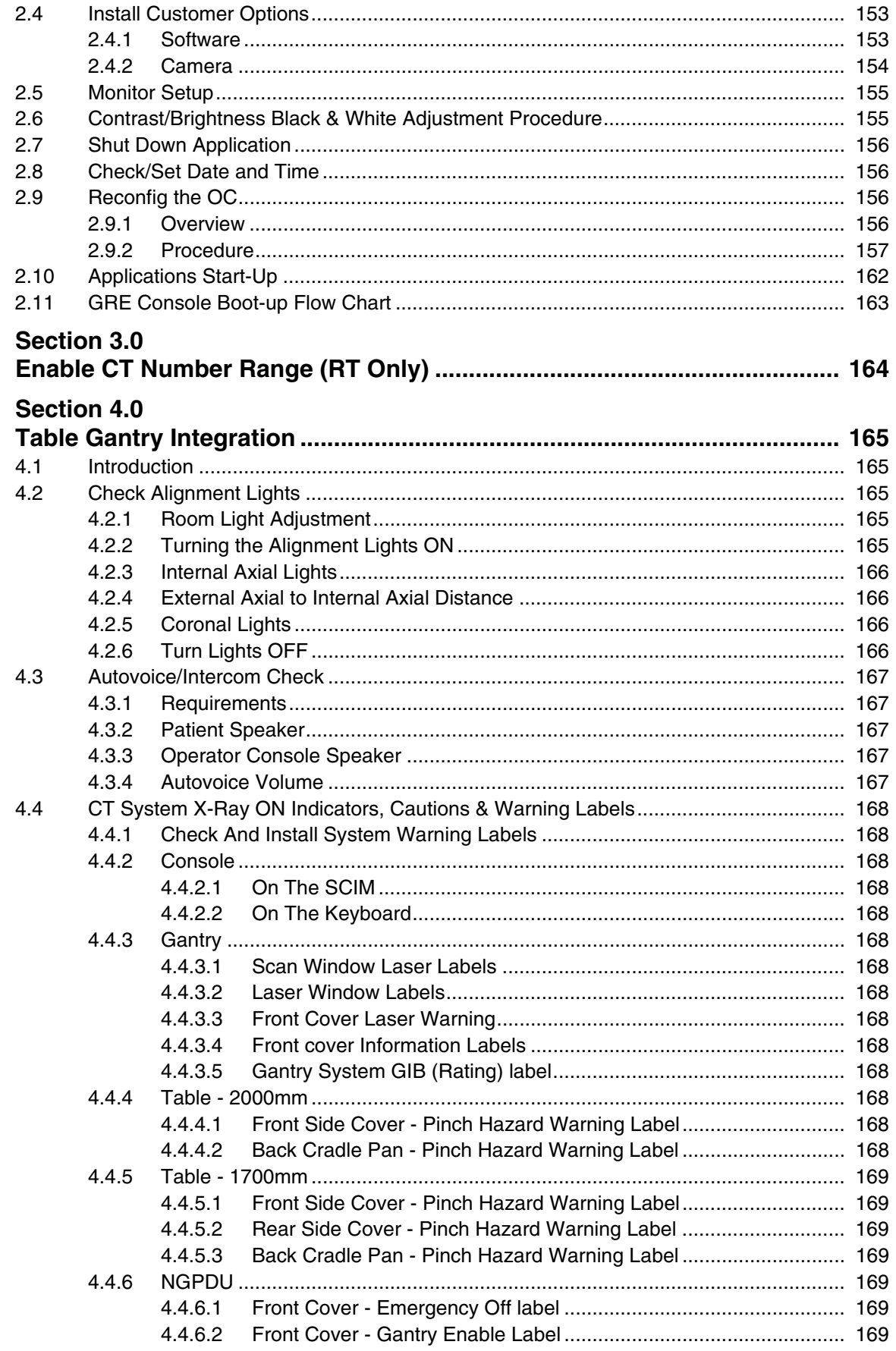

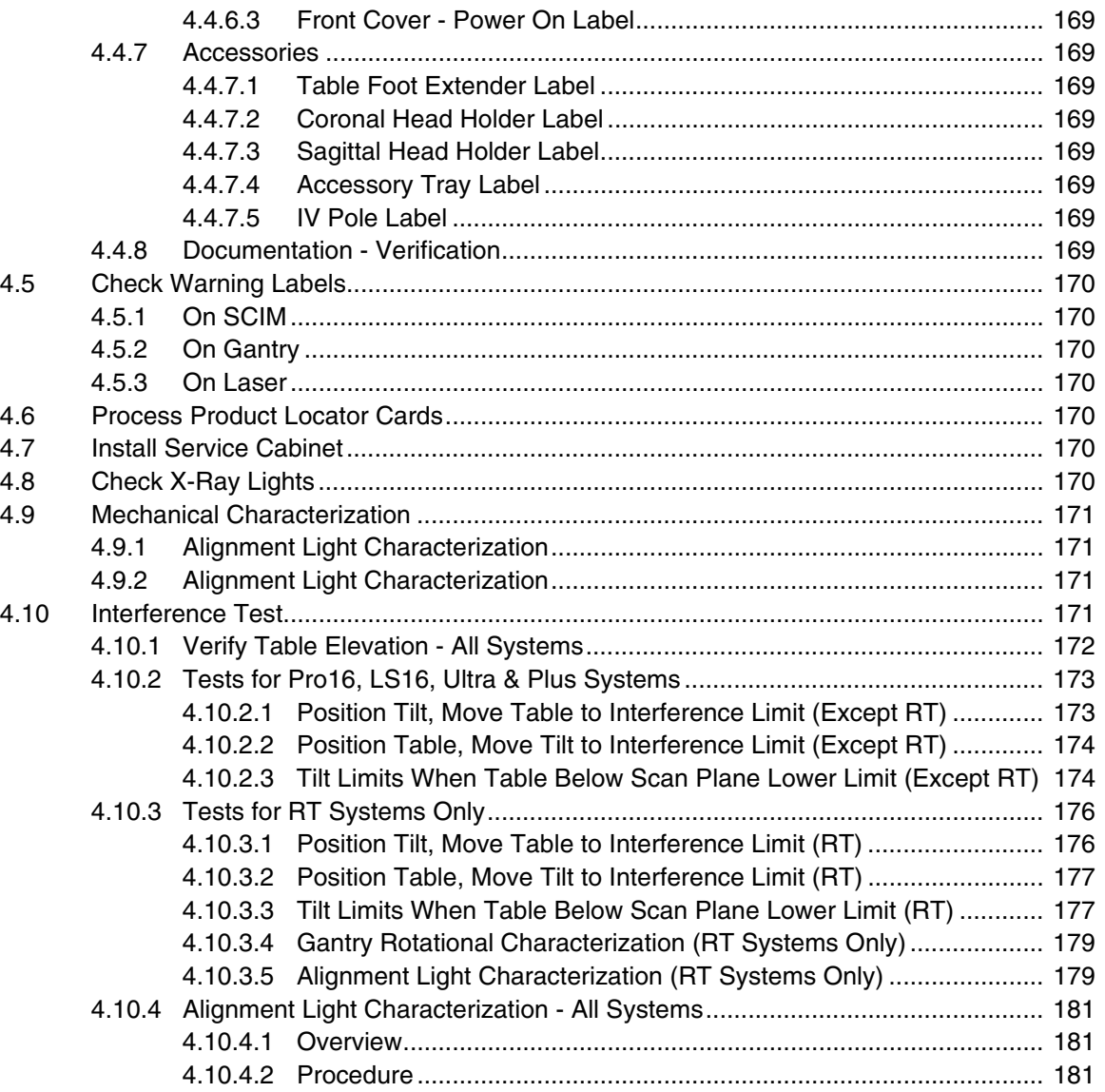

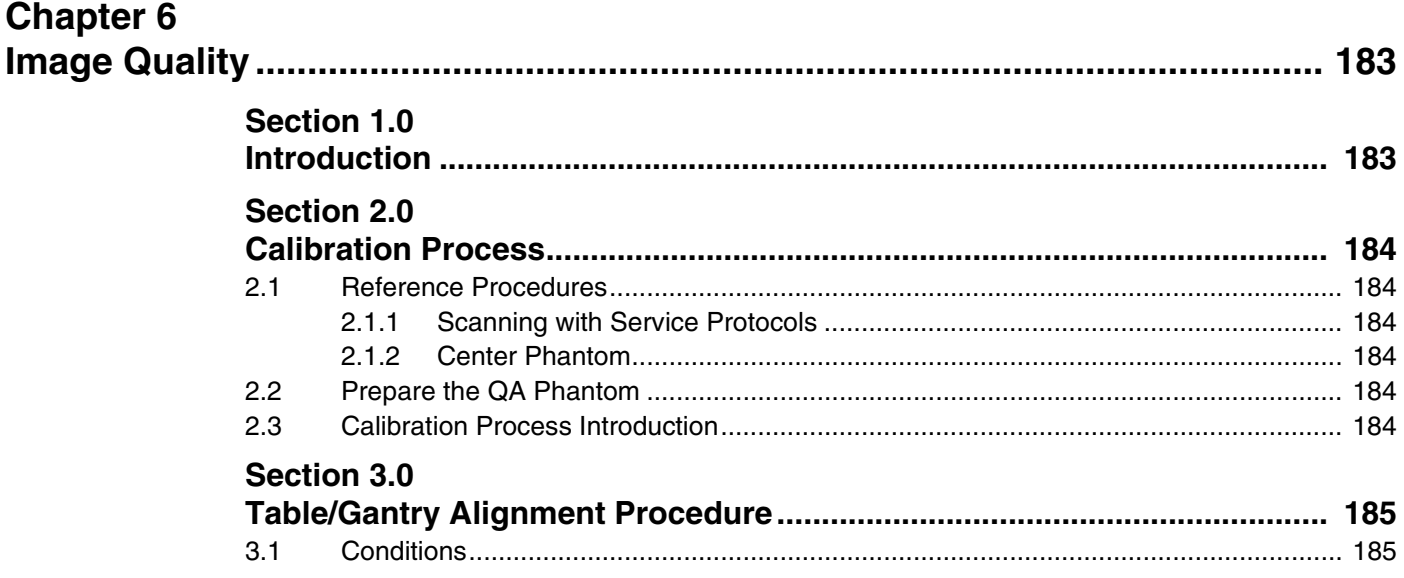

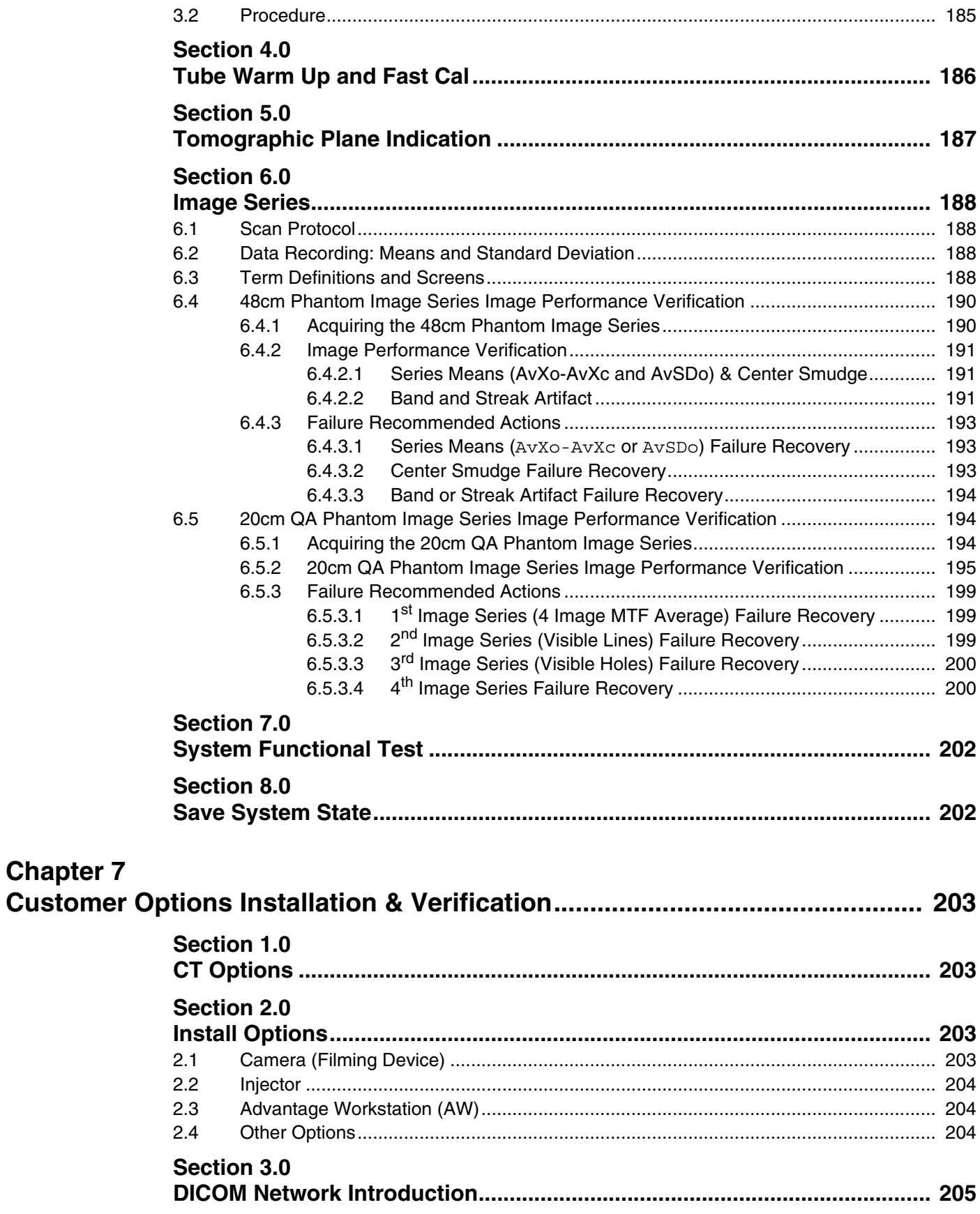

*Book 2 TOC*

Book 2 TOC

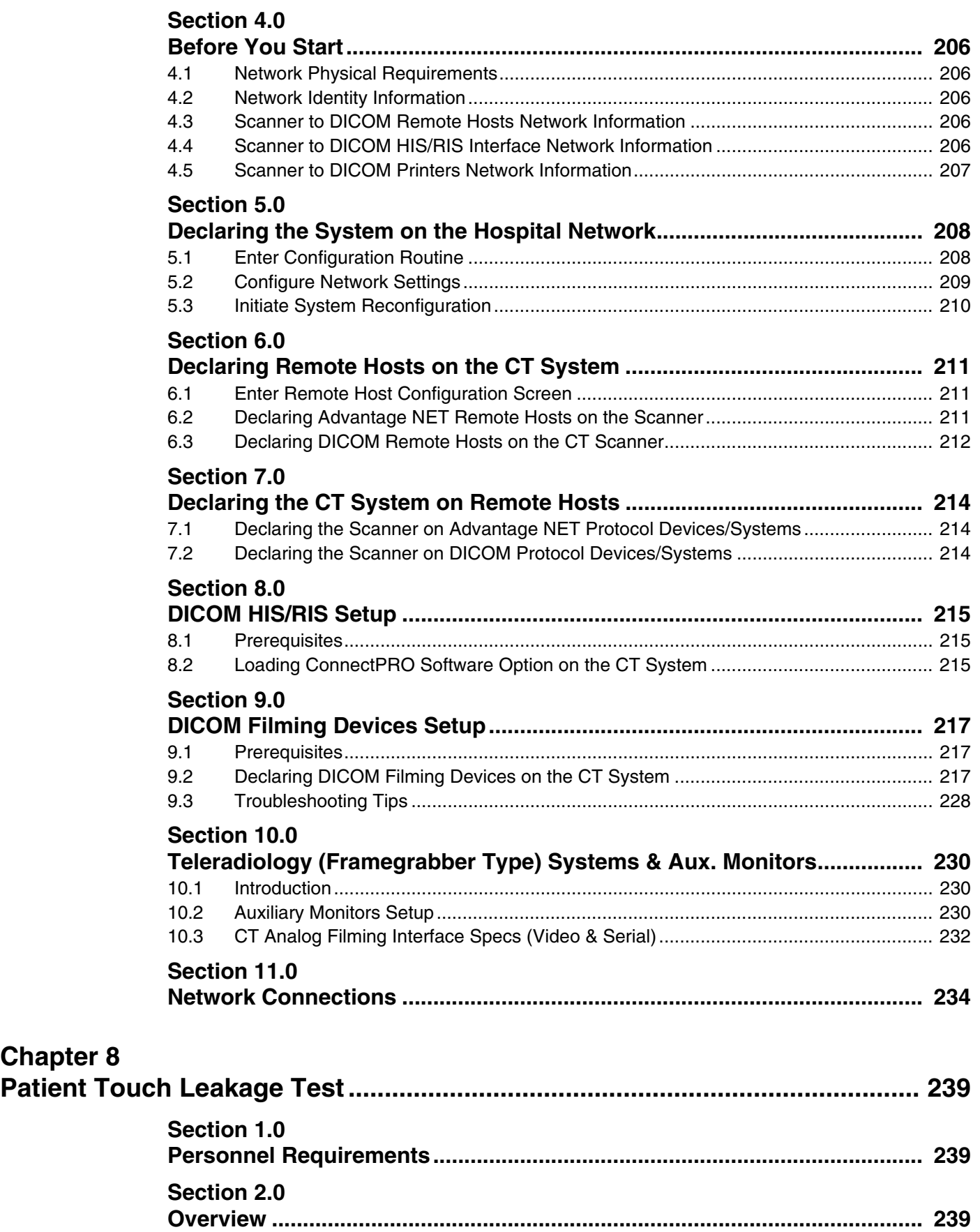

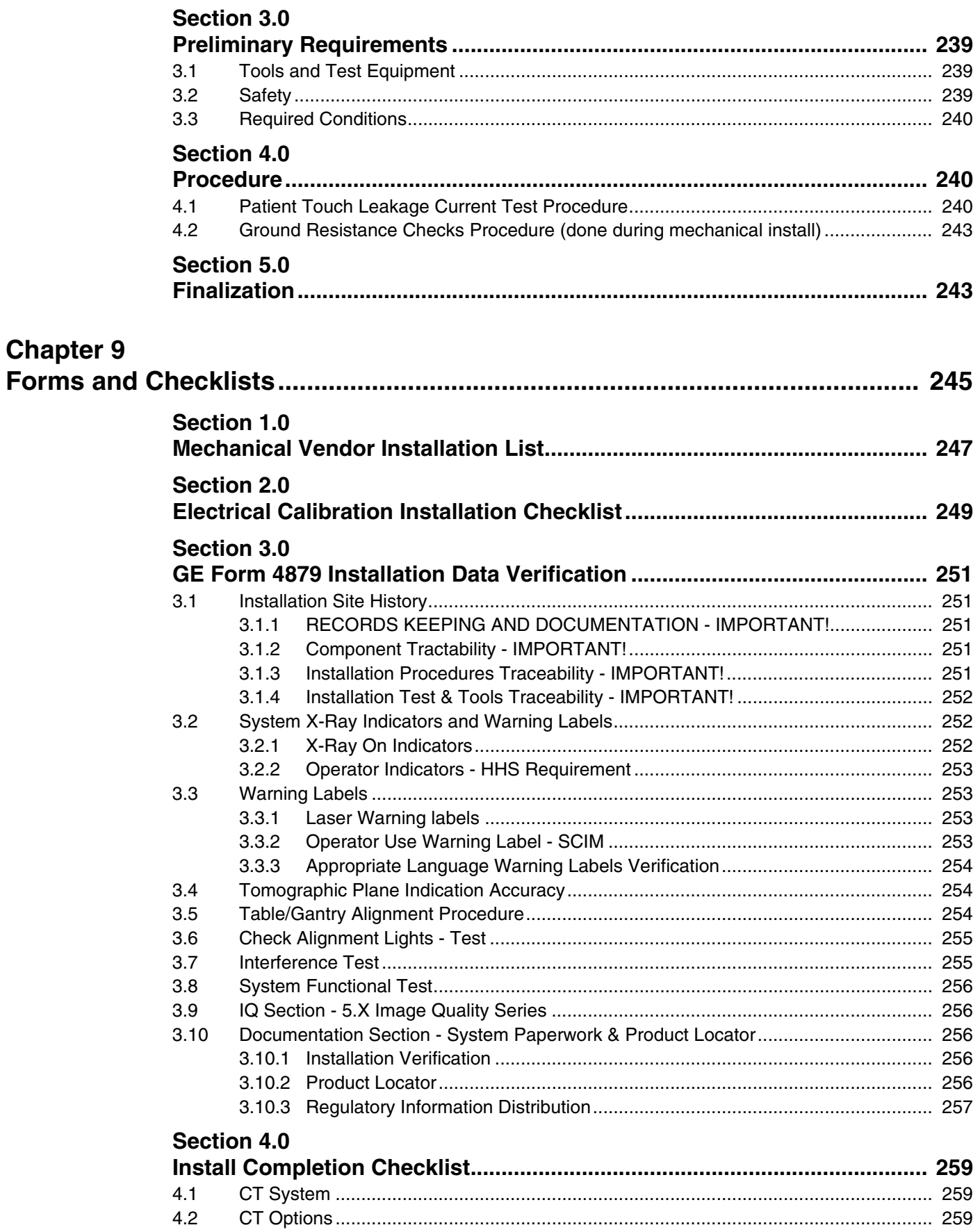

*Book 2 TOC*

Book 2 TOC

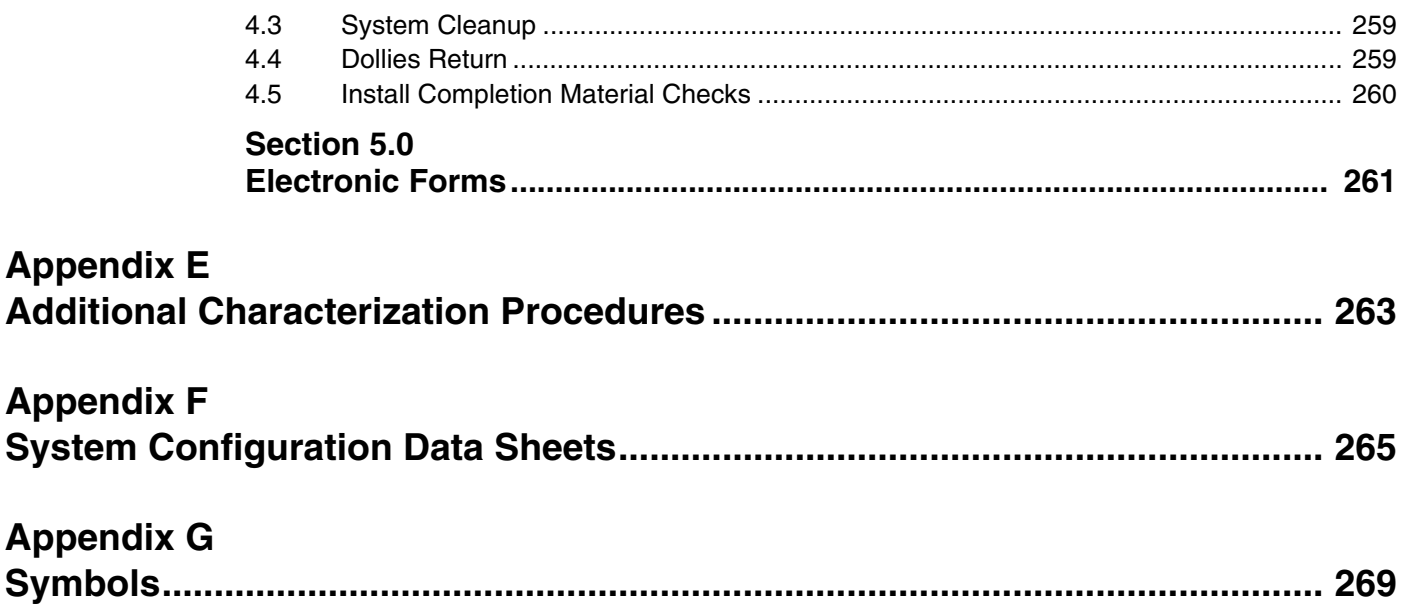

*End of TOC*

# <span id="page-10-0"></span>*Chapter 4 Electrical Introduction*

**NOTICE To prevent potential data loss and equipment damage, please do the following:**

- **Record data collected from procedures in this chapter into Form F4879 when directed, located in [Chapter 9](#page-114-1) of this book.**
- **Only use the Installation manual that arrives with your system for installation. Any other revisions of this manual may not exactly match your system.**

# <span id="page-10-1"></span>**Section 1.0 Introduction**

Use the continuity and ground checks to verify the system power connections have not shorted to ground and that the ground and neutral connections are intact.

# <span id="page-10-2"></span>**Section 2.0 Review Mechanical Hand Off Material**

Complete the Mechanical Hand Off checklist:

- $\Box$  All options were installed. If not, contact your install specialist.
- $\Box$  Check for short ships.
- $\square$  Review cable connections with mechanical team.
- $\square$  Complete mechanical vendor evaluation.

# <span id="page-10-3"></span>**Section 3.0 Training**

This product requires a trained FE to proceed with the calibrations in this section.

# <span id="page-11-0"></span>**Section 4.0 Required FE Common Tools and Supplies**

# <span id="page-11-1"></span>**4.1 FE Calibration and Service Tool List**

Note: Items with a "check"  $(\sqrt{})$  are included in the Install Support Kit. Special CT Tools used for mechanical alignments:

- $\sqrt{ }$  5mm hex bit for 3/8" drive 6" long (Snap-On FAML5E or equivalent)
- $\sqrt{ }$  10mm hex bit for ratchet wrench (ball end) (Snap-On FABM10E or equivalent)
- 
- 
- Torque Wrench Kit

## <span id="page-11-2"></span>**4.2 Electrical Tools**

These tools must be calibrated yearly.

- Fluke 87 DVM or equivalent
- Clamp on amp meter

# <span id="page-11-3"></span>**4.3 Image Quality Calibration Tools**

- GE Performance Phantom
- QA Phantom (2206352)
	- 24cm (2144721)
		- 48cm (2144721-2)
	- Phantom Holder

# <span id="page-11-4"></span>**4.4 Detector Service Tools**

A DAS/Detector Service Kit (PN 2344539) is included in the Install Support Kit.

- **Aero Duster**
- AMAX Contact Cleaner
- $\sqrt{ }$  10mm open-end thin wrench (Snap-On SRSM10 or equivalent)
- $\sqrt{21}$ mm open-end thin wrench (Snap-On LTAM2124 or equivalent)
- $\sqrt{2.5}$ mm Allen hex bit for ¼"  $\sqrt{14}$ mm ball hex socket bit for 3/8" drive
- Standard FE Tool Kit  $\sqrt{14}$  mm hex socket bit for 1/2" drive

## <span id="page-12-0"></span>**4.5 Optional Tools**

Needed for warranty recalibration:

- **GE HV Bleeder**
- Scope with 10X probes
- Beckman CT231 clamp-on Amp probe: 46-194427P228 (Fits up to #2 size wire)
- Beckman CT232 clamp-on Amp probe: 46-194427P270 (Fits #1 size wire and larger)
- Scope Probe-to-bleeder Cable 46-219921G1 (Belden #8422 cable, 30 ft)
- Polaroid type 52 film and developer
- Radial dial indicator (mm or inches) and mounting bracket
- Caliper Dial indicators (mm or inches)
- Ground Rod Tester Clamp on Amp Probe

## <span id="page-12-1"></span>**4.6 Safety Materials**

Note: Items with "checks"  $(\sqrt{)}$  are included in the Install Support Kit

- $\sqrt{\phantom{a}}$  Lockout/Tagout kit, or equivalent
- $\sqrt{\phantom{a}}$  Nitrile Rubber Gloves
- **Safety Glasses**

## <span id="page-12-2"></span>**4.7 Cleanliness**

Any dirt on the surface increases leakage current on the filter or converter cards and causes the DAS to fail the drift spec. Wear Nitrile gloves (part number 2207303-6 [large] and 2207303-7 [extra large]) when you handle the DAS, because fingerprints on the board can cause problems during humid conditions. Use only clean, new Nitrile gloves. Do not use hospital grade gloves.

# **NOTICE NEVER USE AN ERASER TO CLEAN ANY PART OF THE DAS.**

**DUST COVERS REQUIRED for installations on construction sites.**

# <span id="page-13-0"></span>**Section 5.0 Requirements/Assumptions**

- This procedure will be performed by an appropriately trained engineer.
- All stations in a suite must have the same SUITE ID.
- You need the name of all hosts in the suite and their corresponding Internet/Ethernet numbers.
- You need the Internet (IP) addresses the first time you execute a reconfig on the system.
	- When you connect the system to a network, contact the system administrator to obtain the IP addresses for all the computers in the suite.
	- You also need an IP address for each gateway (second) ethernet board in any OC or IC.
	- You can use the default internet number on stand-alone systems (stand-alone = not connected to any network).
- For more detailed information and instructions regarding Network Integration, see [Chapter 7](#page-72-4)  [on page 203.](#page-72-4)

# <span id="page-14-0"></span>*Chapter 5 Electrical Integration and Safety Verifications*

**NOTICE To prevent potential data loss, please do the following:**

- **Record data collected from procedures in this chapter into Form F4879 when directed, located in [Chapter 9](#page-114-1) of this book.**
- **Only use the Installation manual that arrives with your system for installation. Any other revisions of this manual may not exactly match your system.**

# <span id="page-14-1"></span>**Section 1.0 Electrical Power ON & Ground Checks**

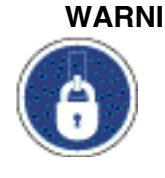

**WARNING THIS PROCEDURE MEASURES POTENTIALLY HAZARDOUS VOLTAGES. USE AND FOLLOW LOCKOUT/TAGOUT PROCEDURES.**

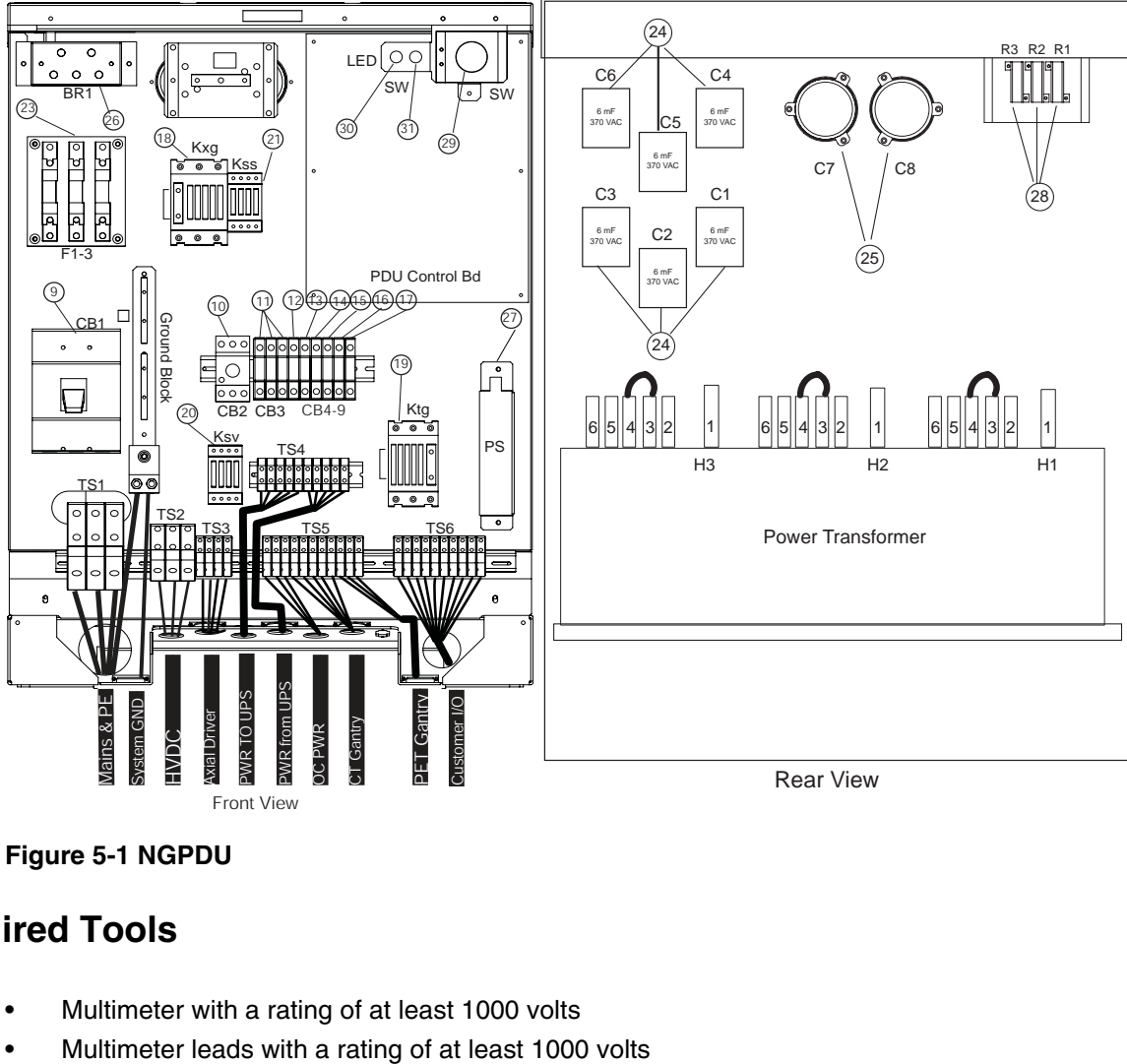

## <span id="page-14-2"></span>**1.1 Required Tools**

- Multimeter with a rating of at least 1000 volts
- 

## <span id="page-15-0"></span>**1.2 Initial PDU Configuration**

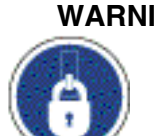

**WARNING THIS PROCEDURE MEASURES POTENTIALLY HAZARDOUS VOLTAGES. USE AND FOLLOW LOCKOUT/TAGOUT PROCEDURES.**

#### <span id="page-15-1"></span>**1.2.1 Circuit Breakers**

Set all circuit breakers to OFF

## <span id="page-15-2"></span>**1.2.2 Relay Board**

- 1.) Set SW to the normal position.
- 2.) When system is already, three lamps are both lighting (refer to [Figure 5-2](#page-15-3)).

<span id="page-15-3"></span>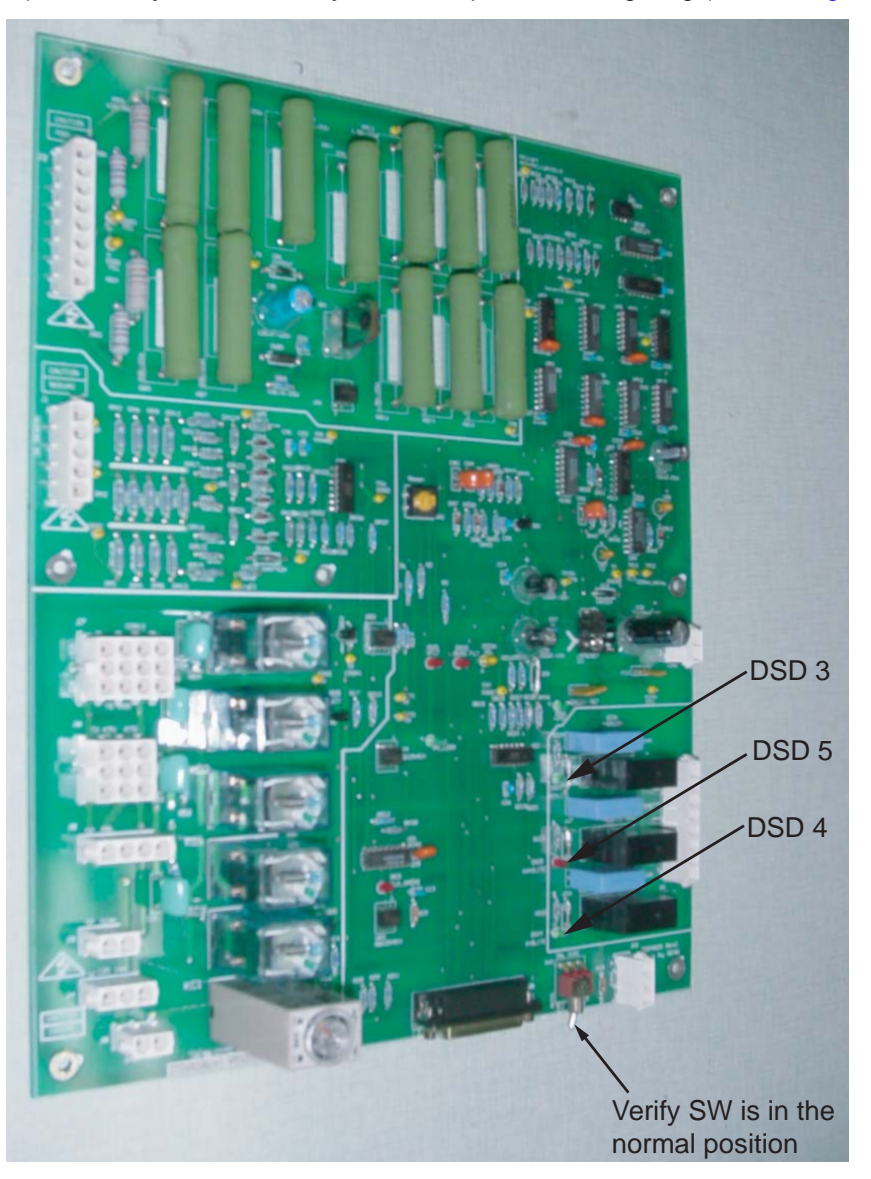

**Figure 5-2 NGPDU Control Board**

## <span id="page-16-0"></span>**1.2.3 Power Switches**

Turn OFF all power switches on all subsystems

- Gantry DAS
- Table Console

## <span id="page-16-1"></span>**1.2.4 Hardware and Connection Check**

Use this step to check mechanical connections and tighten anything that may have shaken loose during shipment. Verify **all** hardware and connections in the PDU are securely fastened.

#### <span id="page-16-2"></span>**1.2.5 Covers**

Install, or verify the presence of, all the lexan safety covers.

## <span id="page-16-3"></span>**1.3 Suite Emergency Off Checks**

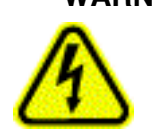

## **WARNING VERIFY ALL PERSONNEL HAVE CLEARED THE SYSTEM BEFORE YOU TURN ON WALL POWER.**

- 1.) Turn wall power ON to the PDU.
- 2.) **Press the suite emergency off button and verify it turns off wall power to the PDU.** [Typically, this red palm button is located on the wall close to the console, within the scan suite.]
- 3.) Verify that all "Emergency Off" button are working properly.
- 4.) Leave power "OFF"

## <span id="page-16-4"></span>**1.4 Line Transformer Settings**

## <span id="page-16-5"></span>**1.4.1 Requirements**

- 1.) **The PDU is shipped configured for 480VAC.**
- 2.) **Complete only if your site uses a voltage other than 480VAC.**
- 3.) If PDU is configured for 480VAC, go to [1.5](#page-18-0). Otherwise, proceed with [Section 1.4.2.](#page-16-6)

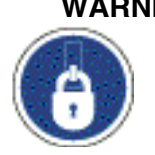

**WARNING MAKE SURE YOU TURNED OFF, TAGGED AND LOCKED THE MAIN WALL POWER BEFORE YOU CHANGE TAPS. FAILURE TO DISCONNECT POWER AT MAIN INPUT MAY RESULT IN ELECTROCUTION. TURN OFF WALL POWER TO CONNECT OR MOVE METER LEADS, OR TO REMOVE OR INSTALL COVERS.**

## <span id="page-16-6"></span>**1.4.2 Line Input Conditions**

1.) Monitor the No Load Line to Line Voltage at L1, L2, L3, during the workday. Do not record this data during "brown out" conditions.

2.) After you determine the nearest nominal line, verify the tap connections match (refer to Table 5-1 and Figure 5-3 for tap locations).

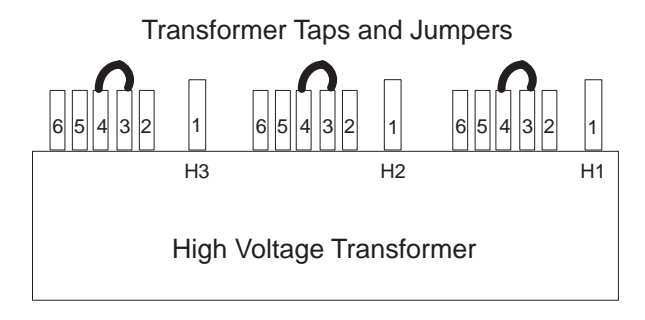

#### **Figure 5-3 PDU Tap Positions (Rear)**

Note: **Taps should be shipped as shown for 480 VAC only. For all others, you must move the taps. The tap check should be completed by the mechanical installer.**

- 3.) Verify that the No Load Line to Line Voltage never falls outside the corresponding minimum and maximum values listed in Table 5-1.
- 4.) Use a 0-750 AC voltmeter of 3/4% accuracy to measure the line-to-line voltages at L1, L2, and L3.
	- Verify the highest line-to-line voltage does not exceed 1.02 times the lowest voltage.
	- **Example:** If the lowest voltage equals 474, the highest voltage should not exceed 474 x  $1.02 = 483.5$  volts.

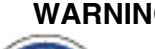

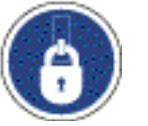

## **WARNING THIS PROCEDURE MEASURES POTENTIALLY HAZARDOUS VOLTAGES. USE AND FOLLOW LOCKOUT/TAGOUT PROCEDURES.**

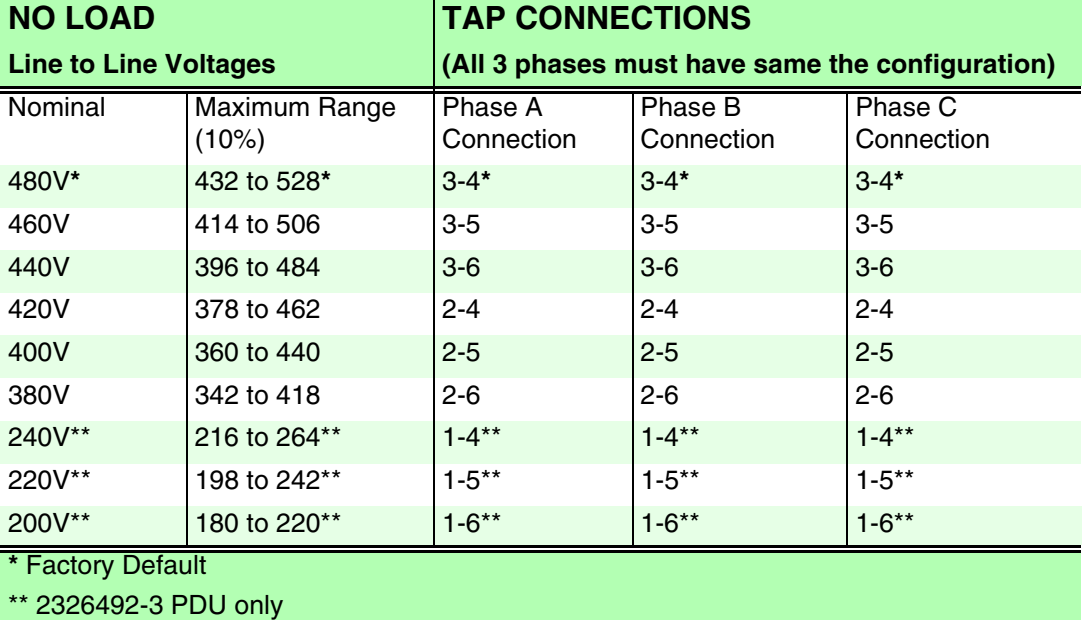

**Table 5-1 PDU Line Tap Connections** 

## <span id="page-18-0"></span>**1.5 System Power Up**

#### **CAUTION Verify all personnel have cleared the system before you turn on wall power.**

- 1.) Turn ON A1 breaker panel.
- 2.) Turn ON all system power switches and breakers (table, gantry, PDU, console).

## **SUB-SYSTEM POWER-UP**

- 1.) Turn ON switch S3 in the table (120vac 24hr power).
- 2.) Turn ON the Gantry **120VAC**. (Light should turn on.)
- 3.) Turn **AXIAL DRIVE ENABLE** ON. (Light should turn on.)
- 4.) Turn **HV DC ENABLE** ON. (Light should turn on.)
- 5.) Push the Service Switch Panel reset button (see [Figure 5-4\)](#page-18-1).

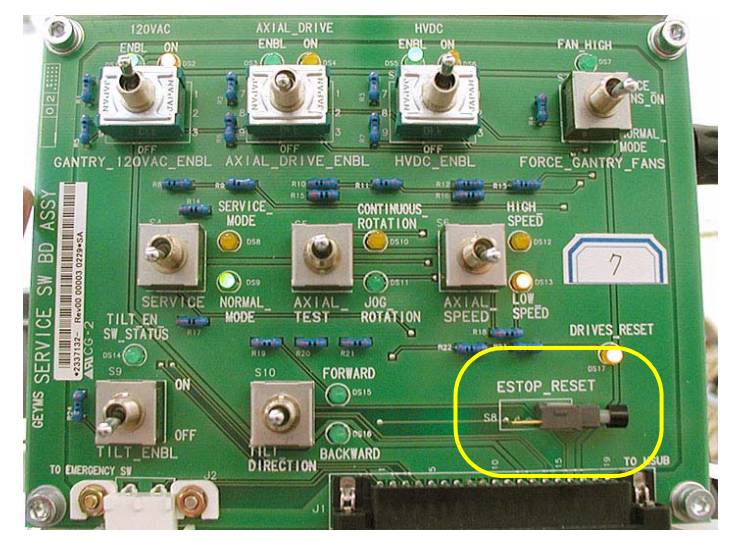

**Figure 5-4 Service Switch Panel**

## <span id="page-18-1"></span>**AXIAL ENABLE SWITCH TEST**

1.) Turn OFF axial drive enable switch **AXIAL\_DRIVE** on the Service Switch Panel.

Note: For the initial condition, do not leave the tube at the 2:30 position.

- 2.) Clear the gantry are for rotation.
- 3.) Press the alignment light push button.
- 4.) Verify that the gantry did not rotate.
- 5.) Turn ON axial drive enable switch **AXIAL\_DRIVE** on the Service Switch Panel.

## **ROTATION SAFETY CHECKLIST**

- 1.) Turn OFF axial drive enable switch **AXIAL\_DRIVE**.
- 2.) Turn OFF **HVDC** enable switch.
- 3.) Press red **E-STOP** button.
- 4.) Manually rotate the gantry 360 degrees. (Keep one finger on the Gantry button.)
	- Listen for any interference between the rotating and stationary parts. (Correct any interference problems.)
	- Listen for any loose parts. (Tighten parts as needed.)

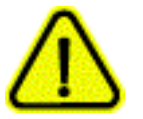

5.) Turn ON axial drive enable switch **AXIAL\_DRIVE**.

- **WARNING MAKE SURE THERE ARE NO OBSTRUCTIONS AROUND THE GANTRY. PRESSING THE ALIGNMENT LIGHT PUSHBUTTON WILL CAUSE THE GANTRY TO ROTATE.**
	- 6.) Press the alignment light push button.
	- 7.) Verify that the gantry rotates.
	- 8.) Perform a 4 second X-ray OFF scan.

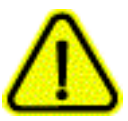

- **NOTICE During the scan, it may be necessary to enter the scan room, to obtain a better listening position. If so, keep a finger on one of the four E-STOP buttons (on the gantry), to quickly stop the gantry, if necessary.**
	- a.) From the console, click on the SERVICE DESKTOP icon.
	- b.) Select DIAGNOSTICS.
	- c.) Select DIAGNOSTIC DATA COLLECTION
	- d.) Set the scan time to 4.00 seconds
	- e.) Leave the door open. (This makes it easier to hear any loose or interfering parts.)
		- Listen for any interference between the rotating and stationary parts. (Correct any interference problems.)
		- \* Listen for any loose parts. (Tighten parts as needed.)
	- 9.) After completing the 4 second scan, repeat steps 9a through 9e, with the following scan times:
		- 2.0 second scans
		- 1.0 second scans
		- 0.7 second scans
		- 0.5 second scans

## <span id="page-19-0"></span>**1.6 Emergency Stop Check**

- 1.) Use the gantry push-buttons to advance the cradle about 0.5m (2ft) from the home position.
- 2.) Press one of the E-STOP buttons on the gantry.
- 3.) Make sure the TABLE POWER shuts off, and the green LED flashes.
- 4.) Depress one of the table elevation buttons, to verify the emergency stop disabled table elevation.
- 5.) Depress one of the cradle drive buttons, to verify the emergency stop disabled the cradle drive.
- 6.) Press one of the **RESET** buttons to turn on X-RAY DRIVES POWER. (120 VAC LED stops flashing.)
- 7.) Press the other E-STOP button on the gantry.
	- a.) Make sure the Table Power shuts off.
	- b.) Manually move the cradle to the home position to make sure the cradle clutch released.
	- c.) Make sure the cradle latches securely in the home position.
- 8.) Press one of the **RESET** buttons to turn on X-RAY DRIVES POWER.
- 9.) Press one of the four table tape switches to make sure the table down motion stops. Repeat with the three remaining table tape switches.
- 10.) Press the console emergency stop switch; make sure the Table Power shuts off.

11.) Press one of the **RESET** buttons to turn on X-RAY DRIVES POWER. (See [Figure 5-4\)](#page-18-1).

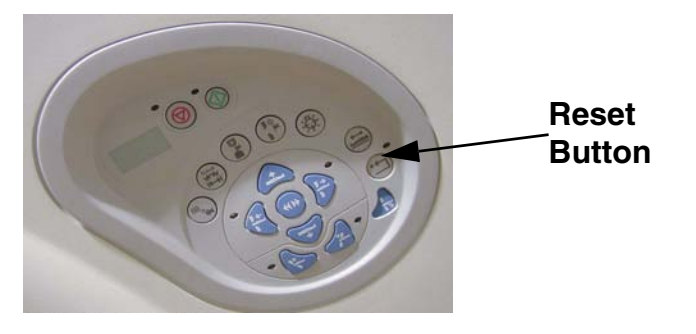

#### **Figure 5-5 Reset buttons on Gantry and Service Switch bank**

Note: Emergency Stop buttons are located on the front and rear of the gantry (8 in all). They are also located on both sides of the table base (4 in all) as noted in Figure 5-6.

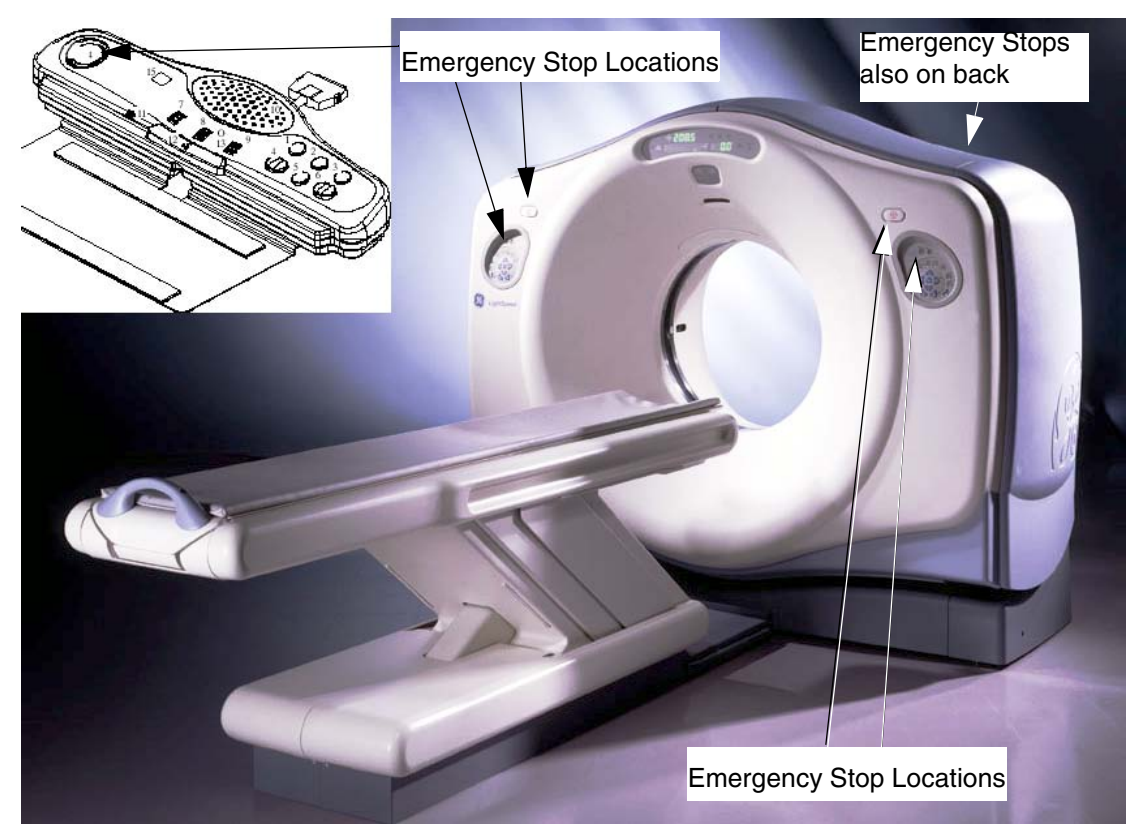

**Figure 5-6 Emergency Stop button positions**

# <span id="page-21-0"></span>**Section 2.0 Computer Integration**

## <span id="page-21-1"></span>**2.1 Introduction**

This Section describes the reconfiguration, system state restore, options, and monitor adjustment procedures.

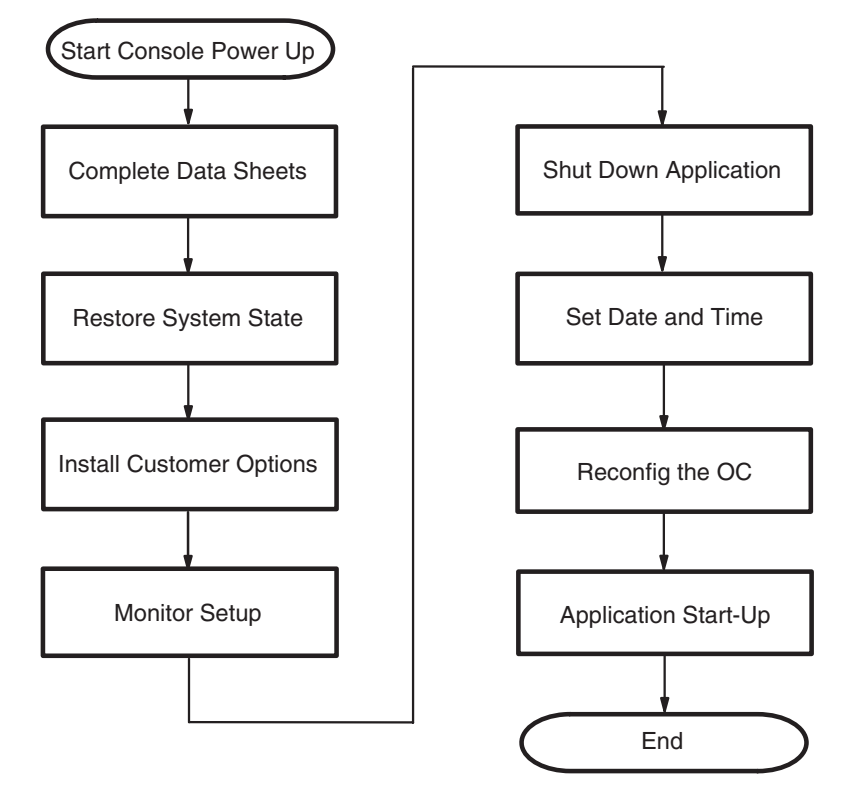

**Figure 5-7 Computer Integration Process Overview**

## <span id="page-21-2"></span>**2.2 System Configuration Data Sheets**

For convenient removal and use during installation, System Configuration Data Sheets appear in [Appendix F.](#page-134-1) Please locate and complete to them at this point during installation.

## <span id="page-21-3"></span>**2.3 Restore System State**

#### **Tools Required:** None

Your system should have a system state DVD, located in the software collector box. The system state DVD contains:

- Collimator Characterization
- Phantom Calibrations
- Gen Cal
- **Other Data**

The installation process uses all the system state files. At this time, use the system state DVD to restore all files.

If you cannot locate an existing system state DVD, you must re-calibrate your system.

- 1.) If you are not on the Service Desktop, click on the SERVICE DESKTOP icon.
- 2.) Click on the PM icon.
- 3.) Select SYSTEM STATE.
- 4.) Insert the DVD in the DVD drive.
- 5.) Select CHARACT.
- 6.) Select CALS.
- 7.) Select RESTORE to restore the system characterization and phantom calibration files to the system.
- 
- Note: **Restore State can take as long as ten minutes, although typical times average about three (3) minutes. When Restore State completes, dismiss the tool, and proceed to the next section.**

If any error should occur during the restore process, see the Software Load Procedure manual (Load From Cold) for information regarding possible error messages and their recovery.

- 8.) Click  $\overline{NO}$  for Reset Scan Hardware popup message.
- 9.) Select DISMISS.

## <span id="page-22-0"></span>**2.4 Install Customer Options**

## <span id="page-22-1"></span>**2.4.1 Software**

#### Note: **Your system may have a** DVD **that contains customer purchased options. If your system has an options** DVD**, install it at this time--otherwise skip this section.**

Ensure that the options DVD is NOT write protected at this time. The initial install requires that the DVD be write enabled; subsequent installs can be done with the DVD write protected.

- 1.) If you are not on the Service Desktop, click on the **SERVICE DESKTOP** icon.
- 2.) Click on the UTILITIES icon.
- 3.) Select INSTALL**.**
- 4.) Select INSTALL OPTIONS**.**

An Options Window appears (Figure 5-8):

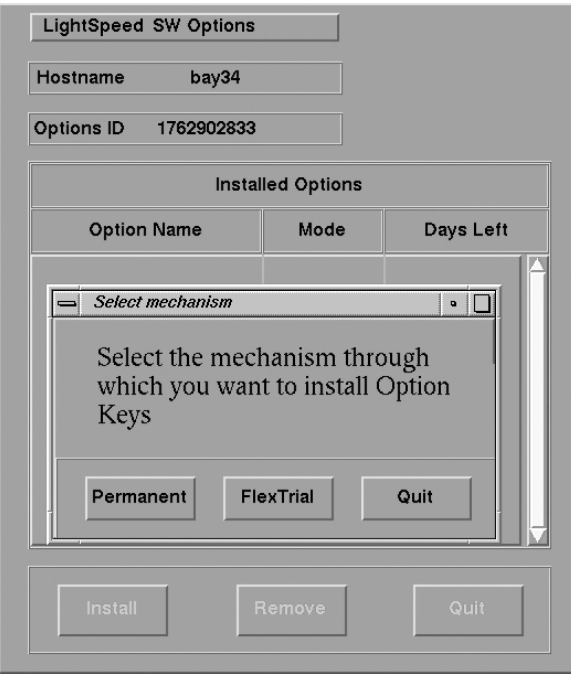

**Figure 5-8 Options Window when First Selected**

- Check the FDO to see what options were ordered.
- Compare FDO options to those on the Option DVD.
- If different contact your local sales representative.
- 5.) Insert the options DVD into the DVD drive and click on  $\overline{OK}$ . (If you do not have an options DVD, click on  $\overline{\text{OK}}$  anyway, wait for the abort pop up, then abort the process.

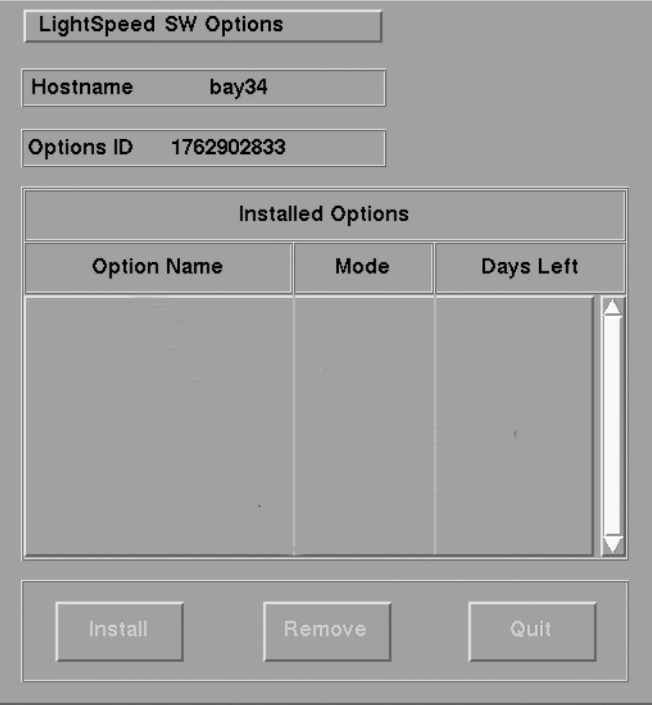

#### **Figure 5-9 Example: Options Window**

- 6.) Select all of the options in the left-hand column to install the corresponding software.
- 7.) Select INSTALL**.** A box may appear while the options are loading. When an option is displayed in the Installed Options list, then installation of that option is complete. Note that some options take a fraction of a second to install, while options like 3D may take a half minute (due to the fact that they are installing software).
- 8.) After the options are installed, select QUIT.
- 9.) Select OK.
- 10.) Remove the DVD and write protect the side with options.
- 11.) When the system prompts to Reboot, click  $\overline{YES}$ , and reboot the system to complete the installation.

## <span id="page-23-0"></span>**2.4.2 Camera**

#### **Tools Required:**

- Small flat blade screw driver
- Data collected from data sheets [\(See "Camera Application Configuration" on page 267.](#page-136-0))
- Software Load Procedures manual
- System Service manual.

Note: If a DASM is requires, the DASM hardware must be installed before proceeding. For details on camera configuration, refer to the *Software Load Procedures* manual. For details on troubleshooting the camera, refer to the *System Service* manual.

- 1.) Click on the **SERVICE DESKTOP** icon.
- 2.) Select UTILITIES icon.
- 3.) Select INSTALL CAMERA.
- 4.) Select ADD.
- 5.) Select DASM or DICOM.
- 6.) Follow procedures on the screen.
- 7.) Return to Home Page

## <span id="page-24-0"></span>**2.5 Monitor Setup**

The LightSpeed 5.X systems are shipped with LCD monitors. For information on LCD monitor color setup, please refer to the documentation shipped with the monitor.

## <span id="page-24-1"></span>**2.6 Contrast/Brightness Black & White Adjustment Procedure**

- 1.) If you are not on the Service Desktop, click on the SERVICE DESKTOP icon.
- 2.) Click on the **IMAGE QUALITY** icon.
- 3.) Select INSTALL SMPTE IMAGE and wait approximately 3-4 minutes for SMPTE image to install. (When complete the following message will display: SMPTE and QA images have been successfully copied)
- 4.) Press **ENTER** to exit the Service Desktop.
- 5.) Click the IMAGEWORKS icon.
- 6.) Display the SMPTE pattern. Use the browser to select Exam 1000, which contains the SMPTE pattern, and enlarge the image to full screen display.
- 7.) Select Viewer.
- 8.) Select 1:1 format.
- 9.) Increase the monitor's contrast to maximum.
- Note: Adjust monitor contrast until the operator sees the anatomical structure (window raster)
	- 10.) Increase the Brightness to maximum.
	- 11.) Decrease the Brightness, until the raster just fades into, and matches, the monitor screen background. At this point, the 5% and 95% patches should be just visible.
		- If additional tweaking is required to attempt to match the monitor image to the filmed image, use only the brightness control.
		- If the CRT image exhibits any tearing or smearing of the alphanumeric characters, then reduce the contrast setting slightly until the tearing/smearing is just eliminated. The optimum setting for contrast is the highest setting that does not cause tearing/smearing of the alphanumeric characters.
		- You should always finish up by displaying and filming images of anatomy (typical heads and bodies), and asking the technologist to compare the CRT image to the film image.

## <span id="page-25-0"></span>**2.7 Shut Down Application**

#### **Tools Required:** None

## *Standard Level*

If Applications is currently running, you must shutdown system applications.

- 1.) Click on the SERVICE DESKTOP icon.
- 2.) On the desktop toolbar select UTILITIES icon.
- 3.) Select APPLICATIONS SHUTDOWN (to bring down applications only).

## *Super User Level*

- 1.) Open a UNIX Shell window.
- 2.) Type: **su ENTER** at the prompt.
- 3.) Type the root (super user) password: **#bigguy**

## <span id="page-25-1"></span>**2.8 Check/Set Date and Time**

#### **Tools Required:** None

If date and time need to be corrected:

- 1.) Type/enter **setdate ENTER**.
- 2.) Follow the instructions to set the correct time and date.

## <span id="page-25-2"></span>**2.9 Reconfig the OC**

#### **Tools Required:** None

Note: The document collector box that arrived with your system contains the *Software Installation Procedures* manual, which documents the reconfiguration procedure in more detail.

## <span id="page-25-3"></span>**2.9.1 Overview**

On the following screens, you should make the changes necessary, pressing the corresponding button at the top of the screen to move from screen to screen. When you are done, you can either press the **ACCEPT** button to start the reconfiguration process, or press the QUIT button to exit without changing the system configuration.

While the reconfiguration is going on, messages are displayed in a shell window that closes when reconfiguration is complete. Should you later want to review the reconfiguration output, it is logged to the following file:

#### **/var/adm/install.log.***YYYYMMDDWWWHHMMSS*

Where

*YYYYMMDDWWWHHMMSS* is the Date/Time that the reconfiguration was started.

To view the file, type: **more /var/adm/install.log.***YYYYMMDDWWWHHMMSS*

It is possible to abort the reconfiguration while entering information on the reconfiguration screens. Simply press the  $\overline{QUIT}$  button at the top of the screen. There is  $\underline{NO}$  safe way to abort the reconfiguration after pressing the ACCEPT button. If the entries made in the screens were incorrect, DO NOT try to stop the reconfiguration, instead wait for it to complete, and rerun reconfig, entering the correct parameters.

## <span id="page-26-0"></span>**2.9.2 Procedure**

- 1.) Change directory to scripts: Type: **cd /usr/g/scripts ENTER** at the prompt.
- 2.) Launch the Install utility:
	- Type: **reconfig ENTER** at the prompt.

The OC displays the Install Utility Window as shown in Figure 5-10.

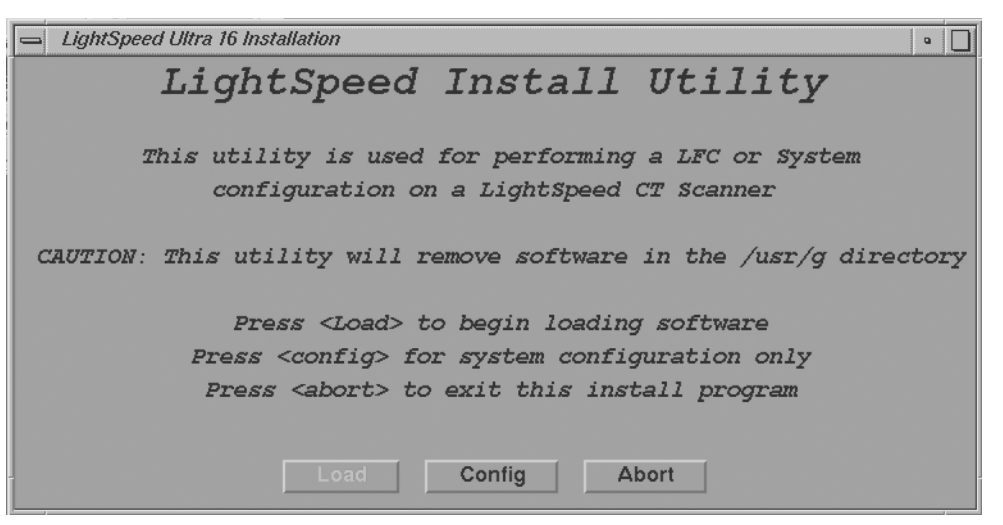

#### **Figure 5-10 Install Utility Window**

3.) Click on the CONFIG button.

The OC displays the System Configuration - System Settings Screen as shown in [Figure 5-11](#page-26-1).

Note: The following pages show the screens that are used to change the configuration of the system. These screens are the same as those used for the Software Configuration during Load From Cold. The actual screens will vary depending on the current configuration of your system.

<span id="page-26-1"></span>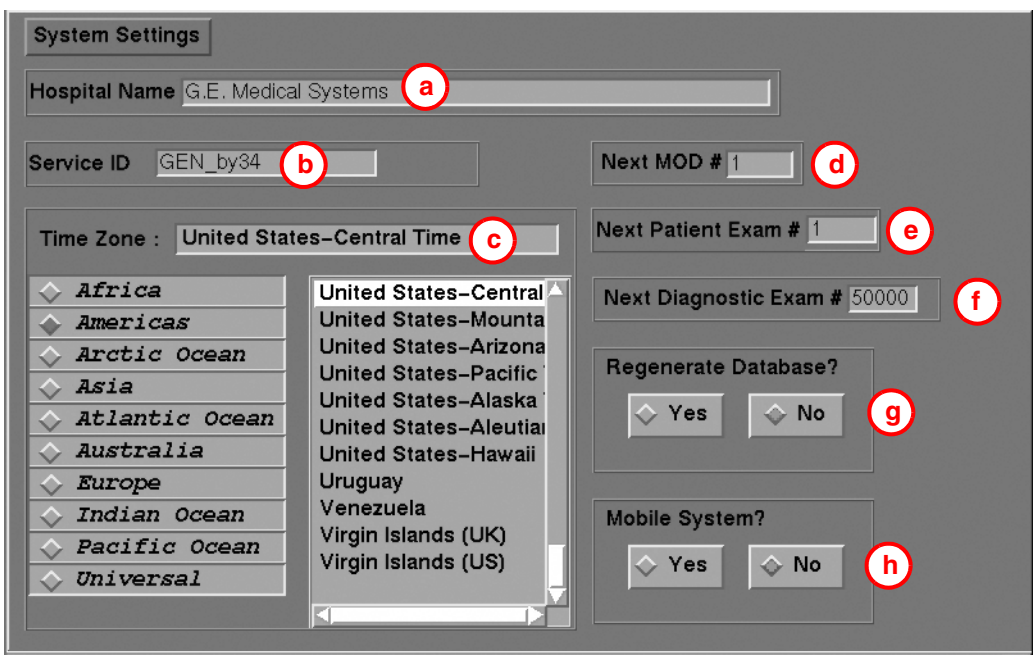

**Figure 5-11 System Settings Screen**

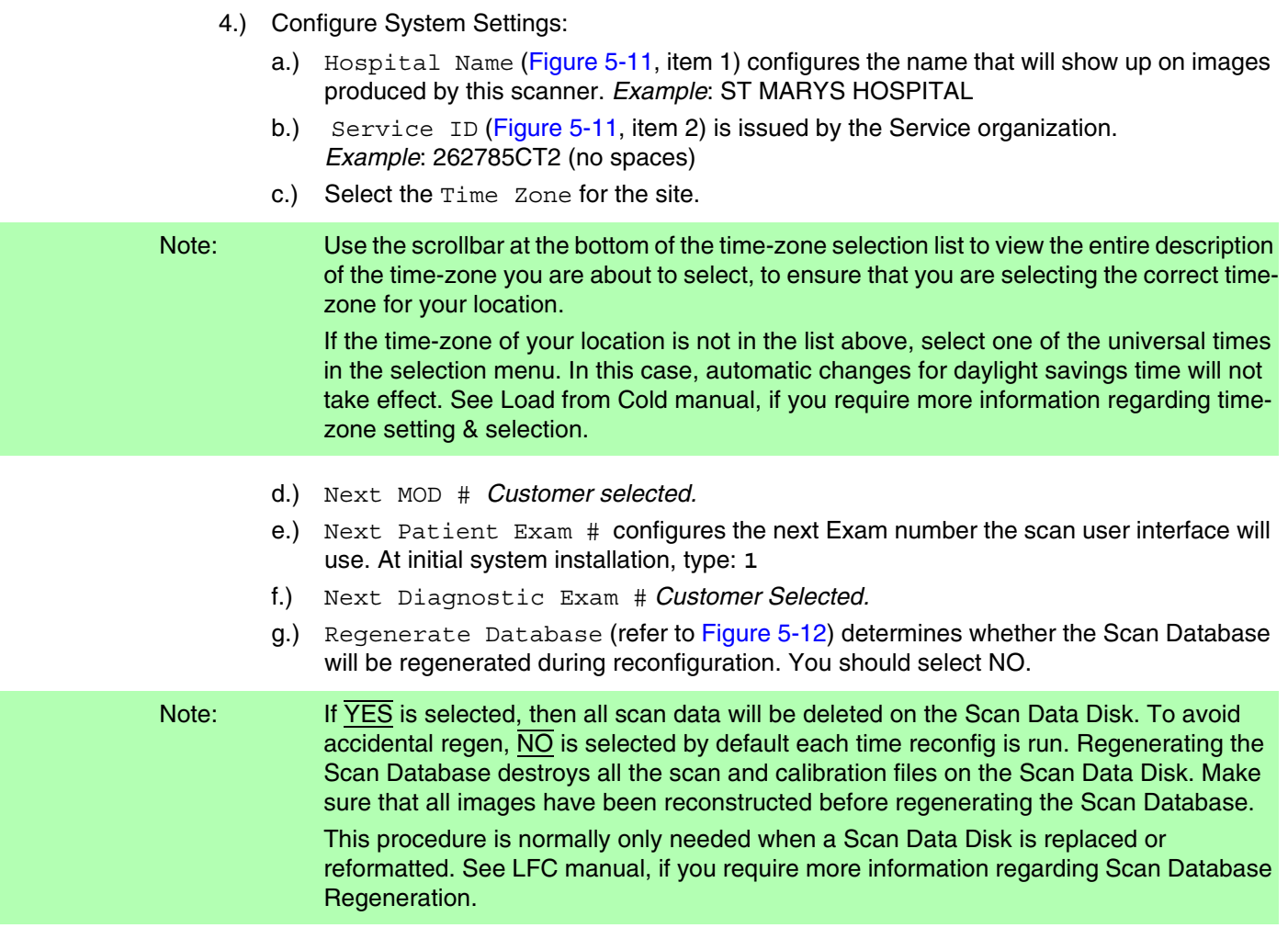

h.) Mobile System Select to tell the software if this CT is in a mobile environment or not.

5.) Select the PREFERENCES button to display the Preference Settings Screen (Figure 5-12).

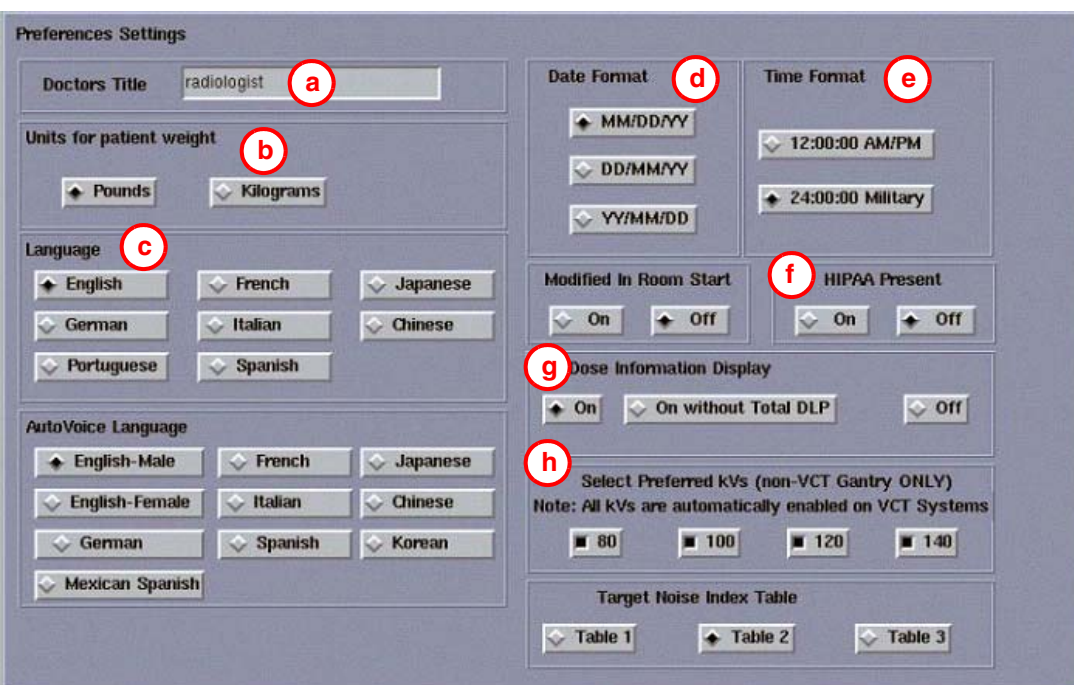

#### **Figure 5-12 Preferences Setup Screen**

- 6.) Configure Preferences Settings
	- a.) Doctors Title Enter the title for the Doctor. (eg. radiologist)
	- b.) Units for Patient Weight Tells the software whether pounds or kilograms are being used.
	- c.) Language configures the language to be displayed on the Application screens (ENGLISH, FRENCH, GERMAN, ITALIAN, PORTUGESE, SPANISH).
	- d.) Date Format configure the format in which the date will be displayed on the images.
	- e.) Time Format configure the format in which the time will be displayed on the images
	- f.) HIPAA Present Set to OFF unless the customer requests HIPAA to be on.
	- g.) Dose Information Display Select the site preferred option for the site to use in monitoring calculated Patient Dose:
		- Select ON (full CTDiw Display)
		- Select ON WITHOUT TOTAL DLP (no Dose Length Product Display), or
		- Select OFF (no CTDIw Display)
	- h.) Preferred Fast Cal KV configures the preferred kV that the Fast Cal Routine will calibrate (80, 100, 120, 140 in the Selected Preferred Fast Cal KV field). The default selections are 120 and 140.
- Note: These kVs should include all kVs that the site uses for patient scanning. Deselecting All Preferred FastCal KVs is the same as selecting ALL the Preferred FastCal KVs

7.) Select the HARDWARE button to display the Hardware Settings Screen (Figure 5-13).

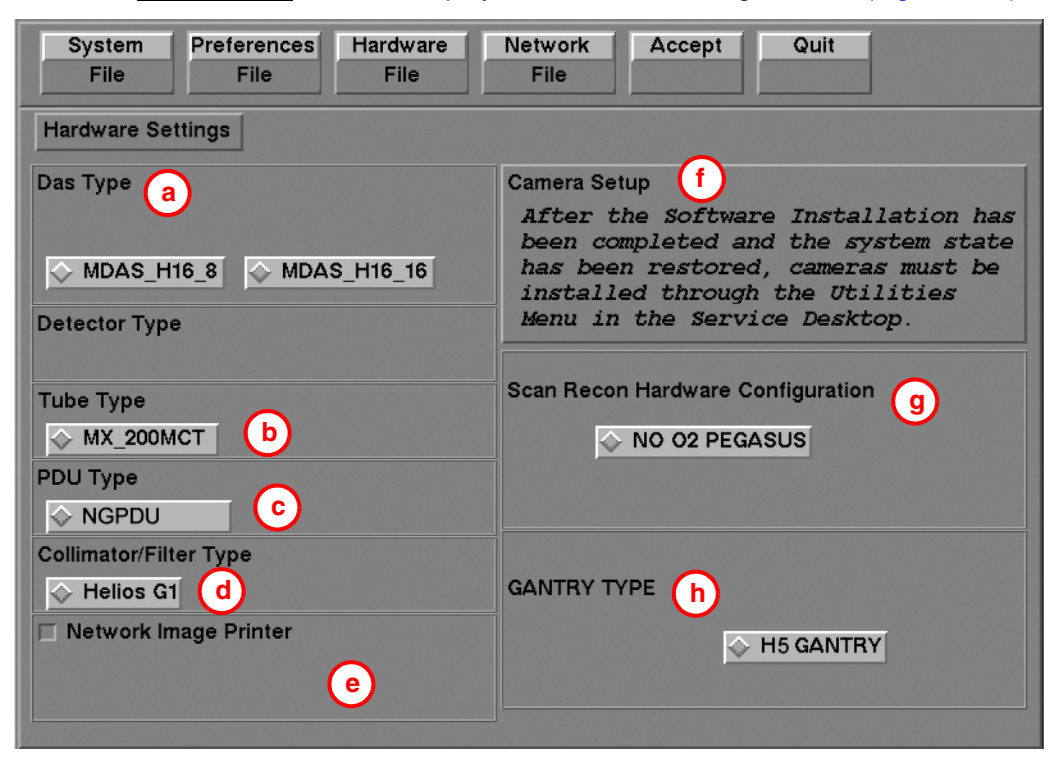

**Figure 5-13 Hardware Settings Screen (example only - actual screen may vary)**

- 8.) Configure Hardware Settings
	- a.) DAS Type configures which DAS the software should expect.
	- b.) Tube Type configures which X-Ray Tube the software should expect.
	- c.) PDU Type configures which PDU the software should expect.
	- d.) Collimator/Filter Type configures which Collimator/Filter the software should expect. Presently, LightSpeed 5.X systems only support HELIOS G1.
	- e.) Select Network Image Printer only if the site plans to use a network connected postscript printer (such as Codonics printers) with this system.

Note: A "PRINT SERVER" IS NOT SUPPORTED (i.e., a computer with a printer attached); a Network Image Printer (which is supported) is a printer attached directly to the network.

f.) Camera Setup:

- Note: Camera Setup is not performed using Reconfig, but rather is performed from the Service Desktop once Applications have been started. [See "DICOM Filming Devices Setup" on](#page-86-3)  [page 217.](#page-86-3)
	- g.) Scan Recon Hardware Configuration selects whether the 02 is present.
	- h.) Gantry Type selects the type of Gantry connected to this console

9.) Select the NETWORK button to display the Network Settings Screen as shown in Figure 5-14.

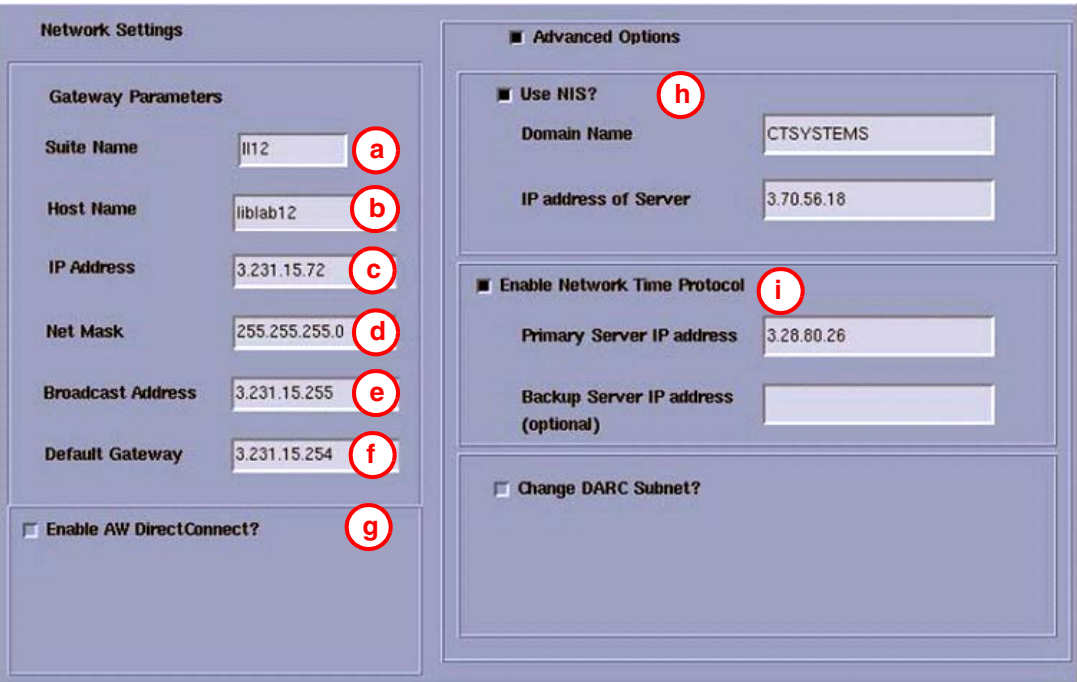

#### **Figure 5-14 Network Settings Screen**

10.) Configure Network Settings

Note: This screen provides the ability to declare the CT system on a hospital network. Key information such as Host Name, IP Address, Net Mask (for CT systems on a subnet) must be obtained from the hospital network administrator.

> See [Chapter 7](#page-72-4) for more information and complete details of setting the Hospital/System Network Configuration.

a.) Enter the Suite Name.

The Suite Name must start with a letter, followed by three alphanumeric characters. Total must be four characters long. The name of the OC interface will be *<Suite Name>*, within the scanner's subnet.

Typically, you should use  $\frac{\text{d}}{\text{d}}$  or  $\cot 1$  ("su" and " $\cot$ " must be lowercase), unless the customer prefers a different suite name.

b.) Enter the hospital provided Host Name.

The Host Name identifies the network hostname and AE Title of the CT system to the hospital's network. The Host Name**:**

- \* **MUST NOT** exceed 16 Characters.
	- \* **MUST** only contain the following characters: **A** through **Z**, **a** through **z**, **0** through **9, -** and **\_** .

- Note: *The Host Name is typically* stmary or ct01*.*
	- c.) Enter the hospital provided IP Address for the system.
	- d.) Enter the hospital provided Net Mask (if the CT system is on a subnet).
	- e.) Enter the Broadcast Address.

Note: The Broadcast Address should be the same as the IP Address except for the bits of the host id portion (last digit group) set to 1's or 0's depending on the configuration of the network. The standard default is 1's, but older Sun OS machines used 0's.

For example:

If the IP Address is 192.100.9.17, the Broadcast Address should be 192.100.9.255 if the network is configured to use 1's to specify the Broadcast Address.

If the network contains genesis based scanners or other Sun OS 3.5 or 4.1 computers, the Broadcast Address should be 192.100.9.0.

- f.) Enter the hospital provided Default Gateway IP Address in the Default Gateway field (if applicable). If the site network does not use a default gateway, leave the field blank.
- g.) If your customer has AW Direct Connect, then select Enable AW DirectConnect?.
- h.) Select NIS (a.k.a. Yellow Pages database) Advanced Option—only if requested by the hospital network administrator—as follows:
	- Select ADVANCED OPTIONS button on the Network Settings Screen.
	- Select USE NIS button.
	- Enter the hospital provided  $Domain$  Name (from the hospital network administrator).
	- Review all pages to be sure the information entered is correct before proceeding to the next step.
- i.) If your customer wants to synchronize the system time to their NTP server, then select Enable Network Time Protocol, and enter the Primary Server IP address.
- 11.) Select ACCEPT on the System Configuration Screen.
- Note: The system loads the CT Application Software, OS patches, kernel changes and configures the system on the OC.

The loading process takes approximately 15 minutes. While the load is going on, the results are displayed in a shell window that closes when the loading process is complete. All the window output is logged to a file named:

12.) When the loading process and configuration changes are complete, the system displays a prompt to reboot. Click on YES. (See Figure 5-15.)

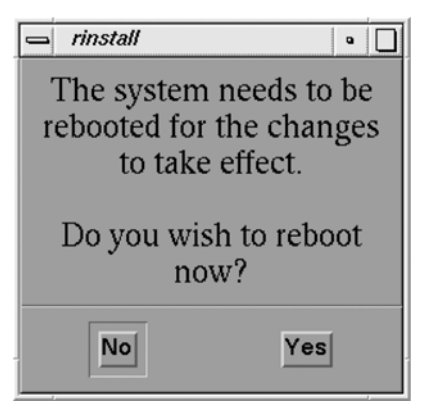

**Figure 5-15 Reboot Screen**

13.) The system will automatically login as  $ctuser$  after the reboot. Select  $\overline{OK}$  on the Autostart Disabled popup message.

## <span id="page-31-0"></span>**2.10 Applications Start-Up**

Open the Console shell window, and type: **st ENTER**. The applications desktop appears on the monitor.

# <span id="page-32-0"></span>**2.11 GRE Console Boot-up Flow Chart**

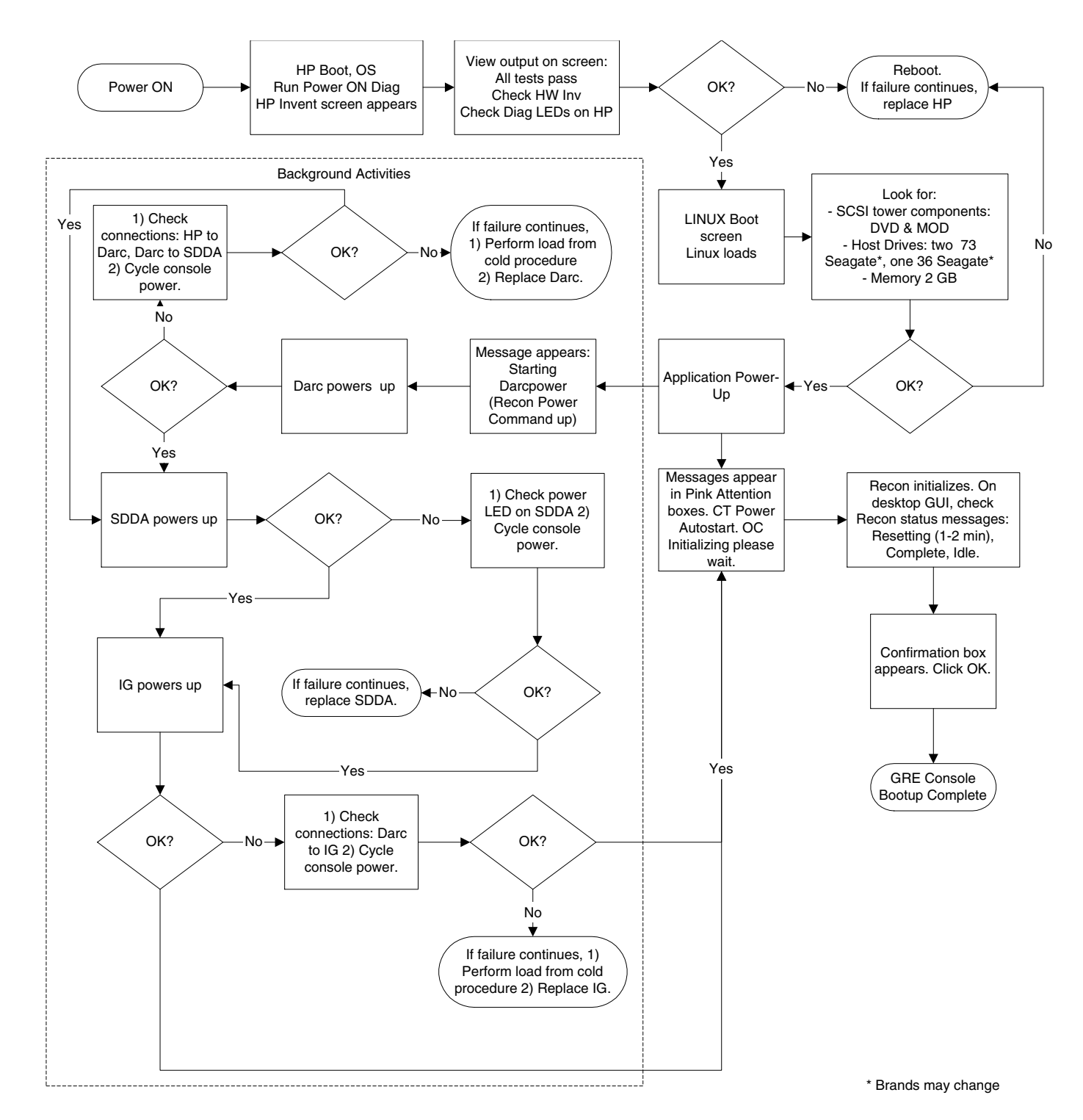

# <span id="page-33-0"></span>**Section 3.0 Enable CT Number Range (RT Only)**

Expanded CT Number Range may be configured using the selection on the Tool Bar on the Image Works Desktop.

1.) For all LightSpeed RT Systems: Click on the TURN ON EXTEND HU button. See [Figure 5-16](#page-33-1)

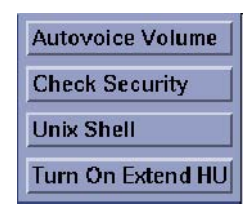

#### <span id="page-33-1"></span>**Figure 5-16 Turn On Extend HU**

Note: If Extend HU is already turned-on, the Tool bar will display TURN OFF EXTEND HU, as shown in [Figure 5-17](#page-33-2).

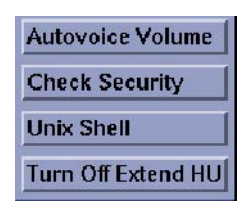

#### <span id="page-33-2"></span>**Figure 5-17 Turn OFF Extend HU**

2.) A notice will appear, indicating that a system reboot is required to enable the change of modes from the current to mode selected in the Tool Bar. See [Figure 5-18](#page-33-3).

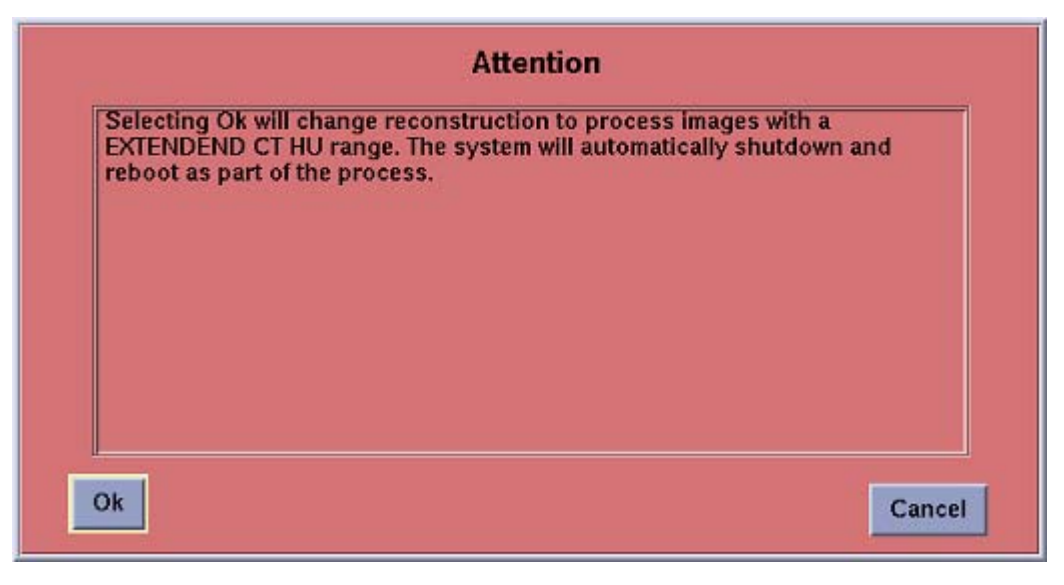

## <span id="page-33-3"></span>**Figure 5-18 System Reboot Notice Screen**

3.) Click OK to reboot. (See [Figure 5-18](#page-33-3).)

# <span id="page-34-0"></span>**Section 4.0 Table Gantry Integration**

## <span id="page-34-1"></span>**4.1 Introduction**

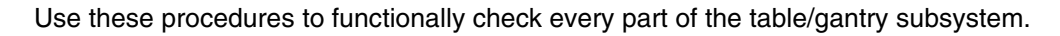

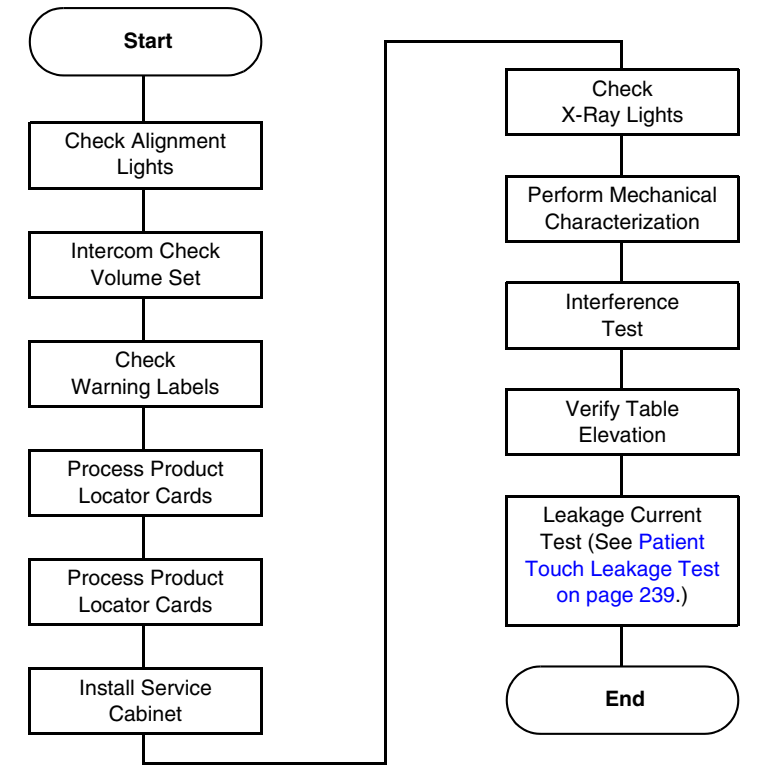

## **Figure 5-19 Table Gantry Integration Process Overview**

**Required Tool**:

Multimeter

## <span id="page-34-2"></span>**4.2 Check Alignment Lights**

## <span id="page-34-3"></span>**4.2.1 Room Light Adjustment**

Adjust the scan room lights to normal customer operating levels.

## <span id="page-34-4"></span>**4.2.2 Turning the Alignment Lights ON**

## **CAUTION Verify all personnel have cleared the system. The Gantry rotates during this check.**

- 1.) Turn ON the **AXIAL DRIVE ENABLE** and **HVDC ENABLE** switches (located on the service switch panel.
- 2.) Turn on the alignment light switch on the gantry service panel. The gantry will rotate and the alignment lights will turn ON.

## <span id="page-35-0"></span>**4.2.3 Internal Axial Lights**

#### **CAUTION LASER EYE INJURY!**

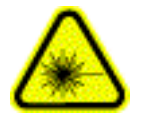

#### **NEVER STARE DIRECTLY INTO THE LASER BEAMS WHEN YOU OPERATE THE ALIGNMENT LIGHTS. STARING INTO THE BEAMS CAN CAUSE PERMANENT EYE DAMAGE.**

- 1.) Place a sheet of plain white paper over the output port of each light.
- 2.) Verify that the two laser lines coincide and appear as a single line.

Note: GE designed the internal axial lasers on the current CT system to shine *down* on the collimator. Do NOT adjust the internal alignment lights at this time. The tomographic plane tests use the QA phantom to check the internal axial lasers alignment to the collimator.

## <span id="page-35-1"></span>**4.2.4 External Axial to Internal Axial Distance**

Note: Ensure that cradle is level.

- 1.) Raise the table to its highest elevation.
- 2.) Extend the cradle until you see both the internal and external laser lights shining on the cradle.
- 3.) Place a metric rule on the right edge of the cradle, and measure the distance from the internal axial laser line to the external axial line. Verify this distance equals 240.0 mm +1.0 mm.
- 4.) Place the rule on the left edge of the cradle, and measure again.
- 5.) Leave the cradle in its current position, and lower the table to the minimum elevation.
- 6.) Measure the distance between the internal and external lights on both edges of the cradle, as above. Verify the distance remains equal to 240.0 mm +1.0 mm.

## <span id="page-35-2"></span>**4.2.5 Coronal Lights**

- 1.) Place a sheet of plain white paper at the left side of the patient opening, in front of the coronal laser light. Verify the two coronal lines coincide.
- 2.) Move the paper to the right side of the patient opening. Verify the two coronal lines coincide.
- 3.) Place the paper in the center of the gantry opening. Use a level to verify that the coronal lines are horizontal.

## <span id="page-35-3"></span>**4.2.6 Turn Lights OFF**

Press the alignment light button on the gantry control panel, again, to turn the lights OFF.
# **4.3 Autovoice/Intercom Check**

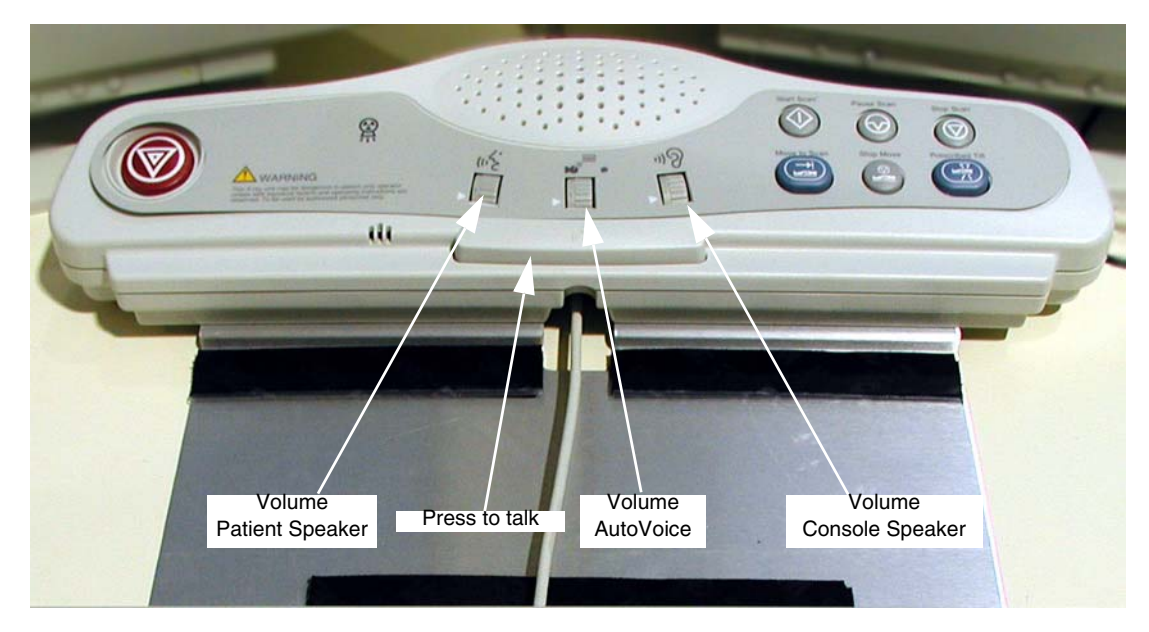

### **Figure 5-20 SCIM Volume Controls**

### **4.3.1 Requirements**

Two people are required to complete this procedure.

### **4.3.2 Patient Speaker**

- 1.) To adjust the volume of the patient speaker in the table, adjust the left-most volume thumb wheel on the SCIM while speaking into the console microphone. (Press the bar on the SCIM to talk; release the bar to listen.)
- 2.) The patient should be able to clearly hear the operator.

### **4.3.3 Operator Console Speaker**

To adjust the console speaker volume:

- 1.) Have an assistant speak into the gantry microphone.
- 2.) Adjust the SCIM console volume knob until you can clearly hear the patient.

### **4.3.4 Autovoice Volume**

- 1.) On the Scan Desktop, select PROTOCOL MANAGEMENT.
- 2.) Select AUTO VOICE RECORD.
- 3.) Click the 3.4 button, to the right of "FF2. Inspiration".
- 4.) Click the PLAY button, to play the Inspiration AutoVoice message.
- 5.) Adjust the center volume thumb wheel while Autovoice is playing, to set the volume for the gantry speaker.
- 6.) Repeat steps 4 and 5 as necessary to achieve satisfactory volume.
- 7.) Select DONE, then select QUIT.
- Note: If a satisfactory volume can not be achieved, refer to the system service manual and review the intercom module setup procedure.

# **4.4 CT System X-Ray ON Indicators, Cautions & Warning Labels**

### **4.4.1 Check And Install System Warning Labels**

All labels are installed in English and present on PDU, Console, Table, Gantry and Accessories. Replace the labels listed below [\(Section 4.4.2](#page-37-0) through [Section 4.4.7](#page-38-0)) with the appropriate language labels for the country installed. Additionally, apply any other warning labels if present, on equipment where appropriate.

### <span id="page-37-0"></span>**4.4.2 Console**

### **4.4.2.1 On The SCIM**

- Replace with the appropriate language overlay
- Replace with the appropriate language X-Ray warning label

### **4.4.2.2 On The Keyboard**

- Replace with the appropriate language keyboard warning label
- Replace with appropriate language function key overlay label
- Replace with the appropriate language keyboard back warning label

### **4.4.3 Gantry**

### **4.4.3.1 Scan Window Laser Labels**

Replace with the appropriate language laser warning labels

### **4.4.3.2 Laser Window Labels**

Replace with the appropriate language laser warning labels

### **4.4.3.3 Front Cover Laser Warning**

Replace with the appropriate language laser warning labels

### **4.4.3.4 Front cover Information Labels**

Replace with the appropriate language labels

**4.4.3.5 Gantry System GIB (Rating) label**

Replace with the appropriate language system GIB label

### **4.4.4 Table - 2000mm**

### **4.4.4.1 Front Side Cover - Pinch Hazard Warning Label**

Replace with the appropriate language caution label to each side of the cover

### **4.4.4.2 Back Cradle Pan - Pinch Hazard Warning Label**

Replace with the appropriate language caution label to each side of the cover

### **4.4.5 Table - 1700mm**

### **4.4.5.1 Front Side Cover - Pinch Hazard Warning Label**

Replace with the appropriate language caution label to each side of the cover

### **4.4.5.2 Rear Side Cover - Pinch Hazard Warning Label**

Replace with the appropriate language caution label to each side of the cover

### **4.4.5.3 Back Cradle Pan - Pinch Hazard Warning Label**

Replace with the appropriate language caution label to each side of the cover

### **4.4.6 NGPDU**

### **4.4.6.1 Front Cover - Emergency Off label**

Replace with the appropriate language caution label

### **4.4.6.2 Front Cover - Gantry Enable Label**

Replace with the appropriate language caution label

### **4.4.6.3 Front Cover - Power On Label**

Replace with the appropriate language caution label

### <span id="page-38-0"></span>**4.4.7 Accessories**

**4.4.7.1 Table Foot Extender Label**

Replace with the appropriate language warning label

**4.4.7.2 Coronal Head Holder Label**

Replace with the appropriate language warning label

### **4.4.7.3 Sagittal Head Holder Label**

Replace with the appropriate language warning label

**4.4.7.4 Accessory Tray Label**

Replace with the appropriate language warning label

# **4.4.7.5 IV Pole Label**

Replace with the appropriate language caution label

# **4.4.8 Documentation - Verification**

When finished update GE4879 (US Only) and the installation completion form that all appropriate language labels were installed and present.

# **4.5 Check Warning Labels**

### **4.5.1 On SCIM**

- 1.) Make sure the X-Ray warning label appears in the correct location on the SCIM.
- 2.) Record this information on Form 4879 located in [Chapter 9](#page-114-0) of this book.

### **4.5.2 On Gantry**

- 1.) Check that all laser warning labels are present on the gantry near the laser opening.
- 2.) There should also be warning labels on the lower right side of the gantry front cover.
- 3.) Record this information on Form 4879 located in [Chapter 9](#page-114-0) of this book.

### **4.5.3 On Laser**

- 1.) Make sure all laser warning labels appear in the correct location on the outside of the gantry.
- 2.) Obtain and install replacements for any missing labels.

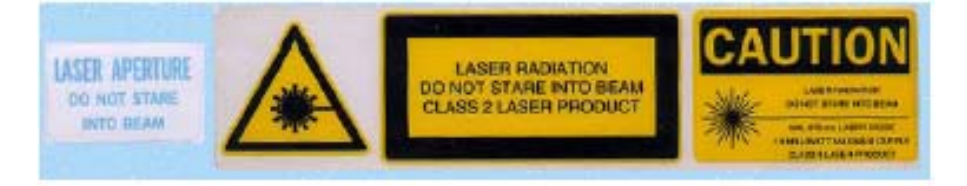

### **Figure 5-21 Laser Warnings and Precautions**

# **4.6 Process Product Locator Cards**

- 1.) Collect the product locator cards shipped with the system. There should be approximately 28 product locator cards with the average system.
- 2.) Update the online product locator web site with the required hospital information.
- 3.) Confirm that the serial numbers on the cards shipped with the system match those found on the web site for that GON number.
- 4.) Update as required. Place the cards in a plastic bag, then place them in the service cabinet.

# **4.7 Install Service Cabinet**

The service cabinet is shipped disassembled. The cabinet assembly process takes about 1.5 hours to complete.

- 1.) Assemble the cabinet following the instructions located in the cabinet's shipping box.
- 2.) When completed, place the cabinet in the location shown on the site print.
- 3.) Place all of the service materials shipped with the system in the service cabinet.

# **4.8 Check X-Ray Lights**

Perform several scans following the steps below. Verify that the X-ray ON lights are ON during the scans. When done, check the boxes in Table 5-2.

- 1.) Make sure the axial drive enable and HVDC enable switches are ON.
- 2.) If you are not on the Service Desktop, click on the Service Desktop icon.
- 3.) Select DIAGNOSTICS.
- 4.) Select DIAGNOSTIC DATA COLLECTION.
- 5.) Set the scan time to 2.00.
- 6.) Set the kV to 80.
- 7.) Set the mA to 40.
- 8.) Press **ACCEPT RX**.
- 9.) Press **START SCAN** button when flashing.
- 10.) Record the above information on Form 4879 located in [Chapter 9](#page-114-0) of this book.

| <b>Light On?   Warning Light Locations</b> |
|--------------------------------------------|
| <b>SCIM</b>                                |
| <b>Gantry Front</b>                        |
| Gantry Back (Use a mirror to view)         |
| Room Light (outside of the room)           |

**Table 5-2 X-ray Light Chart**

# **4.9 Mechanical Characterization**

The relationship of table height to ISO center and internal-to-external landmarks must be characterized for proper interference matrix functionality.

Note: Do NOT perform tilt characterization.

### **4.9.1 Alignment Light Characterization**

- 1.) Start the Mechanical Characterization tool from the Calibration tab on the Common Service Desktop.
- 2.) Select the **CHARACTERIZE ALIGNMENT LIGHTS** button from the interface.
- 3.) Follow the on-screen instructions.

### **4.9.2 Alignment Light Characterization**

- 1.) Select the CHARACTERIZE TABLE HEIGHT button from the interface.
- 2.) Follow the on-screen instructions.
- Note: If the table height is less than 21mm or greater than 25mm, relative to ISO, you must adjust the table height using the table leveling pad and adjusters. Raise or lower all four adjusters equally to achieve desired results.

# **4.10 Interference Test**

### **PREREQUISITES**

- Be sure that the System State was restored from **DVD** per Section 2.0.
- Reset the hardware to download the new characterization values before performing the table/ gantry interference tests in this section.

### **CONFIGURATION**

- 1.) Table flashed with latest SW
- 2.) Table must have elevation and cradle characterized
- 3.) Table must be mechanically aligned to gantry
- 4.) Table must have had the table-gantry characterization completed
- 5.) Verify the Table extender is installed.

### **TEST OUTLINE**

The following tests verify the proper tilt and table interference matrix on the H-Power gantry.

- [Verify Table Elevation All Systems](#page-41-0)  [Section 4.10.1](#page-41-0)
- [Position Tilt, Move Table to Interference Limit \(Except RT\)](#page-42-0) – [Section 4.10.2.1](#page-42-0)
- [Position Table, Move Tilt to Interference Limit \(Except RT\)](#page-43-0) – [Section 4.10.2.2](#page-43-0)
- [Tilt Limits When Table Below Scan Plane Lower Limit \(Except RT\)](#page-43-1) – [Section 4.10.2.3](#page-43-1)

### **REQUIREMENTS**

The following requirements are tested in this series of tests.

- 1.) No motion shall cause the table to hit the gantry (or gantry to hit the table)
- 2.) Requirement #1 shall include the use of the table extender.
- 3.) No tilt motion shall cause the gantry tilting frame to touch the stationary base covers for any tilt angle.

### **LIMITATIONS**

These requirements will only be met when the table is NOT in service mode.

### **INTERPRETING TEST RESULTS**

If test results indicate that elevation and/or tilt display readings fail to meet specifications, DO NOT adjust the limit switches. Instead, re-characterize and/or adjust tilt speed. Refer to Appendix C. Perform elevation and cradle first, then repeat the test. If it still fails, perform tilt.

### <span id="page-41-0"></span>**4.10.1 Verify Table Elevation - All Systems**

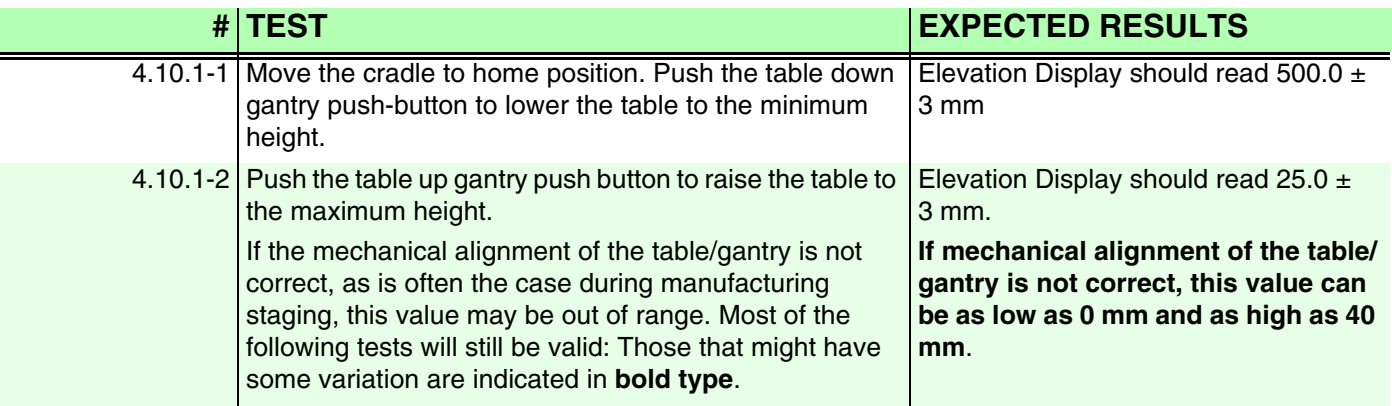

#### **Table 5-3 Table Elevation Tests**

# **4.10.2 Tests for Pro16, LS16, Ultra & Plus Systems**

# <span id="page-42-0"></span>**4.10.2.1 Position Tilt, Move Table to Interference Limit (Except RT)**

The following tests verify the table interference limits at different tilt locations.

- Note: "I" means top of gantry tilts toward the table base
	- "S" means top of gantry tilts away from the table base.
- Note: For all tests, make sure there is 2.5 cm of clearance between the gantry and table. Also make sure that the Gantry Tilting frame covers do not touch the stationary base covers, for all tilt angles used in this test.

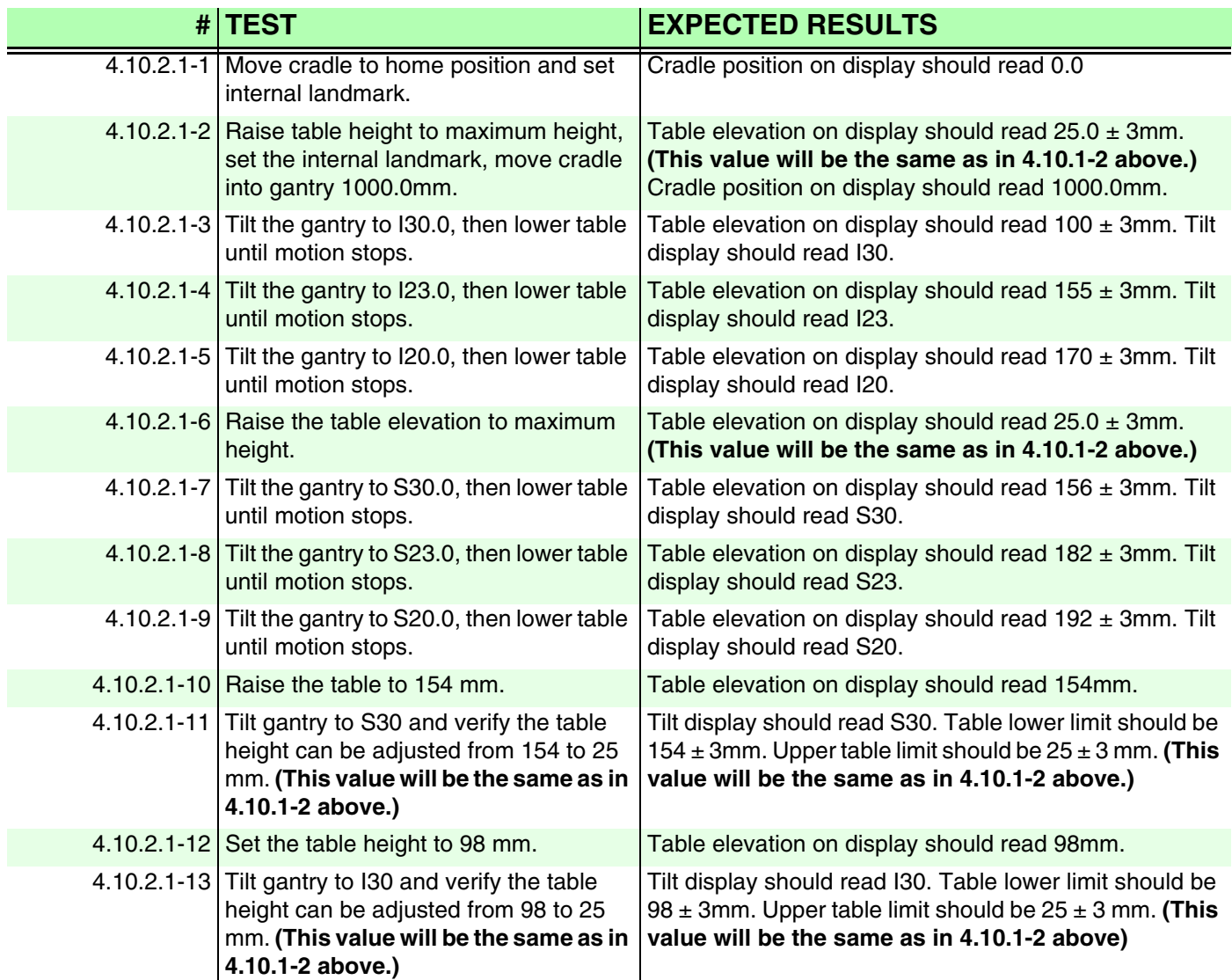

**Table 5-4 Position Tilt, Move Table to Interference Limit Tests (Pro16, LS16, Ultra & Plus)**

Ш

### <span id="page-43-0"></span>**4.10.2.2 Position Table, Move Tilt to Interference Limit (Except RT)**

The following tests verify the tilt interference limits at different table heights.

- Note: "I" means top of gantry tilts toward the table base
	- "S" means top of gantry tilts away from the table base.
- Note: For all tests, make sure there is 2.5 cm of clearance between the gantry and table.

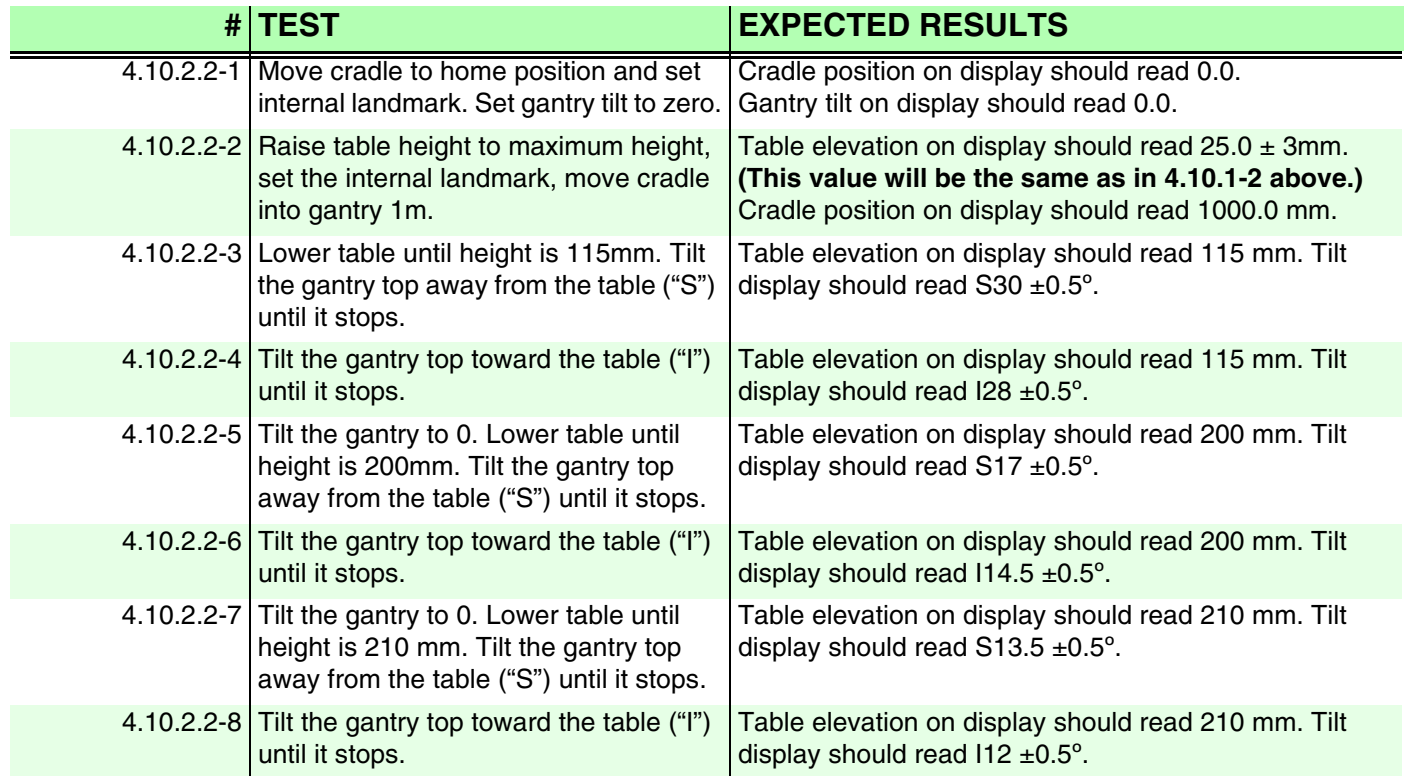

**Table 5-5 Position Table, Move Tilt to Interference Limit Tests (Pro16, LS16, Ultra & Plus)**

### <span id="page-43-1"></span>**4.10.2.3 Tilt Limits When Table Below Scan Plane Lower Limit (Except RT)**

The following tests verify the table and tilt interference limits when the table height is below the scan plane.

Note: • "I" means top of gantry tilts toward the table base

• "S" means top of gantry tilts away from the table base.

Note: For all tests, make sure there is 2.5 cm of clearance between the gantry and table.

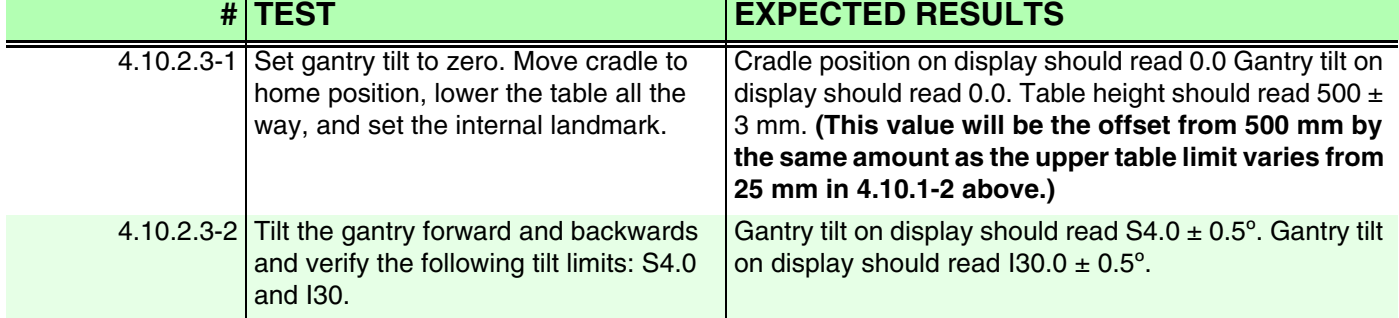

**Table 5-6 Tilt Limits When Table Below Scan Plane Lower Limit Tests (Pro16, LS16, Ultra & Plus)** 

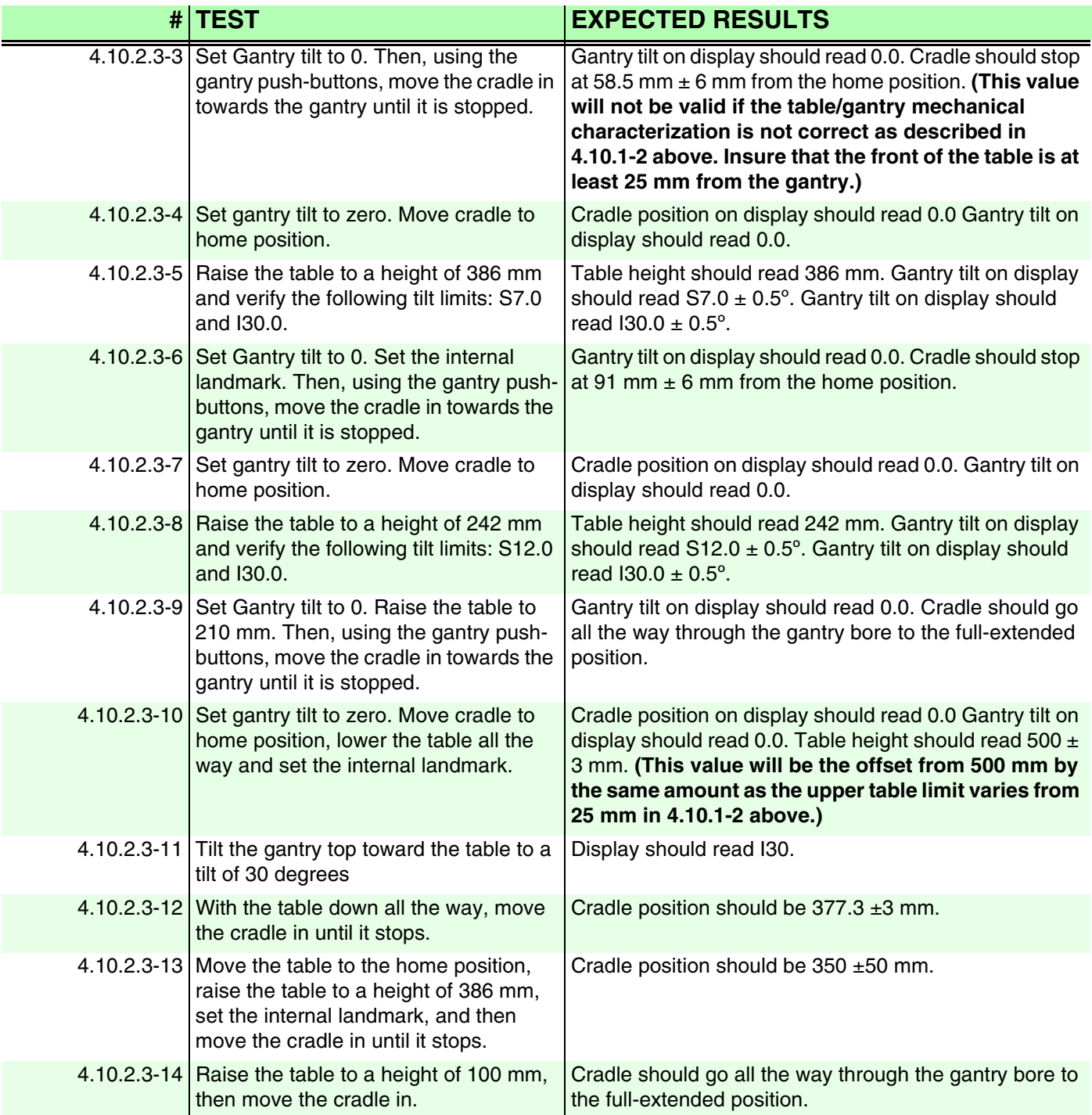

**Table 5-6 Tilt Limits When Table Below Scan Plane Lower Limit Tests (Pro16, LS16, Ultra & Plus) (Continued)**

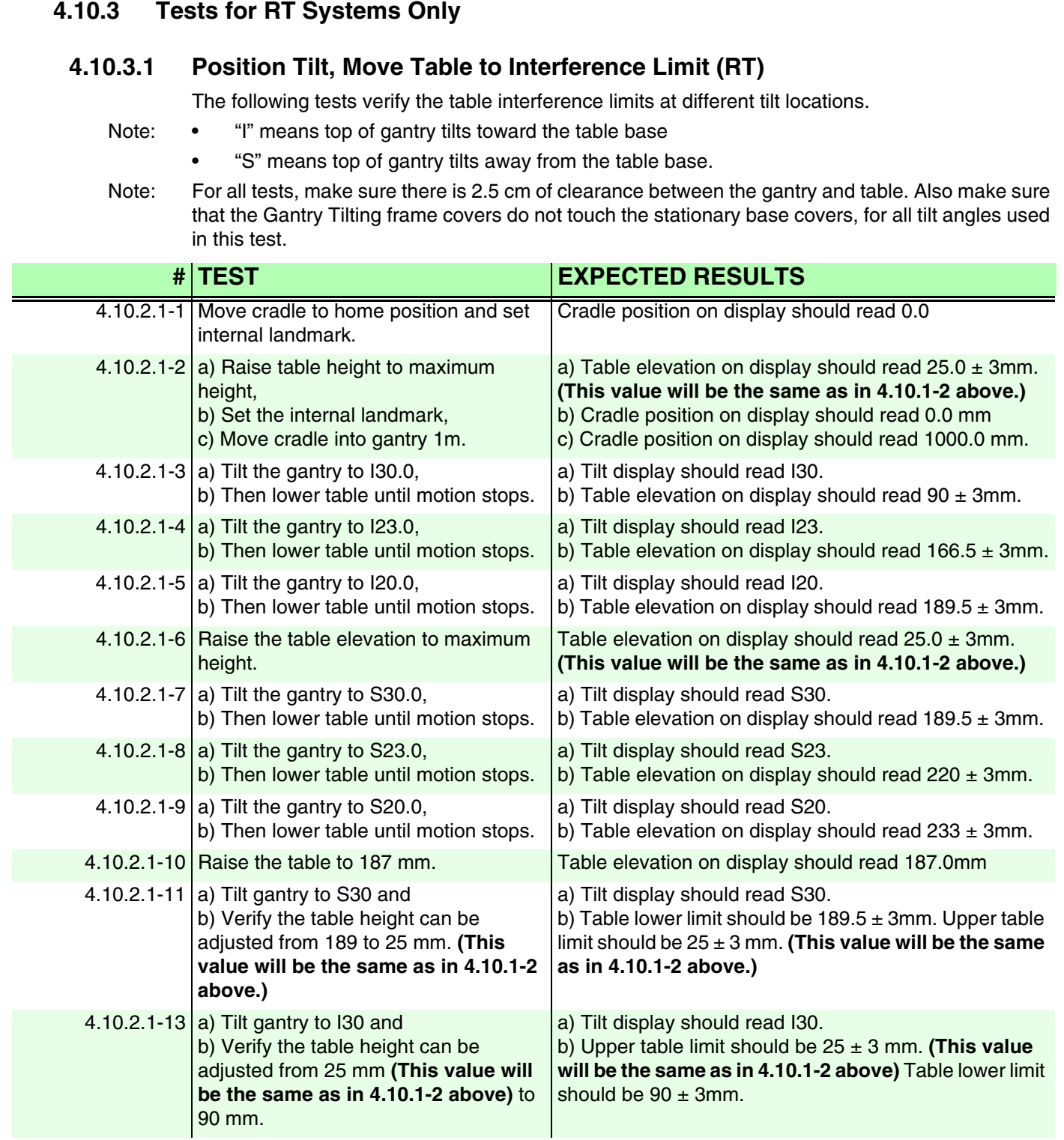

**Table 5-7 Position Tilt, Move Table to Interference Limit Tests (RT)** 

# **4.10.3.2 Position Table, Move Tilt to Interference Limit (RT)**

The following tests verify the tilt interference limits at different table heights.

- Note: "I" means top of gantry tilts toward the table base
	- "S" means top of gantry tilts away from the table base.
- Note: For all tests, make sure there is 2.5 cm of clearance between the gantry and table.

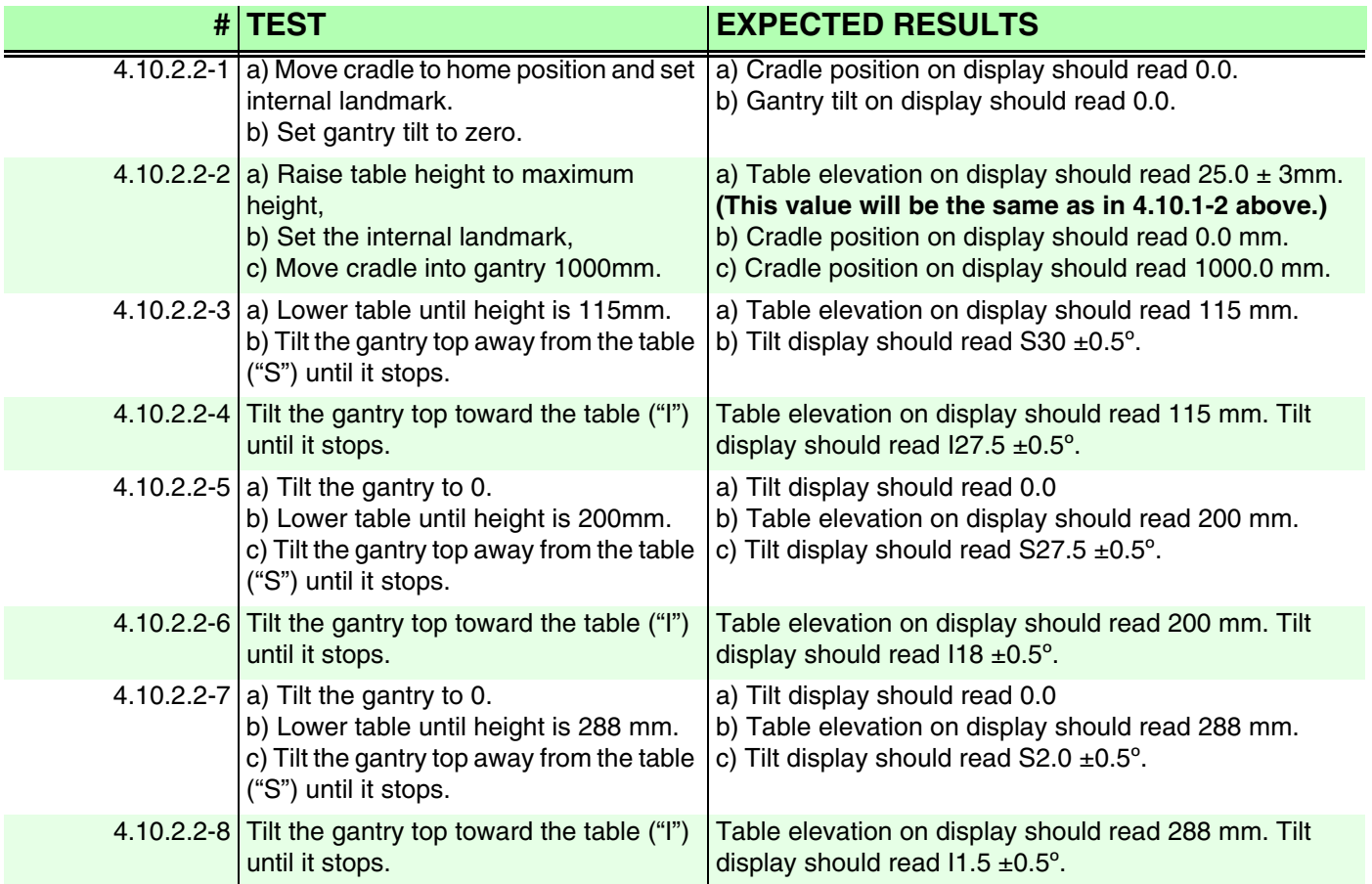

**Table 5-8 Position Table, Move Tilt to Interference Limit Tests (RT)**

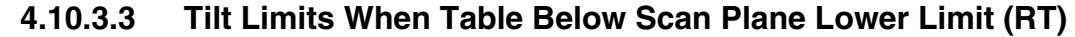

The following tests verify the table and tilt interference limits when the table height is below the scan plane.

Note: • "I" means top of gantry tilts toward the table base

• "S" means top of gantry tilts away from the table base.

Note: For all tests, make sure there is 2.5 cm of clearance between the gantry and table.

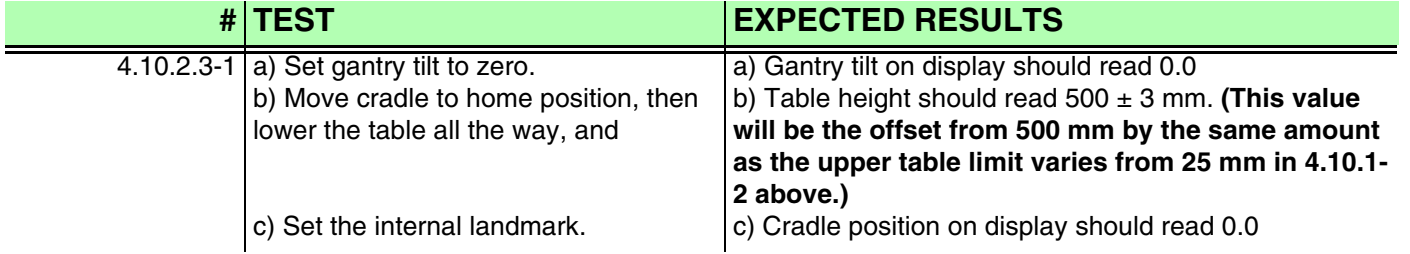

**Table 5-9 Tilt Limits When Table Below Scan Plane Lower Limit Tests (RT)**

*[5](#page-14-0) – Integ. & Safety*

5-Integ. & Safety

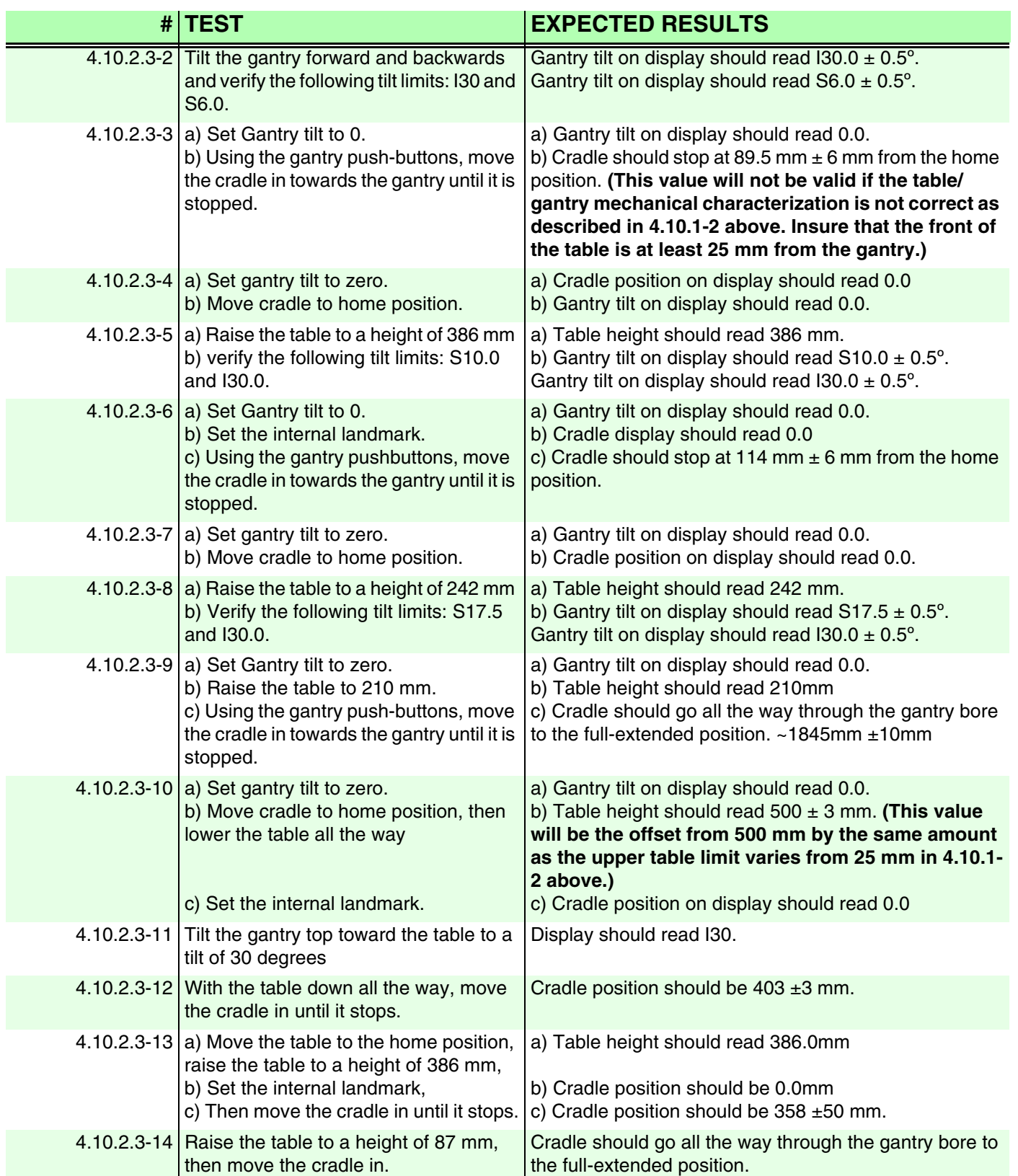

**Table 5-9 Tilt Limits When Table Below Scan Plane Lower Limit Tests (RT)**

## **4.10.3.4 Gantry Rotational Characterization (RT Systems Only)**

For RT systems, this characterization is required on installation and when any axial drive components are changed.

Refer to the *Gantry Rotational Characterization* procedure on the Service CD for the instructions.

# **4.10.3.5 Alignment Light Characterization (RT Systems Only)**

For RT systems, this characterization is only needed if the customer has supplied their own external gantry laser alignment lights. In this instance the gantry external lasers are disabled and the distance from the customer external lasers to the gantry internal lasers must be characterized.

# **TOOLS/SUPPLIES NEEDED**

- Cable Ties
- Part 5111615: "Laser not used" labels for laser assemblies (2 per system required)
- Part 5111733: "Laser not used" labels for above the external laser windows on front cover (2 per system required)

Note: Both labels can be found in the installation support kit.

# **PROCEDURE**

1.) Remove right side gantry cover.

- **DANGER CRUSH HAZARD. UNEXPECTED GANTRY ROTATION CAN CAUSE SERIOUS INJURY. NEVER SERVICE THE GANTRY WITH THE AXIAL DRIVE ENABLED.**
	- 2.) Turn OFF the Axial Drive on the service switch panel.
	- 3.) For external laser light near the 107 degree weight stack:
		- a.) Rotate gantry by hand until the laser bracket nearest the 107deg weight stack is accessible. [Figure 5-22](#page-48-0) below shows the two external laser light brackets with the front cover off for reference.

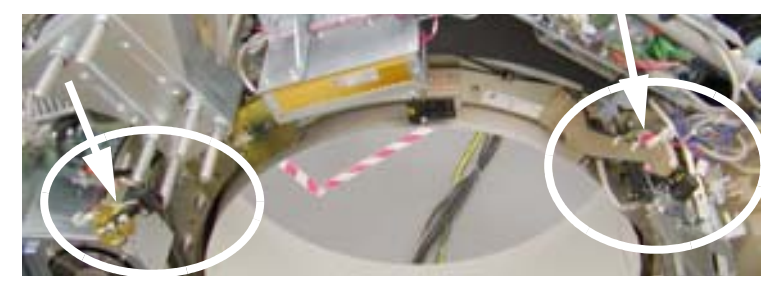

**Figure 5-22 Two External Lasers**

<span id="page-48-0"></span>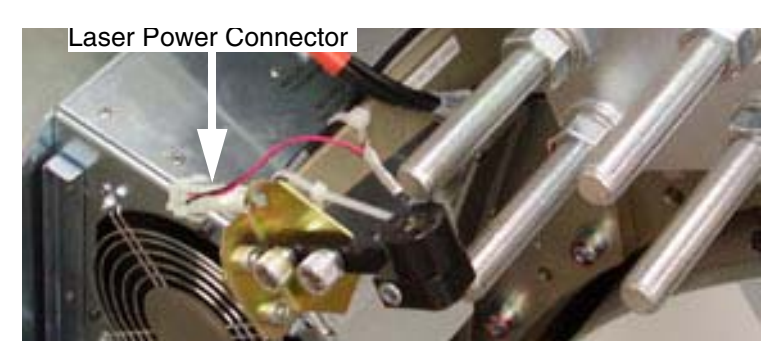

**Figure 5-23 Laser bracket near 107 degree weight stack**

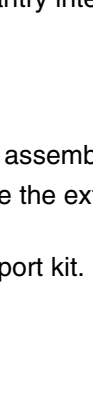

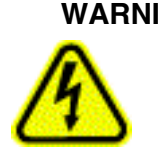

# **WARNING POTENTIAL FOR SHOCK VOLTAGE MAY BE PRESENT. ENSURE LASERS ARE TURNED OFF, PRIOR TO DISCONNECTING THEM.**

- <span id="page-49-0"></span>b.) Turn OFF the 120VAC enable switch on the service switch panel.
- c.) Disconnect laser power plug. Cut the cable ties that hold the cable and plug in place if needed for better access.
- d.) Wrap additional cable on the laser diode side around the laser holder and secure the female plug with cable tie(s).
- e.) Secure the male end of the plug to the external laser bracket with cable ties as required. Note: Be sure to secure the plugs adequately to prevent movement during gantry rotation.
	- f.) Be sure to re-secure any loose cable where cable ties may have been removed for better access.
	- g.) Place label Part #5111615 on the cable to the laser diode.
	- h.) Rotate gantry (if needed for access) towards the external laser located near the heat exchanger and repeat [Step b](#page-49-0) through [Step f.](#page-49-1) Turn ON the 120VAC to rotate the gantry easier and then turn it back OFF prior to continuing.

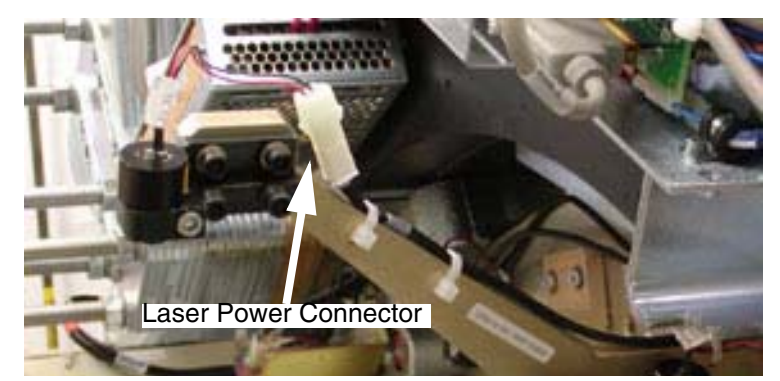

**Figure 5-24 Laser bracket near Heat Exchanger**

- 4.) Enable 120AC and Axial Drive.
- 5.) Replace right side gantry cover and secure.
- 6.) Place labels 5111733 on the front gantry cover near the gantry external laser ports. See [Figure 5-25,](#page-49-2) below.

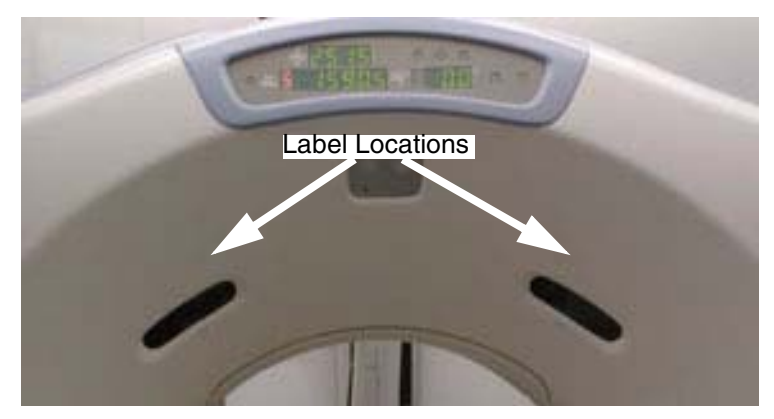

**Figure 5-25 External Laser Ports - Label Locations**

<span id="page-49-2"></span>7.) Perform the Gantry Alignment light characterization procedure to characterize the distance from the customer external lasers to the gantry internal lasers.

<span id="page-49-1"></span>

### **4.10.4 Alignment Light Characterization - All Systems**

### **4.10.4.1 Overview**

The "Characterize Alignment Lights" is part of the Mechanical Characterization tool available under the Calibration tab on the Common Service Desktop. This tool gives the ability to characterize the distance between the internal and external laser alignment lights. Typically this is used to characterize the distance from the gantry external laser lights to the internal laser lights, which is typically 240mm. For some systems, the customer will supply a set of wall mount laser alignment lights that can provide an external alignment location up to 650mm from the gantry internal laser alignment lights. In this instance the gantry external laser lights are physically disconnected and not used and the characterization is performed from the customer supplied alignment lights to the gantry internal lasers.

### **4.10.4.2 Procedure**

- 1.) Start the Mechanical Characterization tool from the Calibration tab on the Common Service Desktop.
- 2.) Select the "Characterize Alignment Lights" button from the interface.
- 3.) Follow the on-screen instructions.

drive into the bore without hitting the gantry.

Pay attention to the table height instructions that depend on what system you are characterizing. Table height for Gantry laser characterization is different from the table height needed to characterize a customer supplied laser alignment system. This is due to the table travel distance needed to position the black alignment dot on the cradle at the customer alignment light and still

*End of Chapter.*

# <span id="page-52-0"></span>*Chapter 6 Image Quality*

**NOTICE To prevent potential data loss, please do the following:**

- **Record data collected from procedures in this chapter into Form F4879 when directed, located in [Chapter 9](#page-114-0) of this book.**
- **Only use the Installation manual that arrives with your system for installation. Any other revisions of this manual may not exactly match your system.**

# **Section 1.0 Introduction**

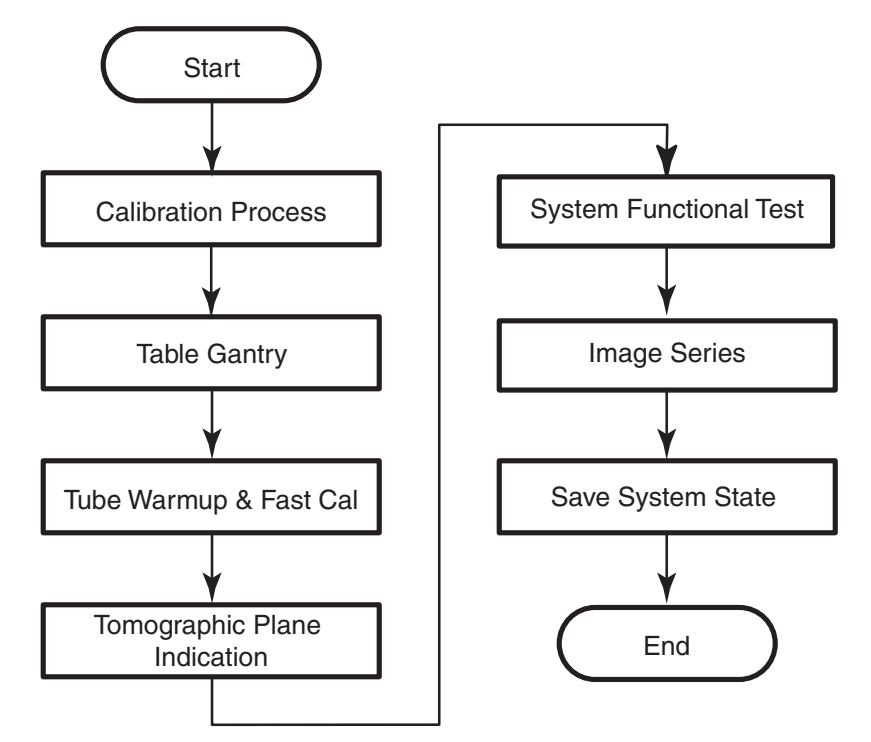

**Figure 6-1 System Test Overview**

# **Section 2.0 Calibration Process**

# **2.1 Reference Procedures**

Do not perform these procedures (["Scanning with Service Protocols"](#page-53-0) or ["Center Phantom"](#page-53-1)) until instructed to do so in other sections of this chapter.

### <span id="page-53-0"></span>**2.1.1 Scanning with Service Protocols**

Locate the Manufacturing and Installation protocols under Infant area 20.

- Note: **Manufacturing and Service share this Protocol list. Different product option offerings also use this list. Carefully follow the scan section instructions, and verify you acquired the images with the correct technique before filling out the data sheet. Otherwise you may troubleshoot an image problem that only exists because you used the wrong technique.**
	- 1.) Select the NEW PATIENT icon on the left monitor
	- 2.) Enter a Patient ID (e.g., **getest**).
	- 3.) Click on the box labeled PEDIATRIC.
	- 4.) Select a service protocol from the list, to display the corresponding view edit screen. Optional Method: Enter the protocol number into the Protocol Number Field on the Exam Rx Screen.

### <span id="page-53-1"></span>**2.1.2 Center Phantom**

- 1.) Select SCANNER UTILITIES icon on the left monitor
- 2.) Select CENTER PHANTOM.
- 3.) Follow the on-screen procedures.
- 4.) The phantom center spec is  $\pm$ .5mm.
- 5.) Select QUIT, when the phantom is within specification.
- 6.) Level the phantom both front to back and side to side. (use a 6" level)

### **2.2 Prepare the QA Phantom**

#### Note: **The QA phantom is shipped water filled.**

- 1.) Locate the multi-language sticker packet in the QA phantom shipping box.
- 2.) Attach the sticker with the customer's language to the face of the phantom hanger bracket.

# **2.3 Calibration Process Introduction**

**If your system has a factory supplied state MOD, you used it to load the system calibration files during the Restore System State [\(2.3 on page 152](#page-21-0) of this manual).**

# **Section 3.0 Table/Gantry Alignment Procedure**

# **3.1 Conditions**

This procedure may require the removal of the table bottom, side and rail covers. This procedure requires that mechanical final alignment was completed and passed.

# **3.2 Procedure**

- 1.) If this is a Non-Fixed Site, check the Van level. Correct, if necessary.
- 2.) Check Table level. Correct, if necessary.
- 3.) Drive the table to its highest elevation (phantom holder removed).
- 4.) Drive the table cradle in and out five times to seat the rollers.
- 5.) Turn on the alignment lights. Check the scan window for proper installation.
- 6.) Advance the end of the cradle (black dot on cradle) to the internal light.
- 7.) Complete [Section 2.1.1, "Scanning with Service Protocols"](#page-53-0) now.
- 8.) Select the service protocol PERPENDICULAR ALIGNMENT. Protocol should appear as shown in [Table 6-1](#page-54-0).

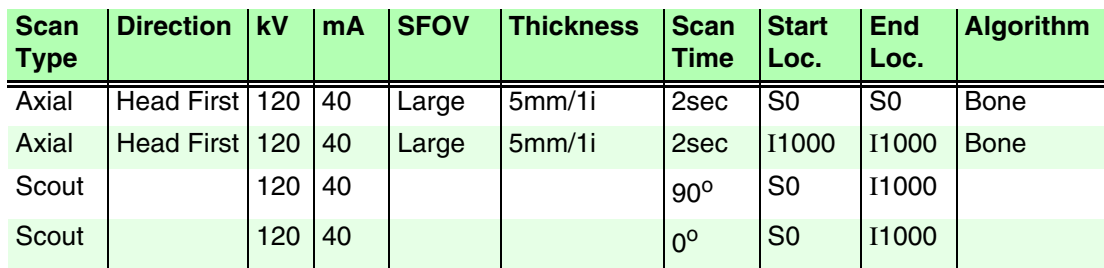

<span id="page-54-0"></span>**Table 6-1 Perpendicular Alignment Scan Parameters**

Set Internal Landmark. The red boxes will disappear from the screen.

- 9.) Click on CONFIRM, then press the **START SCAN** button when lighted, to perform the scan.
- 10.) Use over/under multi-image display to view both images at the same time:
	- a.) Click on IMAGE WORKS
	- b.) Highlight the scans just performed and click on VIEWER.
	- c.) Click on FORMAT, and select the "over/under" view (two boxes aligned vertically).
- 11.) Use the upper image (cradle front) to verify that table is centered:
	- a.) Click on the "grid" icon.
	- b.) Click on MEASURE, and select the straight (angled) line.
	- c.) Using the mouse, position one end of the line on the vertical axis.
	- d.) Position the other end at one outside edge of the cradle, forming a perfectly horizontal line (angle = 90). Read the distance displayed on screen.
	- e.) Repeat step d to measure the distance from the vertical axis to the other edge.
- 12.) Repeat step 11 for the lower image (cradle at 1000 mm).

13.) If the edges are off by greater than 1 mm (front to back), perform the following:

- a.) Loosen the table anchors at locations #5, #6 and #7.
- b.) Move the table half the measured distance.
- c.) Return to Step 8. Repeat the procedure until the table edges line up  $(\pm 1 \text{mm})$ . If needed a scout can be completed to check table horizontal presentation

Check the two scout scans

- i.) Check the tube at zero scan for table gantry perpendicularity. Make table adjustments as needed
- ii.) Check the tube at 90 scan for cradle level and visual irregularity with the white side molding. Molding strips should be parallel within +/- 3 mm. Cradle should be level within  $\pm$  3 mm.
- d.) Tighten the anchors and torque to 74.6 N-m (55 ft.-lb.) for fixed sites only. (75 ft-lb.) for non-fixed systems.
- e.) Reinstall all table parts removed to access the anchors, including covers, ground straps, elevation motor leads and the center support bar.
- 14.) Install all table and gantry covers.
- 15.) Use **ERASE ALL** to remove lines and grids from the images.
- 16.) Click on **END EXAM** to exit the program.

# **Section 4.0 Tube Warm Up and Fast Cal**

- 1.) Select DAILY PREP, to warm up the tube.
- 2.) Select FAST CALIBRATION from the Daily Prep menu.

- Note: **Use the default Fast Cal selections determined by the system configuration. (The system defaults to all four kV stations, but you can choose kV stations to calibrate during reconfig.)**
	- 3.) Run the selected air calibrations.
	- 4.) When the calibration process completes, click on QUIT.

# **Section 5.0 Tomographic Plane Indication**

- 1.) Place the QA phantom on the phantom holder.
- 2.) Center the Phantom (refer to procedure [2.1.2 on page 184\)](#page-53-1)
- 3.) Turn ON the internal alignment lights, and drive the phantom into the gantry opening, until the line on the phantom lines up with the internal laser lights.
- 4.) Verify that BOTH internal axial lasers line up along the line on the QA phantom. If not, check table/gantry, cradle, and/or laser alignment.
- 5.) Center the phantom in the scan plane with the calibration program. (See [2.1.2 on page 184](#page-53-1) for details on the phantom centering procedure.)
- 6.) Select the service protocol TOMO PLANE INDICATION. (See [2.1.1 on page 184](#page-53-0) for details on scanning with service protocols.)

**or**

Manually select the scan parameters in [Table 6-2.](#page-56-0)

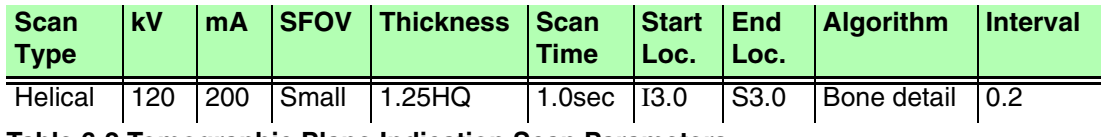

<span id="page-56-0"></span>**Table 6-2 Tomographic Plane Indication Scan Parameters**

- 7.) Display the image series, and locate the scan plane indicator, the longest bar in the bar pattern on the right side of the phantom. The right side of the phantom corresponds to the side of the image labeled **L** on the display screen.
- 8.) On the HHS Data Sheet, record the scan location (shown on the image annotation) of the image with the darkest scan plane indicator (darkest long bar).
- 9.) If your system meets all the installation and alignment specifications, the image at scan location zero (S0.0) should contain the scan plane indicator. If scan location S1.0 or scan location I1.0 has the darkest bar, the system still meets the specification. The scan plane deviation should equal S0.0  $\pm$ 1.0mm. If necessary, adjust the internal alignment light position to meet the  $SO.0 + 1.0$ mm requirement.
- 10.) Repeat the Tomographic Plane Indication test with the external alignment lights.
	- a.) Use the external alignment light, and press the external landmark.
	- b.) Verify the external light lines up along the black line on BOTH the left and right sides of the QA phantom.
	- c.) The scan plane indication must fall within the S0.0  $\pm$ 1.0mm specification.
- 11.) Initial below.

\_\_\_\_\_\_\_\_\_\_\_\_\_\_\_\_

*[6](#page-52-0) – Image Quality*

6 - Image Quality

# **Section 6.0 Image Series**

### **IMPORTANT: Run ALL Image Series Tests in** Auto Mode**. Manual procedures are provided in this section as REFERENCE ONLY.**

# **6.1 Scan Protocol**

The person who acquires the image series has the responsibility to review the images and verify they meet the specifications listed on data sheets. Responsibilities also include means and standard deviation measurements and keeping a record of failures that occur during the image series.

Unless otherwise stated, use the following scan parameters during the image series acquisition:

- Scan FOV equal to display FOV (Field of View)
- 512x512 matrix size

#### Note: **Consider** *any* **image series scan that does not meet specifications as failing.**

For means and standard deviations, 90% of the slices must pass. Any failure on a particular technique requires at least ten additional slices to evaluate effectively.

Systems with metal-free cradles have a phantom holder with a perpendicular adjustment (Z-axis) knob on it. **Each time you change phantoms,** make sure you use a bubble level, and the Z-axis knob on the phantom holder, to level the phantom.

# **6.2 Data Recording: Means and Standard Deviation**

Any failure on a particular technique requires at least a ten additional slices to evaluate effectively. For means and standard deviations, 90% of the slices must pass.

- Record means to two decimal places, and round to the nearest one-tenth, (one decimal place) when you compare the resulting values to the spec.
- Record standard deviations to two decimal places, then round off to one decimal place, to compare it to the spec.
- Average standard deviations: Use two decimal places to average the values, then round off to one place.

Before you record the means and standard deviations, check the image data sheets to determine whether to average the means and standard deviations, or record them slice by slice. Make sure you record all the required image data on the HHS data sheets.

# **6.3 Term Definitions and Screens**

**Xc -** Mean CT number for the specified center coordinates of the phantom image.

**AvXc** - Average Mean CT number for the center of the phantom image: Average the mean CT value for all specified center coordinates of all slices in an exam.

**Xo -** Mean CT number for the outside of the phantom image: Average the mean CT value for all specified outside coordinates of one slice.

**AvXo -** Average outside mean CT number for the number of slices in an exam.

**AvSDc -** Average image noise about the center image coordinate (measured as the standard deviation) of all slices in an exam.

**AvSDo -** Average image noise (standard deviation) for the outside of a phantom: Average of all outside coordinates of all the slices in an exam.

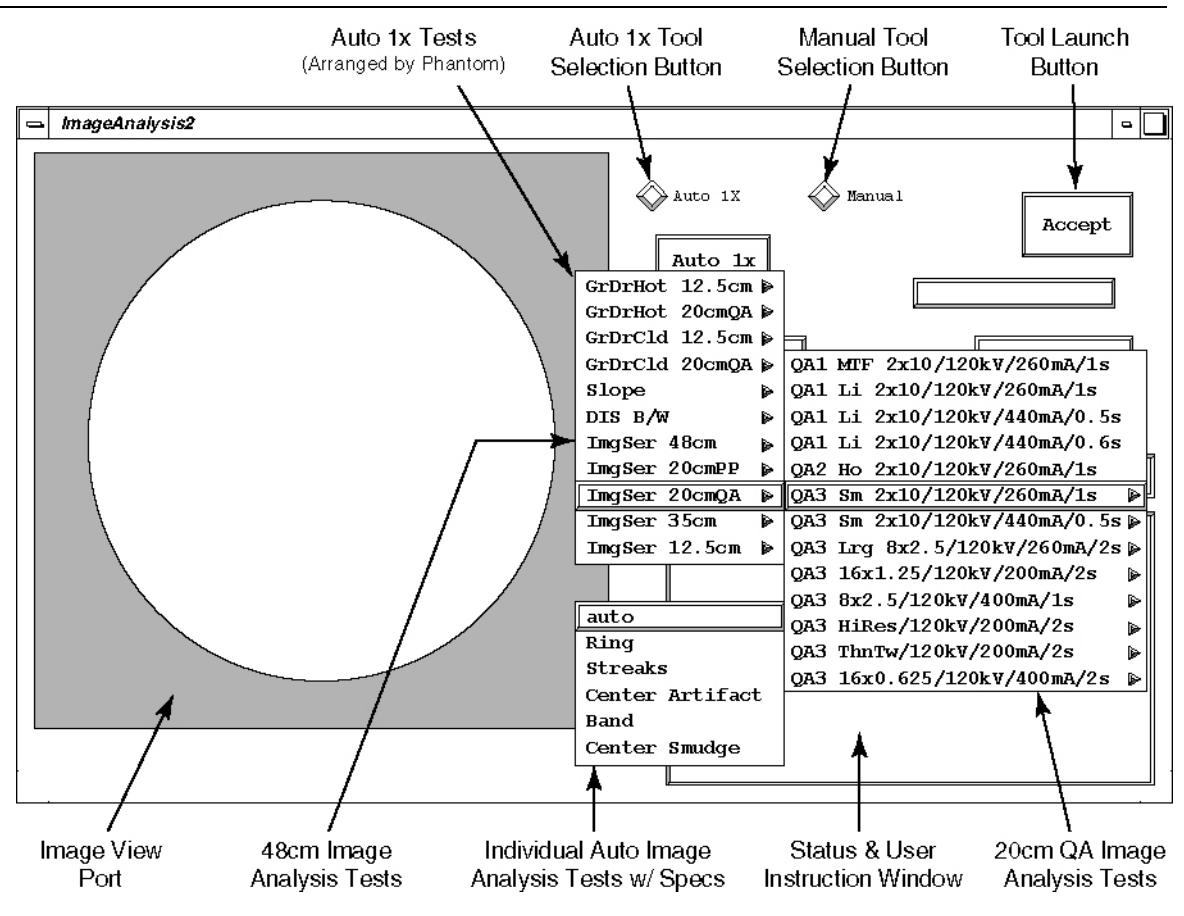

<span id="page-58-0"></span>**Figure 6-2 Image Analysis Tool User Interface - Auto 1x Test Pull Down Menu**

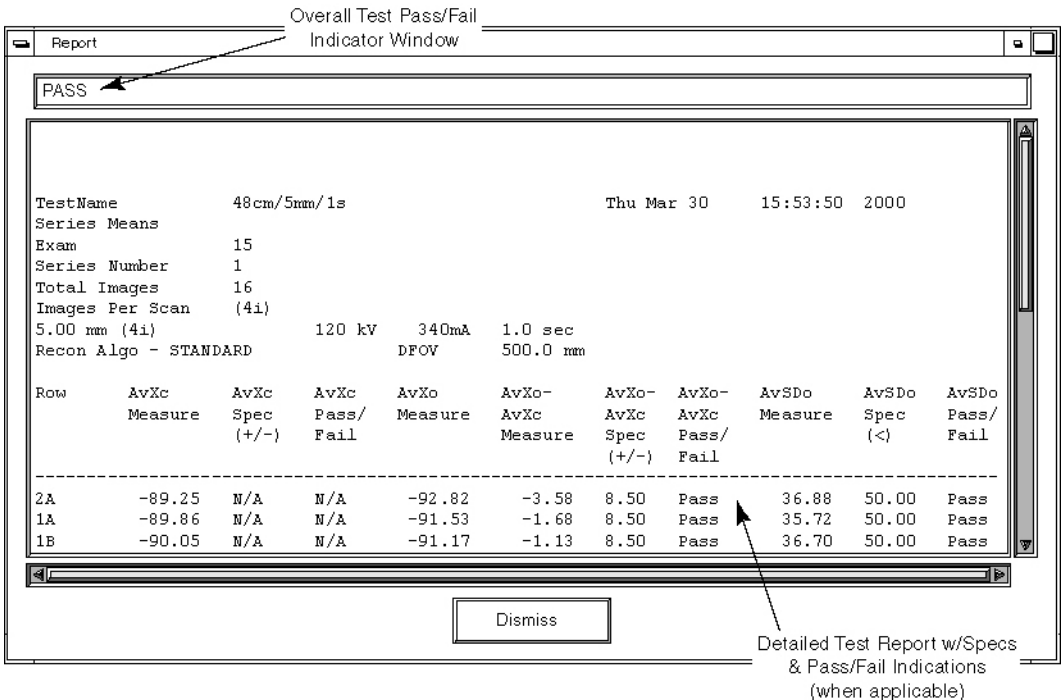

<span id="page-58-1"></span>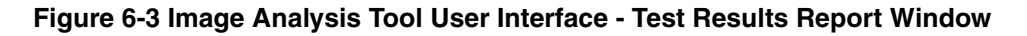

# **6.4 48cm Phantom Image Series Image Performance Verification**

### <span id="page-59-2"></span>**6.4.1 Acquiring the 48cm Phantom Image Series**

- 1.) Mount the Phantom Holder on the head-end of the table.
- 2.) Mount the 48cm Phantom on the Phantom Holder.
- 3.) Align, level, & center the 48cm Phantom.
	- Align phantom using the internal laser lights.
	- Level phantom using bubble level and the Z Axis knob on the Phantom Holder.
	- Center phantom using the CENTER PHANTOM procedure in the left head SCANNER UTILITIES selection and the X and Y Axis knobs on the Phantom Holder.
- 4.) Set up the system to scan a single, 64 image, 48cm Phantom series.

### **MANUAL SCAN PROTOCOL SETUP**

Refer to Table 6-3 (**Pro 16**) or [Table6-4](#page-59-0) (**LS 16, Ultra, Plus** or **RT**) to manually set-up an Axial scan with the parameters shown.

Note: These parameters may differ from those found using the ["Auto Scan Protocol Setup"](#page-59-1) below.

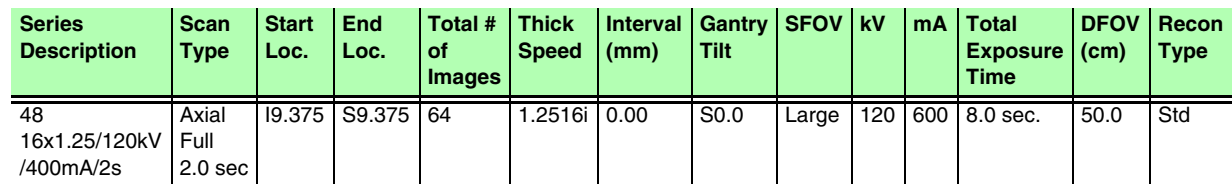

### **Table 6-3 48cm Phantom Image Series Scan Parameters (Pro 16)**

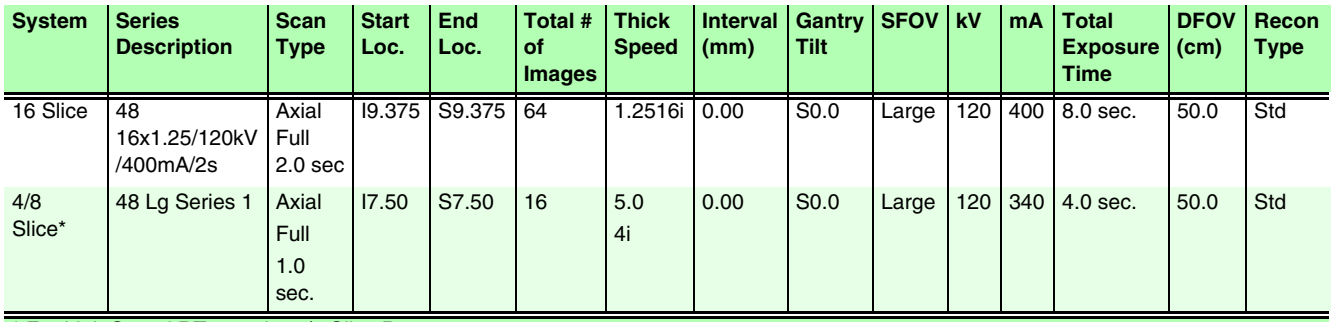

\* For LightSpeed RT, use the 4/8 Slice Parameters

<span id="page-59-0"></span>**Table 6-4 48cm Phantom Image Series Scan Parameters (LS 16, Ultra, Plus or RT)**

### <span id="page-59-1"></span>**AUTO SCAN PROTOCOL SETUP**

- a.) On the Exam Rx desktop, select NEW PATIENT.
- b.) Type the following entries in the two listed Patient Information fields:
	- Patient ID: Service
	- Name: 48cm Phantom Image Series
- c.) From the Protocol Selection display, click on the Service Tab under Anatomical Selector.
- d.) On the Service Protocol Selection window, click on MANUFACTURING.
- e.) On the Service Category Protocol List, click on IMGSER 48CM MDAS\_16\_16.

#### f.) **Pro 16**:

On the ExamRx protocol parameter display, skip to the 3rd Series. (Series Description: 48 16x1.25/120kV/400mA/2s). *<Text: HP60>LS 16*:

On the ExamRx protocol parameter display, skip to the 3rd Series. (Series Description: 48 16x1.25/120kV/400mA/2s) *<Text: HP60>Ultra, <Text: HP60>Plus, RT***:** On the ExamRx protocol parameter display, skip to the 3rd Series. (Series Description: 48 4x5.0/120kV/340mA/1s)

- g.) Set internal Landmark.
- 5.) Acquire a single, 64 image, 4 scan, image series of the 48 cm Phantom.

### <span id="page-60-1"></span>**6.4.2 Image Performance Verification**

### **6.4.2.1 Series Means (AvXo-AvXc and AvSDo) & Center Smudge**

- 1.) Launch the Image Analysis Tool.
	- a.) From the Global Control Palette, click on the Service Desktop.
	- b.) From the Service Desktop upper navigational bar, click on the  $\overline{\mathsf{IMAGE}}$  QUALITY icon.
	- c.) In the left navigational area directory, click on IMAGE ANALYSIS.
- Note: During the Image Analysis process, you will need to switch between the Service Browser screen (to select the image series to analyze) and the Image Analysis screen (to run a particular Auto 1x analysis test). Use **ALT/F1** to bring a window to the front. Use **ALT/F3** to send a window to the back.
	- 2.) Using the **AUTO 1X** Tool on the Image Analysis screen, generate a Series Means and Center Smudge report for the 1st series of the 48cm Phantom acquisition.
		- a.) From the Service Browser window, select the 48cm Phantom series acquired in Section [6.4.1.](#page-59-2)
		- b.) On the Image Analysis Tool window, click on the AUTO 1X diamond shaped button. (See [Figure 6-2, on page 189.](#page-58-0))
		- c.) Click on the AUTO 1X rectangular button, select the IMGSER 48CM test from the pulldown menu, slide cursor to the right and select 16X1.25/120KV/400MA/2S from the test pull-down menu, and continue to slide cursor to the right to select AUTO.
		- d.) Click on the ACCEPT button.
	- 3.) Review the Image Analysis Report data and record the Series Means (AvXo-AvXc, and AvSDc) data and the Center Smudge data for each row in Table 6-5 (**Pro 16**, **<Text: HP60>LS 16**) or Table 6-6 (**<Text: HP60>Ultra**, **<Text: HP60>Plus, RT**).
		- a.) Verify the Overall Test Pass/Fail Indicator Window of the Report display indicates PASS. (See [Figure 6-3, on page 189](#page-58-1) (**Pro 16**) or [Table6-4](#page-59-0) (**LS 16, Ultra, Plus**, **RT**).)
		- b.) Verify the scan parameter values displayed in the report match those in Table 6-3 (**Pro 16**) or [Table6-4](#page-59-0) (**LS 16, Ultra, Plus**, **RT**).
		- c.) Record the Series Means (AvXo-AvXc, and AvSDc) data and the Center Smudge data for each row in Table 6-5 (**Pro 16**, **<Text: HP60>LS 16**) or Table6-6 (**<Text: HP60>Ultra**, **<Text: HP60>Plus, RT**).

### **6.4.2.2 Band and Streak Artifact**

- <span id="page-60-0"></span>1.) Review the 48cm Phantom images acquired in Section [6.4.1](#page-59-2) for Bands and Streaks using the Image Works Desktop.
	- a.) From the Global Control Palette, click on the IMAGE WORKS Desktop.
	- b.) From the Image Works Browser window, select the 48cm Phantom series acquired in Section [6.4.1.](#page-59-2)
	- c.) From the Image Works Browser window, click on the VIEWER button.
	- d.) While paging through the 64 images in the series, analyze images for any Band or Streak artifacts. Adjust Window/Level using the center mouse button, as required.
- e.) Note any image that appears to have a Band or Streak artifact.
- <span id="page-61-1"></span><span id="page-61-0"></span>2.) Verify any images noted above (step [1](#page-60-0)[e\)](#page-61-0) meet 48cm Phantom Band or Streak Image Performance requirements.
	- a.) From the Global Control Palette, click on the Service Desktop.
	- b.) From the Service Browser window, select an image of the 48cm Phantom series acquired in Section [6.4.1](#page-59-2) that appeared to have a Band or Streak while reviewing the series in Image Works.
	- c.) On the Image Analysis Tool window, click on the AUTO 1X rectangular button, select the IMGSER 48CM test from the pull-down menu, slide cursor to the right and select 16X1.25/ 120KV/400MA/2S from the test pull-down menu, and continue to slide cursor to the right to select BAND or STREAK.
	- d.) Click on the ACCEPT button.

Note: If required, adjust Window/Level using the center mouse button.

e.) Position and size the Band or Streak ROI using the left cursor button.

- Note: To ensure specifications are properly applied, do not adjust the Reference ROI's for the Band and Streak artifact tests. The Reference ROI's are adjustable after the 1st Accept Modification click.
	- f.) Click on ACCEPT MODIFICATION twice, to generate a report.
	- g.) Verify the Overall Test Pass/Fail Indicator Window of the Report display indicates PASS.
	- h.) Repeat steps [b](#page-61-1) through [g](#page-61-2), for each image noted in Step [1](#page-60-0)[e.](#page-61-0)
	- Box Size =1600 mm2 to 2500 mm2

<span id="page-61-2"></span>45 mm (+/- 5 mm) x 45 mm (+/- 5 mm) 45 (+/- 4 pixels) x 45 (+/- 4 pixels)

Box Positions: Box  $1 = 0$  mm x 0 mm

- Box  $2 = 0$  mm x -190 mm
- Box  $3 = 190$  mm x 0 mm
- Box  $4 = 0$  mm x 190 mm
- Box  $5 = -190$  mm x 0 mm

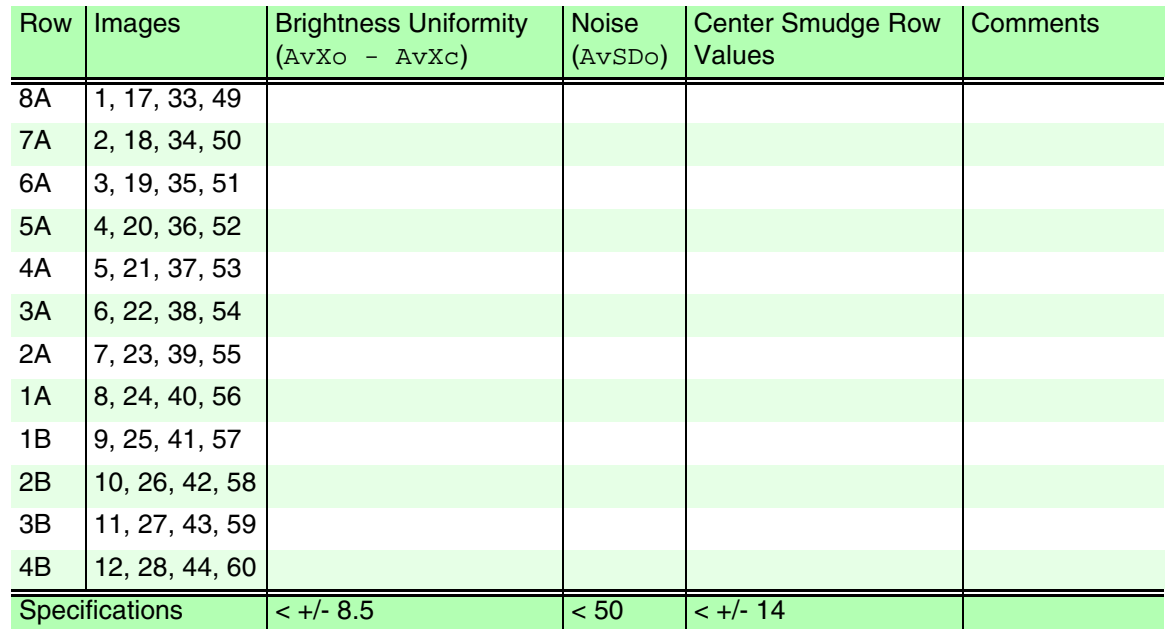

**Table 6-5 48cm Phantom CT# Brightness Uniformity, Noise & Center Smudge Row Performance Data Sheet (Pro 16, LS 16)**

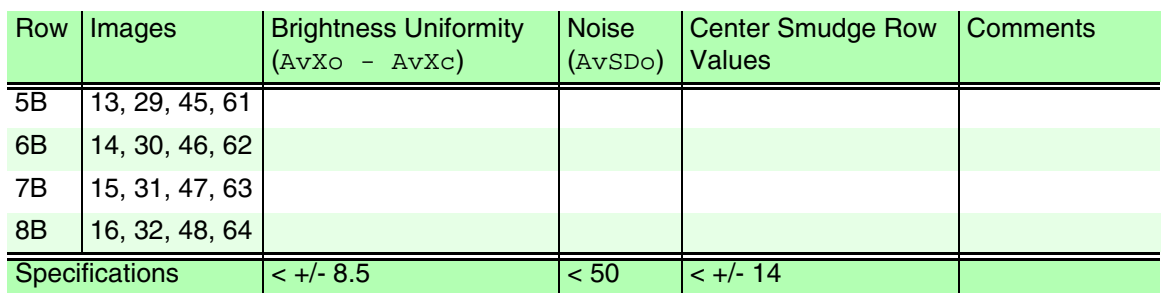

**Table 6-5 48cm Phantom CT# Brightness Uniformity, Noise & Center Smudge Row Performance Data Sheet (Pro 16, LS 16)**

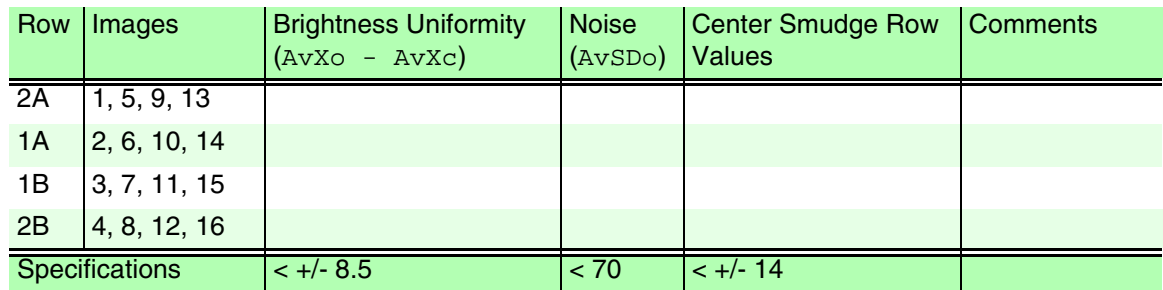

**Table 6-6 48cm Phantom CT# Brightness Uniformity, Noise & Center Smudge Row Performance Data Sheet (Ultra, Plus, RT)**

### **6.4.3 Failure Recommended Actions**

**6.4.3.1 Series Means (**AvXo-AvXc **or** AvSDo**) Failure Recovery**

### *Specifications*

Each Row of the series must pass 48cm Series Means (for the first series scan parameters) specifications:

 $AvXo - AvXc: < +/- 8.5$ • AvSDo: < 50.0 (Pro16, LS 16) < 70.0 (Ultra, Plus, RT)

### *Recommended Recovery*

- 1.) Repeat Detailed Cal for the 48cm Phantom.
- 2.) Repeat Sections [6.4.1](#page-59-2) & [6.4.2](#page-60-1), to verify Image Performance.

### **6.4.3.2 Center Smudge Failure Recovery**

### *Specifications*

80% the Rows must pass Center Smudge specifications when re-scanning: Center Smudge:Smudge Factor < +/- 14.0

### *Recommended Recovery*

- 1.) If one image of one Row fails (Row fails once):
	- Re-scan the 48cm Phantom acquiring two series of 64 images using the same protocol settings as listed in Table 6-3 (on page 190) (**Pro 16**) or [Table6-4](#page-59-0) (**LS 16, Ultra, Plus**, **RT**).
	- Analyze the two 64 re-scanned image series using the Image Analysis IMGSER 48CM -> 16X1.25/120KV/400MA -> AUTO tool.
	- Verify that all the 128 re-scanned images do not fail Series Means ( $AvXo AvXc$  and AvSDo) or Center Smudge.
- 2.) If more than one image of one Row fails (Row fails more than once) or multiple rows are failing:
	- Repeat Detailed Cal for the 48cm Phantom.
	- Re-scan the 48cm Phantom acquiring three series of 64 images using the same protocol settings as listed in Table 6-3 (on page 190).
	- Analyze the three re-scanned image series using the Image Analysis IMGSER 48CM -> 16X1.25/120KV/400MA -> AUTO tool.
	- Verify that all the 192 re-scanned images do not fail Series Means  $(AvXo AvXc$  and AvSDo) or Center Smudge.

### **6.4.3.3 Band or Streak Artifact Failure Recovery**

### *Specifications*

- Band Artifact: Band Factor< +/- 8.0
- Streak Artifact: Streak Factor< +/- 4.0

### *Recommended Recovery*

- 1.) Troubleshoot Band or Streak artifact failures, as described in the *System Service Manual*.
- 2.) Repeat Detailed Cal for the 48cm Phantom.
- 3.) Repeat Sections [6.4.1](#page-59-2) & [6.4.2](#page-60-1), to verify Image Performance.

# **6.5 20cm QA Phantom Image Series Image Performance Verification**

### <span id="page-63-0"></span>**6.5.1 Acquiring the 20cm QA Phantom Image Series**

- 1.) Mount the Phantom Holder on the head-end of the table.
- 2.) Mount the 20cm QA Phantom on the Phantom Holder.
- 3.) Align, level, & center the 20cm QA Phantom.
	- Align black line on phantom using the internal laser lights.
	- Level phantom using bubble level and the Z Axis knob on the Phantom Holder.
	- Center phantom using the CENTER PHANTOM procedure in the left head SCANNER UTILITIES selection and the X and Y Axis knobs on the Phantom Holder.
- 4.) Set up the system to scan three 20cm QA Phantom image series with a Recon of the 1<sup>st</sup> series.
	- a.) On the Exam Rx desktop, select NEW PATIENT.
	- b.) Type the following entries in the listed Patient Information following fields:
		- Patient ID:Service
		- Name: 20cm QA Phantom Image Series
- c.) From the Protocol Selection display, click on the Service Tab under Anatomical Selector.
- d.) On the Service Protocol Selection window, click on MANUFACTURING.
- e.) On the Service Category Protocol List, click on the appropriate Image Series selection as follows:

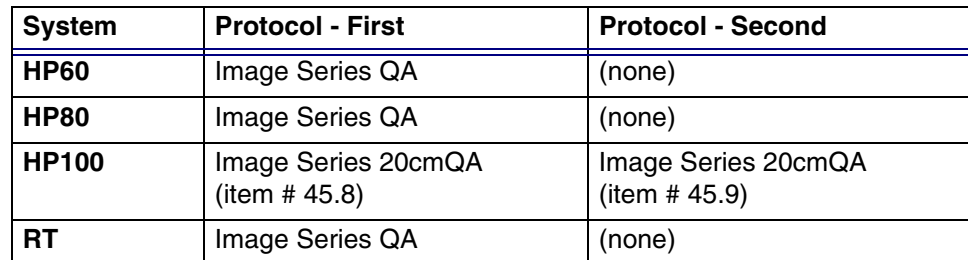

- f.) On the ExamRx protocol parameter display, select the 1st Series.
- g.) Set internal Landmark.
- 5.) Acquire the 1st 20cm QA Phantom image series and one Recon series (MTF and Contrast, Visible Lines).
- 6.) Acquire the 3rd 20cm QA Phantom image series.
- 7.) Acquire the last 20cm QA Phantom image series.

### <span id="page-64-0"></span>**6.5.2 20cm QA Phantom Image Series Image Performance Verification**

#### **1**st **QA Phantom Image Series (4 Image MTF Average & Contrast Scale) Image Performance Verification**

- 1.) Launch the Image Analysis Tool.
	- a.) From the Global Control Palette, click on the Service Desktop.
	- b.) From the Service Desktop upper navigational bar, click on IMAGE QUALITY TESTS.
	- c.) In the left navigational area directory, click on IMAGE ANALYSIS.
- Note: During the Image Analysis process, you will need to switch between the Service Browser screen (to select the image series to analyze) and the Image Analysis screen (to run a particular Auto 1x analysis test). Use **ALT/F1** to bring a window to the front. Use **ALT/F3** to send a window to the back.
	- 2.) Using the Auto 1x Tool on the Image Analysis screen, generate a QA#1 MTF and QA#1 Contrast Scale report for the 1st series of the 20cm QA Phantom acquisition.
		- a.) From the Service Browser window, select the 1st series of the 20cm QA Phantom series acquired in section [6.5.1.](#page-63-0)
		- b.) On the Image Analysis Tool window, click on the AUTO 1X diamond shaped button. (See [Figure 6-2, on page 189.](#page-58-0))
		- c.) Click on the  $\overline{AUTO}$  1X rectangular button, select the IMGSER 20CMQA test from the pulldown menu, slide cursor to the right to select QA1 MTF 2X10/120KV/260MA/1S from the test pull-down menu.
		- d.) Click on the ACCEPT button.
	- 3.) Review the Image Analysis Report data and record the Per Image MTF, 4 Image MTF Average, and Per Image Contrast Scale data for each row in Table 10-7.
		- a.) Verify the Overall Test Pass/Fail Indicator Window of the Report display indicates PASS. (See [Figure 6-3, on page 189.](#page-58-1))
		- b.) Record Per Image MTF and Per Image Contrast Scale data for each image in Table 6-8.

c.) Record the 4 Image MTF Average in Table 6-8.

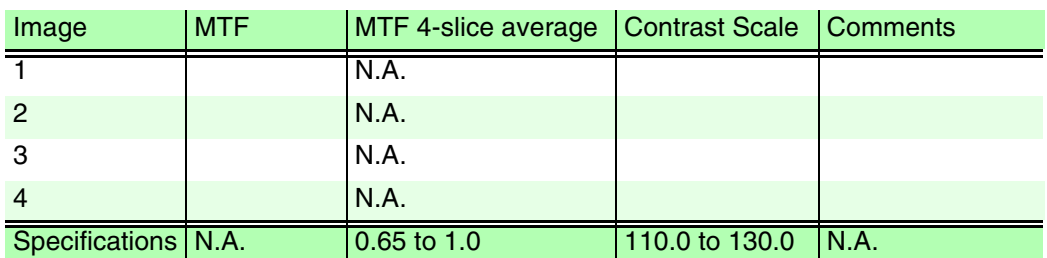

### **Table 6-7 20cm QA#1 Phantom High Contrast Spatial Resolution Image Performance (MTF and Contrast Scale)**

### **2**nd **QA Phantom Image Series (4 Bone Retro Image Visible Lines) Image Perf. Verification**

- <span id="page-65-0"></span>1.) Using the Auto 1x Tool on the Image Analysis screen, generate a Per Image QA#1 Lines report for the 2nd series of the 20cm QA Phantom acquisition.
	- a.) From the Service Browser window, select the 1st image of the 2nd series of the 20cm QA Phantom series acquired in section [6.5.1](#page-63-0) (on [page 194](#page-63-0)).
	- b.) Click on the AUTO 1X rectangular button, select the IMGSER 20CMQA test from the pulldown menu, and slide cursor to the right to select QA1 LI 2X10/120KV/260MA/1S.
	- c.) Click on the ACCEPT button. The tool displays a Visible Lines pop-up window.
	- d.) On the Visible Lines pop-up window, click on the VISIBLE LINE button.
- <span id="page-65-1"></span>Note: The Image Analysis Tool automatically sets the Window/Level for optimal viewing. If required, adjust Window/Level using the center mouse button.
	- e.) From the Visible Line pull-down menu, select the letter  $(\overline{A}$  through  $\overline{F})$  that matches the smallest line pair pattern that you can discern in the Image View Port.
	- f.) On the Visible Lines pop-up window, click on the  $\overline{OK}$  button.
	- 2.) Review the Image Analysis Report data and record the Per Image QA#1 Visible Lines data for the 1st image in Table 6-8.
		- a.) Verify the Overall Test Pass/Fail Indicator Window of the Report display indicates PASS. (Refer to [Figure 6-3, on page 189.](#page-58-1))
		- b.) Record the Per Image QA#1 Visible Lines data for the 1st image in Table 6-8.
	- 3.) Repeat Steps [1](#page-65-0) and [2](#page-65-1), for each of the remaining three images in the 2nd 20cm QA Image Series.

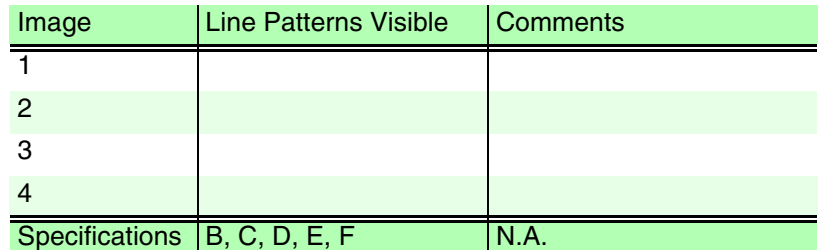

**Table 6-8 20cm QA#1 Phantom High Contrast Spatial Resolution Image Performance (Visible Lines)**

### **3**rd **QA Phantom Image Series (4 Image Visible Holes) Image Performance Verification**

- 1.) Using the Auto 1x Tool on the Image Analysis screen, generate a Per Image QA#2 Holes report for the 3rd series of the 20cm QA Phantom acquisition.
	- a.) From the Service Browser window, select the 1st image of the 3rd series of the 20cm QA Phantom series acquired in section [6.5.1.](#page-63-0)
	- b.) Click on the AUTO 1X rectangular button, select **IMGSER 20CMQA** from the pull-down menu, and slide cursor to the right to select QA2 HO 2X10/120KV/260MA/1S.
	- c.) Click on the ACCEPT button. The tool displays a Visible Hole pop-up window.
	- d.) On the Visible Hole pop-up window, click on the VISIBLE HOLE button.

- Note: The Image Analysis Tool automatically sets the Window/Level for optimal viewing. If required, adjust Window/Level using the center mouse button.
	- e.) From the Visible Hole pull-down menu, select the number  $(\overline{1}$  through  $\overline{5})$  that matches the smallest hole that you can discern in the pattern centered in the image displayed in the Image View Port.
	- f.) On the Visible Hole pop-up window, click on the  $\overline{OK}$  button.
	- 2.) Review the Image Analysis Report data and record the Per Image QA#2 Visible Holes data for the 1st image in [Table 6-9](#page-66-0).
		- a.) Verify the Overall Test Pass/Fail Indicator Window of the Report display indicates PASS. (Refer to [Figure 6-3, on page 189.](#page-58-1))
		- b.) Record the Per Image QA#2 Visible Holes data for the 1st image in [Table 6-9.](#page-66-0)
	- 3.) Repeat Steps 1 and 2 for the 3rd, 5th, and 7th images in the 3rd 20cm QA Image Series.

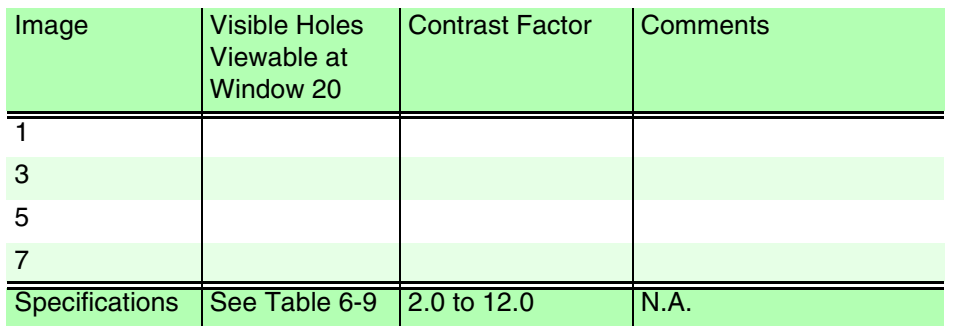

<span id="page-66-0"></span>**Table 6-9 20cm QA#2 Phantom Low Contrast Detectability Image Performance (Visible Holes)**

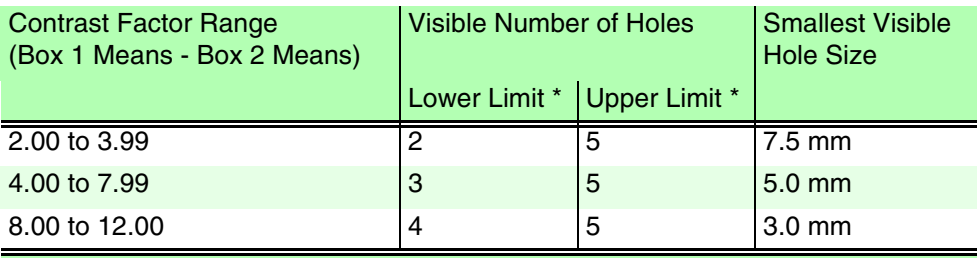

\* Required Number of Visible Holes depends on the Contrast Factor

**Table 6-10 20cm QA#2 Phantom Visible Hole Specifications**

*[6](#page-52-0) – Image Quality*

6 - Image Quality

#### **Last QA Phantom Image Series (QA#3 Small) Image Performance Verification**

- 1.) Using the Auto 1x Tool on the Image Analysis screen, generate a QA#3 Small report for the last series of the 20cm QA Phantom acquisition.
	- a.) From the Service Browser window, select the last series of the 20cm QA Phantom series acquired in section [6.5.1](#page-63-0) (on [page 194](#page-63-0)).
	- b.) Click on the AUTO 1X rectangular button, select IMGSER 20CMQA from the pull-down menu, slide cursor to the right to select QA3 SM 2X10/120KV/260MA/1S from the test pull-down menu, and continue to slide cursor to the right to select AUTO. (Refer to [Figure 6-3, on page 189.](#page-58-1))
	- c.) Click on the ACCEPT button.
- 2.) Review the Image Analysis Report data and record the QA3 Small data for the last 20cm QA Image Series in [Table 6-11.](#page-67-0)
	- a.) Verify the Overall Test Pass/Fail Indicator Window of the Report display indicates PASS. (Refer to [Figure 6-3, on page 189.](#page-58-1))
	- b.) Record the QA3 Small data (Row 2A1A and Row 2B1B Series Means  $AvxC$  and  $AvxO -$ AvXc), QA3 (AvSDc), and the Center Smudge Row data in [Table 6-11](#page-67-0).
- Box Size =196 mm2 to 256 mm2
	- 15 mm (+/- 1 mm) x 15 mm (+/- 1 mm)
	- 31 (+/- 2 pixels) x 31 (+/- 2 pixels)

Box Positions: Box  $1 = 0$  mm x 0 mm

- $Box 2 = 0$  mm x -80 mm
- Box  $3 = 80$  mm x 0 mm
- $Box 4 = 0 mm \times 80 mm$
- $Box 5 = -80$  mm x 0 mm

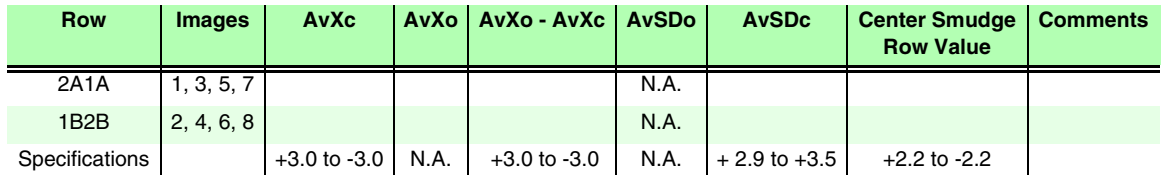

<span id="page-67-0"></span>**Table 6-11 20cm QA#3 Phantom CT#, Brightness Uniformity, Center Noise & Center Smudge Row Performance Data Sheet**

- <span id="page-67-1"></span>3.) Review the last 20cm QA Phantom images acquired in Section [6.5.1](#page-63-0) for Rings, Bands, and Streaks using the Image Works Desktop.
	- a.) From the Global Control Palette, click on the IMAGE WORKS DESKTOP.
	- b.) From the Image Works Browser window, select the last 20cm QA Phantom series acquired in section [6.5.1.](#page-63-0)
	- c.) From the Image Works Browser window, click on the VIEWER button.
	- d.) While paging through the eight images in the series, analyze images for any Ring, Band, or Streak artifacts. Adjust Window/Level using the center mouse button, as required.
	- e.) Note any image that appears to have a Ring, Band, or Streak artifact.
- <span id="page-67-3"></span><span id="page-67-2"></span>4.) Verify any images noted above (step [3](#page-67-1)[e\)](#page-67-2) meet 20cm QA Phantom Ring, Band, or Streak Image Performance requirements.
	- a.) From the Global Control Palette, click on the Service Desktop.
	- b.) From the Service Browser window, select an image of the  $4<sup>th</sup>$  20cm QA Phantom series acquired in section [6.5.1](#page-63-0) that appeared to have a Ring, Band, or Streak while reviewing the series in Image Works.
	- c.) On the Image Analysis Tool window, click on the  $\overline{AUTO}$  1X rectangular button, select the IMGSER 20CMQA test from the pull-down menu, slide cursor to the right to select QA3

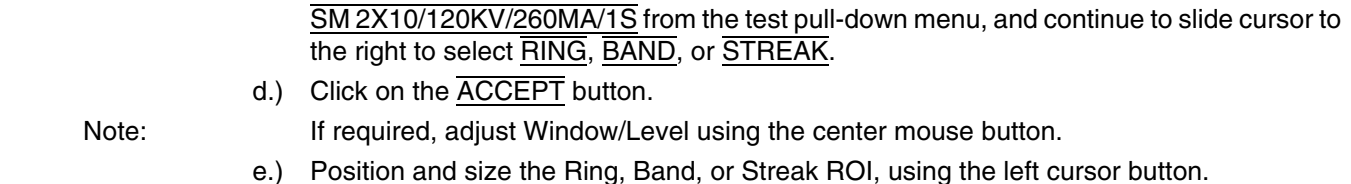

<span id="page-68-0"></span>

- Note: To ensure specifications are properly applied, do not adjust the Reference ROIs for the Ring, Band, and Streak artifact tests. The Reference ROIs are adjustable after the 1<sup>st</sup> Accept Modification click.
	- f.) Click on ACCEPT MODIFICATION twice to generate a report.
	- g.) Verify the Overall Test Pass/Fail Indicator Window of the Report display indicates PASS.
	- h.) Repeat steps [b](#page-67-3) through [g](#page-68-0) for each image noted in Step [3](#page-67-1)[e.](#page-67-2)

### **6.5.3 Failure Recommended Actions**

### **6.5.3.1 1st Image Series (4 Image MTF Average) Failure Recovery**

### *Specifications*

The 4 Image MTF Average must pass specifications:

4 Image MTF Average:0.65 to 1.00

### *Recommended Recovery*

- 1.) Repeat Detailed Cal for the 20cm QA Phantom.
- 2.) Repeat Auto CT# Adjust for the 20cm QA Phantom.
- 3.) Repeat Sections [6.5.1](#page-63-0) & [6.5.2](#page-64-0), to verify Image Performance.

### **6.5.3.2 2nd Image Series (Visible Lines) Failure Recovery**

### *Specifications*

The Largest 5 line pair patterns (coded F, E, D, C, and B) must be visible for each of the four images in this series.

### *Recommended Recovery*

- Note: The most common failure for this test is that the phantom has air bubbles that are obscuring the line pair patterns.
	- 1.) Carefully inspect the 20cm QA Phantom for air bubbles. If required, refill the phantom with water, to eliminate all air bubbles.
	- 2.) Repeat Sections [6.5.1](#page-63-0) & [6.5.2](#page-64-0), to verify Image Performance.

*[6](#page-52-0) – Image Quality*

6 - Image Quality

# **6.5.3.3 3rd Image Series (Visible Holes) Failure Recovery**

### *Specifications*

The number of visible holes in this image series must pass specifications as follows:

- Contrast Factor =  $2.0$  to  $3.99$ : Minimum of 2 holes must be visible (10mm & 7.5mm)
- Contrast Factor =  $4.0$  to  $7.99$ : Minimum of 3 holes must be visible (10mm, 7.5mm & 5mm)
- Contrast Factor =  $8.0$  to 12.0: Minimum of 4 holes must be visible (10mm, 7.5mm, 5mm, & 3mm)

### *Recommended Recovery*

- 1.) Repeat Detailed Cal for the 20cm QA Phantom.
- 2.) Repeat Auto CT# Adjust for the 20cm QA Phantom.
- 3.) Repeat Sections [6.5.1](#page-63-0) & [6.5.2](#page-64-0), to verify Image Performance.

# **6.5.3.4 4th Image Series Failure Recovery**

### *Series Means*

### **SPECIFICATIONS**

Both Rows (2A1A, 1B2B) of the series must pass QA#3 Series Means specifications:

- AvXc:  $\lt +/- 3.0$
- $AvXo AvXc: < +/- 3.0$

### **RECOMMENDED RECOVERY**

- 1.) Repeat Detailed Cal for the 20cm QA Phantom.
- 2.) Repeat Auto CT# Adjust for the 20cm QA Phantom.
- 3.) Repeat Sections [6.5.1](#page-63-0) & [6.5.2](#page-64-0), to verify Image Performance.

### *QA#3 (AvSDc)*

### **SPECIFICATIONS**

Both Rows (2A1A, 1B2B) of the series must pass QA#3 AvSDc specifications:

- AvSDc  $(< 5K$  Scans): 2.90 to 3.50
- AvSDc (> 5K Scans):2.80 to 3.60

### **RECOMMENDED RECOVERY**

- 1.) Repeat Detailed Cal for the 20cm QA Phantom.
- 2.) Repeat Auto CT# Adjust for the 20cm QA Phantom.
- 3.) Repeat Sections [6.5.1](#page-63-0) & [6.5.2](#page-64-0), to verify Image Performance.

## *Center Artifact or Center Smudge*

## **SPECIFICATIONS**

All eight images of the series must pass 20cm QA#3 Center Artifact and Center Smudge specifications:

- Center Artifact Factor:+/- 3.5
- Center Smudge Factor:+/- 2.2

## **RECOMMENDED RECOVERY**

- 1.) Repeat Detailed Cal for the 20cm QA Phantom.
- 2.) Repeat Auto CT# Adjust for the 20cm QA Phantom.
- 3.) Repeat Sections [6.5.1](#page-63-0) & [6.5.2](#page-64-0), to verify Image Performance.

### *Ring, Band, or Streak Artifact Failure Recovery*

### **SPECIFICATIONS**

- Ring Artifact: Ring Factor  $< +/- 4.8$
- Band Artifact: Band Factor+/- 2.8 from 0cm to 8.5cm  $< +/- 2.8 > 8.5$ cm
- Streak Artifact: Streak Factor< +/- 4.0

## **RECOMMENDED RECOVERY**

- 1.) Troubleshoot Ring, Band or Streak artifact failures as described in the Service Manual.
- 2.) Repeat Detailed Cal for the 20cm QA Phantom.
- 3.) Repeat Sections [6.5.1](#page-63-0) & [6.5.2](#page-64-0), to verify Image Performance.

# **Section 7.0 System Functional Test**

Use the system tests in the following sections to exercise all aspects of the system and to ensure system integrity before releasing to the customer. Although the means, standard deviation, and resolution specifications do not apply during system functional tests, treat any artifact or image anomaly as a failure.

If you encounter a failure during the system tests:

- Record any evidence of artifacts, such as rings, streaks, shading, cupping, noise, or center artifacts.
- Correct artifacts, system test, or image series failures when they occur. Any delay in repairs could increase the number of retests.
- 1.) Place the QA phantom on the cradle.
	- Drive the table to an elevation of 100.
	- Align the line on the phantom with the internal laser lights.

Never scan above 50mA without first placing a phantom in the field of view. Levels in excess of 50mA can cause temporary radiation damage to the detector that lasts several hours. If you acquire image series cals with a radiation damaged detector, the cals may cause artifacts in subsequent image series scans.

- 2.) Select the service protocol, **SYSTEM SCAN/CUST QUAL RELI.**
- 3.) Run each series.

- Note: **Stop the service protocol after the second helical series. It is not necessary to proceed past that point in the protocol**.
	- 4.) Using Diagnostic Data Analysis, review the MSD Plots for each AIR scan.
	- 5.) Complete the scans.

# **Section 8.0 Save System State**

Use the following commands to create the System State DVD.

- 1.) Load a DVD into the mod drive on the front of the console.
- 2.) If you are not on the Service Desktop, click on the **SERVICE DESKTOP** icon.
- 3.) Click on the PM icon.
- 4.) Select **SYSTEM STATE** to open the System State Save/Restore menu.
- 5.) Select ALL
- 6.) Select SAVE
- 7.) When the save operation completes, select  $FILE$  and  $\overline{QUIT}$  from the pull down menu.
- 8.) Remove the MOD from the drive
# <span id="page-72-0"></span>*Chapter 7 Customer Options Installation & Verification*

Note: **Only use the Installation manual that arrives with your system for installation. Any other revisions of this manual may not exactly match your system.**

# **Section 1.0 CT Options**

- $\Box$  Injector functional tests completed.
- $\Box$  AWW functional tests completed.
- Filming/Camera/DASM functional tests completed.
- $\square$  UPS functional tests completed.
- $\Box$  Network items installed and functional tests completed.
- □ Verify that all customer software options are installed and functional.
	- Direct 3D
	- SmartScore Pro
	- **CT Perfusion**
- Teleradiology Connections (Refer to [Section 10.0 on page 230](#page-99-0))
- **D** Auxiliary Monitor
	- **Flat Panel** 
		- CRT

# **Section 2.0 Install Options**

Refer to:

- GE Prints and schematics for mechanical (physical) location of option
- FDO shipment for identification of items
- Installation Specialist for installation instructions if they differ from print

### **2.1 Camera (Filming Device)**

Refer to documentation shipped with camera

- Chapter 3 of this manual
- DICOM 2210573 GE Document
- DICOM Print 2152913

### **2.2 Injector**

Refer to documentation shipped with the injector.

Complete a Functional test of the injector.

The position of the ceiling mount assembly must allow the ceiling stand movement and gantry to tilt, typically 20 degrees, without interference.

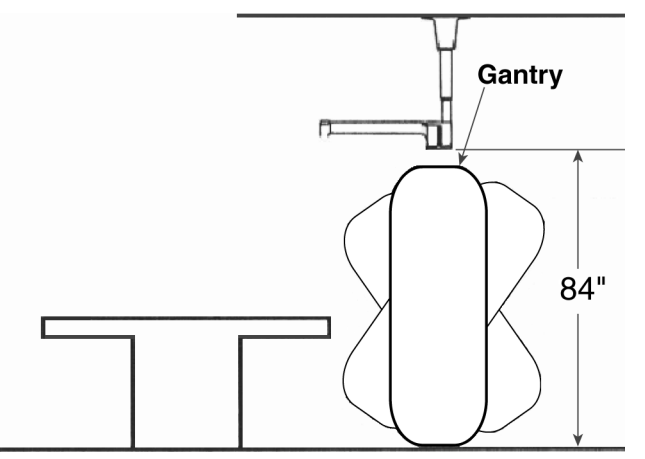

**Figure 7-1 Ceiling Mount Position**

## **2.3 Advantage Workstation (AW)**

Refer to the directions provided:

- Pre-install 2111833
- Service 2111831

### **2.4 Other Options**

Refer to CT-2211224-100 *Lightspeed Options* for all other options.

# **Section 3.0 DICOM Network Introduction**

LightSpeed systems support two basic Networking Protocols:

- Advantage NET (IC, Signa 4.X, CT-HLA, CT/I …)
- DICOM (CT/I, CT Synergy, Advantage Workstations, …)

#### **DICOM NETWORK INTRODUCTION**

DICOM networks basically operate on the **tasks** or services that various devices on the network use or provide. These services are labeled as Application Entity Titles (AE Titles). The CT scanner system is a **user** of six DICOM Network Services and is a **provider** of two DICOM Services:

#### **AS A DICOM SERVICE USER:**

- Send or **Push** images to another network device.
- Send or **Push** images to a DICOM Printer.
- Review image database on another device and retrieve or **Pull** selected images from that device (Query/Retrieve User).
- Send or **Push** images to a an image storage device and obtain confirmation that the images have been archived (Storage Commitment).
- Obtain Patient Worklist Information from the Hospital HIS/RIS System.
- Store images on MOD media.

#### **AS A DICOM SERVICE PROVIDER:**

- Receive **Pushed** images from another network device
- Allow another network device to review the image database and to retrieve or **Pull** selected images (Query/Retrieve Provider)

For each DICOM Service that the CT system will be a **User** (except for storing images on MOD media), you must **declare** this device on the CT system using three menu selections. For some devices, you must declare not only the device, but each service (AE Title) that the device provides. For example, you may be required to declare a PACS System twice on the CT system: once as a destination to **push** images and, second, as destination that provides storage commitment capability after images have been **pushed**.

For each DICOM Service that the CT system will be a **Provider**, you must **declare** the CT system on the network device that will be using these services.

Information required to complete configuring a hospital DICOM network is provided by the hospital network administrator (hostnames, IP Addresses) and the DICOM Conformance Statement document (AE Titles, Port Numbers) provided with each DICOM compatible network device on the network.

# **Section 4.0 Before You Start**

### **4.1 Network Physical Requirements**

Before setting up the CT scanner system on the hospital network, verify the following physical items are complete:

- Scanner console, monitor, keyboard, and mouse are installed and connected.
- CT system power is ON
- Hospital Ethernet network RJ45 Class IV twisted pair cable is connected to the scanner console network receptacle.
- Hospital network connection is operational and is running 10baseT or 100baseT.

### **4.2 Network Identity Information**

To declare the CT system on the network, ensure the following network identity information is available from the Hospital Network Administrator:

- Hostname (No more than 16 Characters)
- Internet Protocol (IP) Address
- Subnet Net Mask IP Address (if applicable)
- Broadcast Address (if applicable)

### **4.3 Scanner to DICOM Remote Hosts Network Information**

To declare DICOM remote hosts (PACS systems, archival devices, review workstations) on the CT system, ensure the following information is available for each remote host:

From the Hospital Network Administrator:

- Hostname
- Internet Protocol (IP) Address
- Network Protocol (DICOM for CT Systems)

From the Remote Host Device DICOM Conformance Statement Document:

- DICOM Application Entity Title or AE Title (DICOM service that remote host provides or uses)
- DICOM Listening Port Number

### **4.4 Scanner to DICOM HIS/RIS Interface Network Information**

To declare DICOM Hospital HIS/RIS Interface devices (Mitra and others) on the CT System, ensure the following information is available:

From the Hospital Network Administrator: *Internet Protocol (IP) Address*

From the HIS/RIS Interface Device DICOM Conformance Statement Document:

- DICOM Application Entity Title or AE Title (DICOM Service that the HIS/RIS interface provides)
- DICOM Listening Port Number

### **4.5 Scanner to DICOM Printers Network Information**

To declare DICOM on the CT System, ensure the following information is available for each printer: From the Hospital Network Administrator:

- Hostname
- Internet Protocol (IP) Address

From the Printer DICOM Conformance Statement Document:

- DICOM Application Entity Title or AE Title (DICOM service that remote host provides or uses)
- DICOM Listening Port Number

# **Section 5.0 Declaring the System on the Hospital Network**

### **5.1 Enter Configuration Routine**

- 1.) On the OC, open a Unix shell window.
- 2.) Enter root as a superuser: Type: **su** - **ENTER** at the prompt. Type: **#bigguy ENTER** at the password prompt.
- 3.) Change directory to scripts: Type: **cd /user/g/scripts ENTER** at the root prompt.
- 4.) Launch the Install Utility: Type: **reconfig ENTER** at the prompt.

The OC displays the Install Utility Window as shown in Figure 7-2.

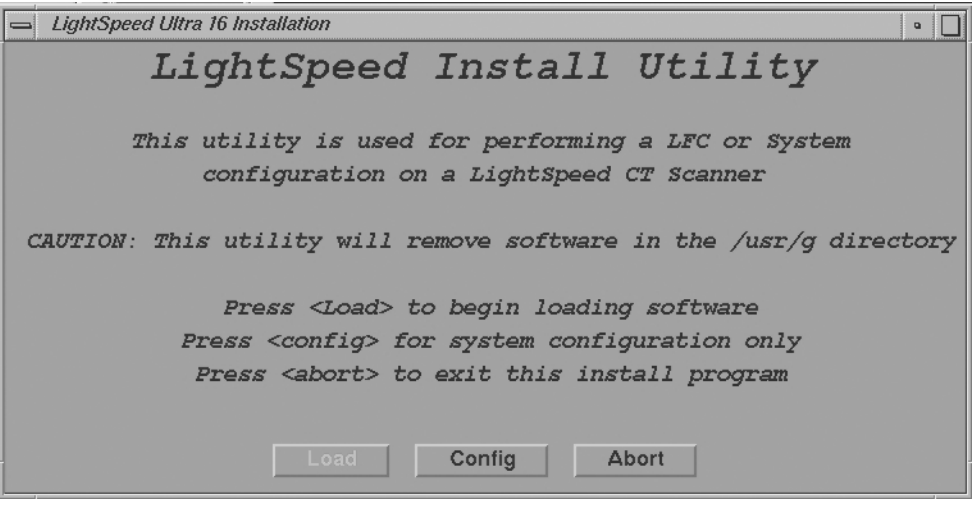

#### **Figure 7-2 Install Utility Window**

5.) Enter the Configuration Routine: Using the mouse, click on the CONFIG button. The OC displays the System Configuration - System Settings screen.

### **5.2 Configure Network Settings**

This screen provides the ability to declare the CT system on a hospital network. Key information such as Host Name, IP Address, Net Mask (for CT systems on a subnet) must be obtained from the hospital network administrator.

- 1.) Select the NETWORK button to display the Network Settings screen as shown in [Figure 7-3.](#page-78-0)
- 2.) Enter the Suite Name.

The Suite Name is a means of identifying this particular CT system as a part of a group of CT Systems in a suite configuration. This Suite Name will appear on all image headers.

The Suite Name must start with a letter, followed by three alphanumeric characters (total MUST be four characters long). The name of the OC interface will be *<Suite Name>*\_oc and the SBC interface will be *<Suite Name>*\_sbc.

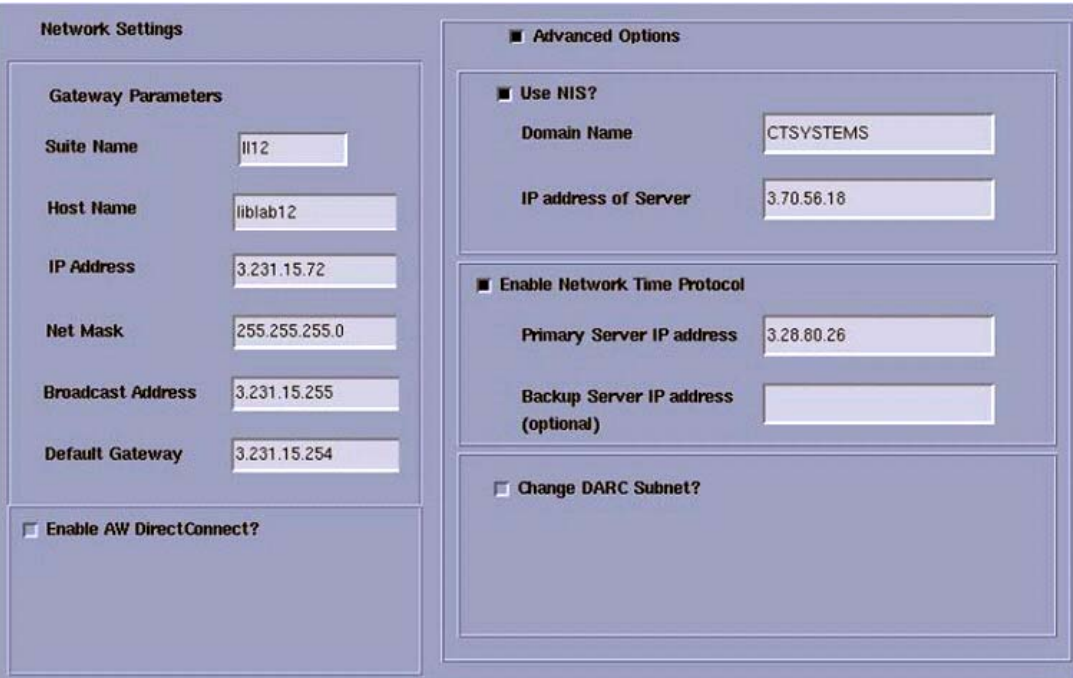

#### <span id="page-78-0"></span>**Figure 7-3 Network Settings Screen**

3.) Enter the hospital provided Host Name.

The Host Name identifies the network hostname and AE Title of the CT system. The Host Name:

- **MUST NOT** be *<Suite Name>*\_oc or *<SUITE NAME>*\_OC.
- **MUST NOT** exceed 16 Characters.
- **MUST** only contain the following characters: **A** through **Z**, **a** through **z**, **0** through **9**, **-** and
- 4.) Enter the hospital provided IP Address.
- 5.) Enter the hospital provided Net Mask (if the CT system is on a subnet).
- 6.) Enter the Broadcast Address:

**\_**

The Broadcast Address should be the same as the IP Address except for the bits of the host id portion (last digit group) set to 1s or 0s depending on the configuration of the network. The standard default is 1s but older SunOS machines used 0s.

- Example: If the IP Address is 192.100.9.17, the Broadcast Address should be 192.100.9.255 if the network is configured to use 1's to specify the broadcast address. If the network contains genesis based scanners or other SunOS 3.5 or 4.1 computers, the Broadcast Address should be 192.100.9.0.
	- 7.) Enter the hospital provided Default Gateway IP Address in the Default Gateway field (if applicable). If the site network does not use a default gateway, leave the field blank.
	- 8.) Select NIS (Yellow Pages database) Advanced Option only if requested by the hospital network administrator as follows:
		- a.) Select ADVANCED OPTIONS button on the Network Settings screen.
		- b.) Select Use NIS? button.
		- c.) Enter the hospital provided Domain Name.
	- 9.) Record all the Network parameters in the *Software Installation Procedures* Document, or on the worksheet in [2.2 on page 152](#page-21-0).

#### **5.3 Initiate System Reconfiguration**

1.) Select **ACCEPT** on the System Configuration Screen.

The system loads the application software, OS patches, and kernal changes, and configures the system on both the OC and the SBC.

This loading process takes approximately 15 minutes. While the load is going on, the results are displayed in a shell window, which closes when the loading process is complete. All the window output is logged to a file named:

/var/adm/install.log.YYYYMMDDWWWHHMMSS.

(Where *YYYYMMDDWWWHHMMSS* is the Date/Time that the loading process was started.)

- 2.) When the loading process and configuration changes are complete, the system displays a prompt to reboot. Click on YES.
- 3.) The system will automatically login as ctuser after the reboot. Select  $\overline{OK}$  on the Autostart Disabled popup message.
- 4.) To startup Applications, in the console shell window, type **startup ENTER**.

# **Section 6.0 Declaring Remote Hosts on the CT System**

### **6.1 Enter Remote Host Configuration Screen**

- 1.) On the OC, select the IMAGE WORKS icon.
- 2.) Select NETWORK.

### **6.2 Declaring Advantage NET Remote Hosts on the Scanner**

Use Advantage NET Protocol networks to communicate with older CT or MR Systems (MR Signa 4.x, CT-HLA, CT/I Systems, and Workstations that support the Advantage NET protocol). Advantage NET Protocol does not offer full compatibility with LightSpeed DICOM formats.

Repeat the following procedure for each Advantage NET Remote Host device that the customer expects to have this CT system communicating with.

1.) Select REMOTE HOSTS from the pull down menu. The system displays the Remote Host Parameter Screen as shown in Figure 7-4.

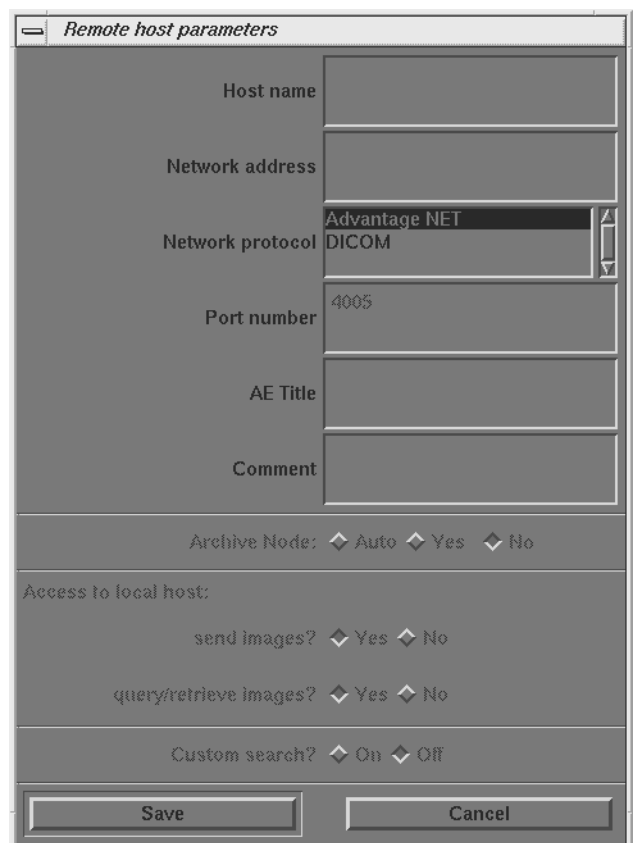

#### **Figure 7-4 Advantage Net Network Protocol Parameter Settings**

- 2.) Enter the hospital provided Host name.
- 3.) Enter the hospital provided Network Address (IP Address).

4.) Select ADVANTAGE NET as the Network Protocol.

The systems automatically de-highlights the remaining parameter fields on the Remote Host parameter selection screen. These are dedicated DICOM protocol parameters and do not apply to Advantage NET type devices.

5.) Select SAVE to store the parameter settings of the remote host.

#### **6.3 Declaring DICOM Remote Hosts on the CT Scanner**

Use DICOM protocol networks to communicate to DICOM devices such as CT/i, CT Synergy, DLX, MR Lx, and third party hosts.

Repeat the following procedure for each DICOM remote host device that the customer expects to have this CT system communicating with.

1.) Select REMOTE HOSTS from the pull down menu. The system displays the Remote Host Parameter screen as shown in Figure 7-5.

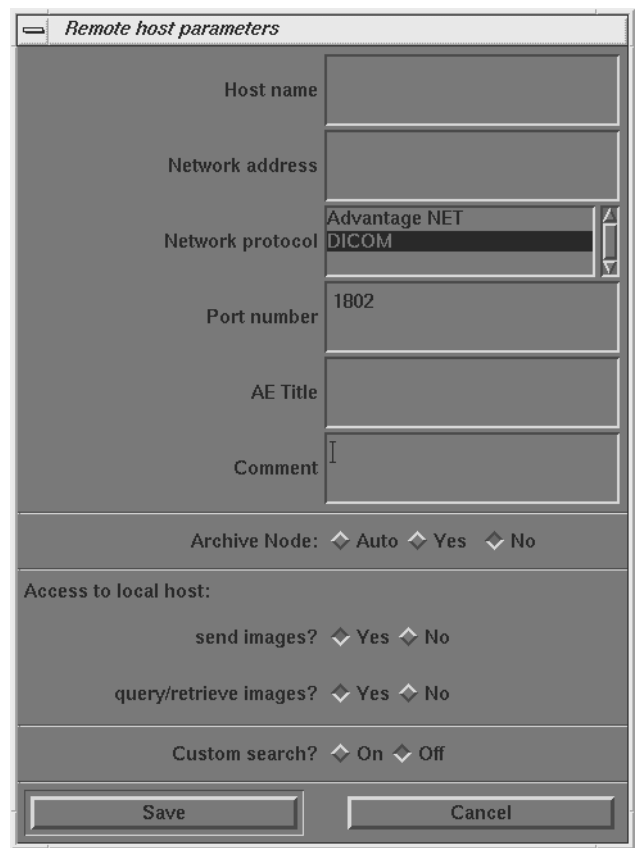

#### **Figure 7-5 DICOM Network Setting Protocol Parameter Settings**

- 2.) Enter the hospital provided Host name.
- 3.) Enter the hospital provided Network Address (IP Address).
- 4.) Select DICOM as the Network Protocol. The system automatically highlights the remaining parameter fields on the Remote Host parameter selection screen. These are dedicated DICOM Protocol parameters.
- 5.) Enter the TCP/IP Listening Port Number from the DICOM Conformance Statement provided with the device.

6.) Enter the AE Title from the DICOM Conformance Statement provided with the device. Application Entity Titles (also known as ACR-Nema or Dicom Name) refer to the DICOM Network Services that a device provides to the CT System. For most devices, the AE Title is

the same as the hostname (CT systems are equipped with this feature). However, some devices such as PACS systems may have separate AE Titles and port numbers for each of the services that the PACS system provides. In these cases, you must enter a separate remote host (same hostname and IP Address) for each of the independent AE Title Services that the host provides (one host as an image **push-to** destination, another host as a **query/retrieve** provider, and another host as a **storage/commitment** provider).

Be sure to review the DICOM Conformance Statement for each device that will provide a remote host network service for the CT system (image **push-to** or store destination, Query/ Retrieve, and Storage Commitment) to ensure that each service is correctly configured.

- 7.) Select the correct Archive Node choice for the device. The Archive Node selection field defines the ability of the remote host to act as a DICOM Storage/Commitment provider and indicate to the operator that a study/series/image was archived. Select:
	- AUTO to have the CT system automatically check to see if the designated remote host is a DICOM Storage/Commitment Provider.
	- YES if the device is the hospital designated DICOM Storage/Commitment Provider. During an Application Study Archive process, the local browser screen will indicate Archive Status =  $Y$  to the operator.
	- $\overline{NO}$  if the device is not a DICOM Storage/Commitment Provider.
- 8.) Select the correct Access to local host: settings. These two selections allow you to selectively block the remote host from using the LightSpeed DICOM services as a provider (image **push-to** destination, and a **Query/Retrieve** provider).
	- Send Images? Set to  $\overline{YES}$  if the customer wants the CT system to be able to have images **pushed** to the system from the applicable remote host. Set to NO if the customer wants to block an image **push** from the applicable remote host.
	- Query/retrieve images? Set to  $\overline{YES}$  if the customer wants the remote host to be able to review the image database (query) and **pull** selected images from the database. Set to NO if the customer does not want the remote host to have this ability.
- 9.) Select the correct Custom search? setting. This selection allows the CT scanner to selectively search through the remote host's image database when the operator is using remote browser screen to **query** the remote host. The search parameters that the CT system allows the customer to use are: last name contains, patient ID, exam number, accession number, and exam date.
	- Select  $\overline{ON}$  if the device supports custom searches as part of the devices **Query/Retrieve** DICOM Provider service.
	- Select OFF if the device does not support custom searches.
- 10.) Record all the remote host network parameters for each remote host in the *Software Installation Procedures* Document.
- 11.) Select  $\overline{SAVE}$  to store the parameter settings of the remote host.

# **Section 7.0 Declaring the CT System on Remote Hosts**

### **7.1 Declaring the Scanner on Advantage NET Protocol Devices/Systems**

Refer to the appropriate service manual provided with the Advantage NET Protocol device or system to find instructions how to declare the CT System as an Advantage NET remote host.

### **7.2 Declaring the Scanner on DICOM Protocol Devices/Systems**

Refer to the appropriate Service Manual provided with the DICOM protocol device or system to find instructions how to declare the CT System as a DICOM remote host.

The CT System provides two DICOM Services as a provider to remote hosts:

- A remote host can **push** images to the CT image database.
- A remote host can review the CT image database (query) and **pull** selected images (retrieve).

Use the following parameter information to configure the DICOM device/system to either **push** images to the CT scanner and/or perform a **Query/Retrieve** operation:

- Hostname: Provided by the Hospital Network Administrator. Exactly the same scanner assigned hostname entered in Network Configuration Screen.
- Application Entity Title: Exactly the same entry as the Hostname.
- Network Address: Provided by the Hospital Network Administrator. Exactly the same scanner assigned IP Address entered in Network Configuration Screen.
- Network Protocol: DICOM 3.0.
- Port Number: For all DICOM service that the CT System provides, use 4006.
- Provider Type: This field concerns the LightSpeed DICOM **Query/Retrieve** provider capability. All CT systems are wtudy root systems, which allow queries at the exam, series, and image level.
- Support Worklist: This field concerns whether a DICOM **Query/Retrieve** provider capable device or system supports a filter search of the image database. All CT systems support a filtered search of the image database as part of the LightSpeed DICOM **Query/ Retrieve** provider capability.

# **Section 8.0 DICOM HIS/RIS Setup**

### **8.1 Prerequisites**

Most hospital HIS/RIS systems are not DICOM compatible and require a DICOM HIS/RIS Worklist Interface to provide patient scheduling information to the CT system. Contact your local HNS support engineer to determine exactly what DICOM HIS/RIS Interface is appropriate for the customer.

In addition, the CT system must have the ConnectPRO software option installed to utilize the DICOM Protocol Worklist capability.

## **8.2 Loading ConnectPRO Software Option on the CT System**

- 1.) If you are not on the Service Desktop, click on the SERVICE DESKTOP icon.
- 2.) Click on the UTILITIES icon.
- 3.) Click on INSTALL.
- 4.) Select INSTALL OPTIONS and click START. The console displays the Software Options window as shown in Figure 7-6.

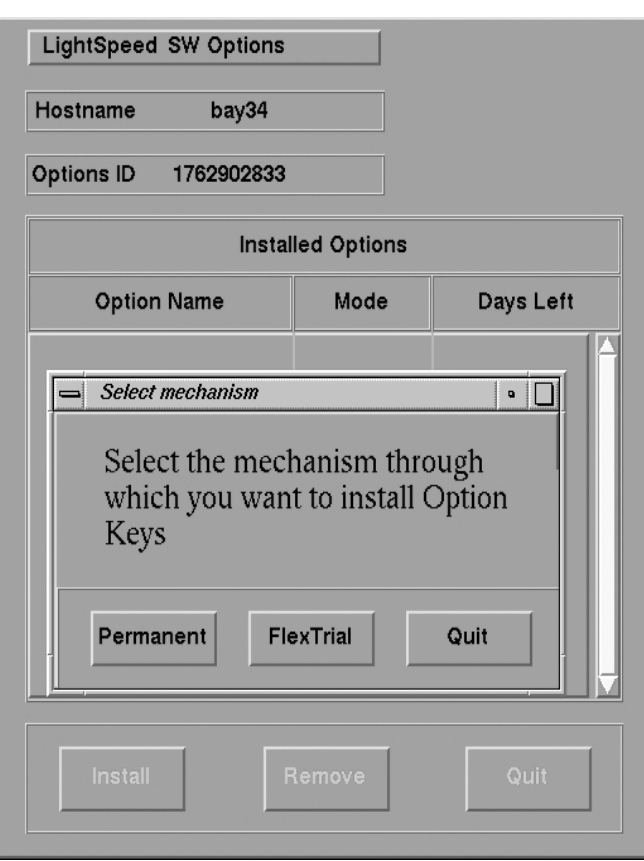

#### **Figure 7-6 Options Window when First Selected**

- 5.) Insert the ConnectPRO Options MOD into the MOD drive.
- 6.) Click on OK to continue.
- 7.) On the Software Option window, select the CONNECTPRO option in the Available Options window.
- 8.) Click on the INSTALL button.

The console may display a message box during the software loading operation. When the system has completed loading the software:

- the Installed Options window displays the ConnectPRO option, and
- the console displays the ConnectPro Setup window as shown in Figure 7-7.

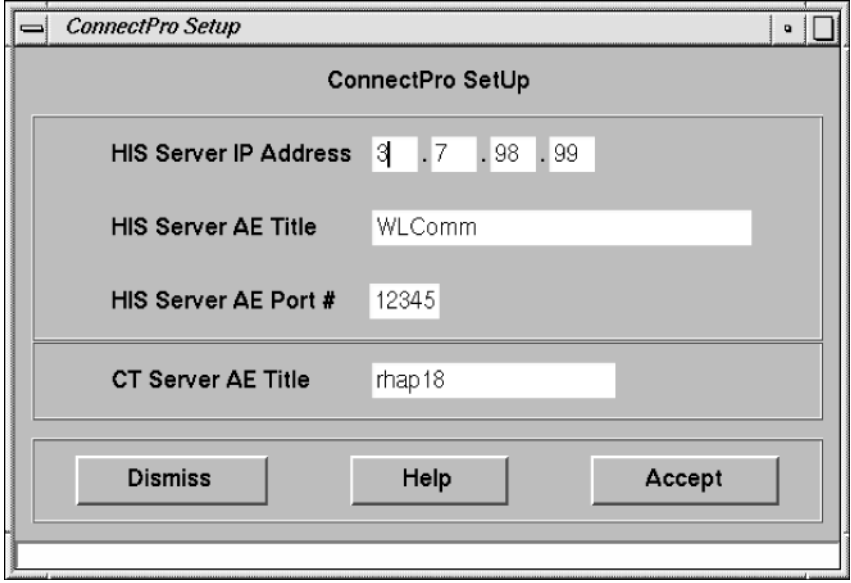

#### **Figure 7-7 ConnectPro Setup Screen**

- 9.) Enter the hospital provided HIS Server IP Address.
- 10.) Enter the HIS Server AE Title from the DICOM HIS/RIS Interface device DICOM Conformance Statement document.
- 11.) Enter the HIS Server AE Port # from the DICOM HIS/RIS Interface device DICOM Conformance Statement document.
- 12.) Record all the ConnectPRO HIS/RIS Network parameters in the *Software Installation Procedures* document.

The system will automatically load the LightSpeed CT Server AE Title (Hostname of the system).

- 13.) Click on the **ACCEPT** button. The system will check valid setup entries, execute a perl script that makes changes to the configuration files for HIS/RIS, and return to the Software Option window shown in Figure 7-6.
- 14.) Click on the **QUIT** button and the subsequent **OK** button in the message window.
- 15.) Remove the MOD from the MOD drive, and write protect the side containing the ConnectPRO option.

# **Section 9.0 DICOM Filming Devices Setup**

### **9.1 Prerequisites**

Before configuring DICOM filming devices (cameras, printers) on the CT System, ensure the following are complete:

- Filming Device Service Representative to assist in camera/printer setup for best image quality film presentation.
- Hospital DICOM network is operational.
- Filming device is connected to the DICOM network with the correct filmer DICOM interface.
- Filming device is DICOM protocol compatible.
- Filming device DICOM Conformance Statement document is available.
- Note: **Filmer DICOM Application Entity Titles may be site specific. Make sure that you check with the Filming Device Service Representative and the hospital network administrator to ensure you are using the correct AE Title for the destination filming device.**

## **9.2 Declaring DICOM Filming Devices on the CT System**

#### **NOTICE Potential For Data Loss Empty all filming queues before modifying camera parameters.** This section contains procedures for recording important Camera setup information. Use the table(s) at the end of this section to record information from the setup screens.

- 1.) Click on the SERVICE DESKTOP button.
- 2.) On the Desktop Toolbar select UTILITIES **->** INSTALL **->** INSTALL CAMERA**.** The Install Camera window appears, along with a warning message pop-up box, to remind you that all filming queues must be empty before you begin to update or delete a camera.
- 3.) The Graphical User Interface displayed shows a list of cameras installed (See Figure 7-9). First, you must click  $\overline{OK}$  in the warning message box. See Figure 7-8.

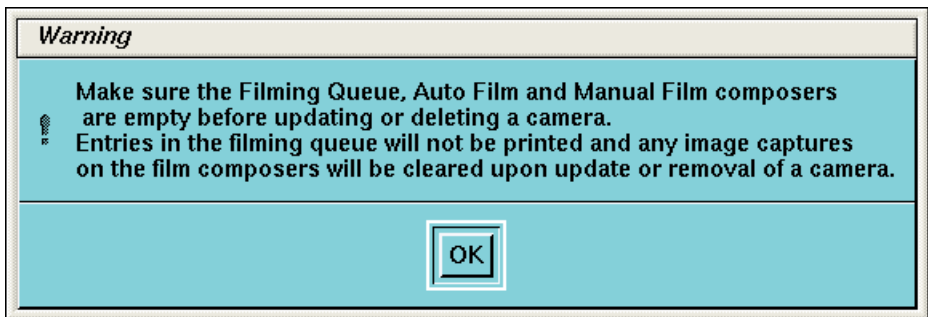

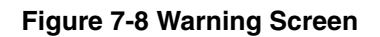

- 4.) Now you are asked a series of questions.
	- a.) To add a new camera, click the ADD button (See Figure 7-9).

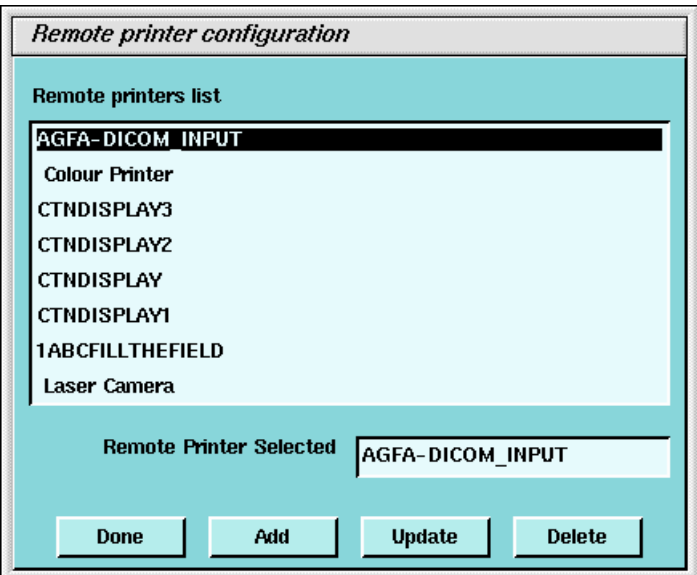

#### **Figure 7-9 Printer Configuration GUI**

b.) A dialog window for the camera type (DASM/DICOM) appears. If no DASM is detected during the OC boot, the **DASM** button will be disabled (Figure 7-10). If a DASM is present and has not been detected, reboot the OC and run the camera configuration tool again.

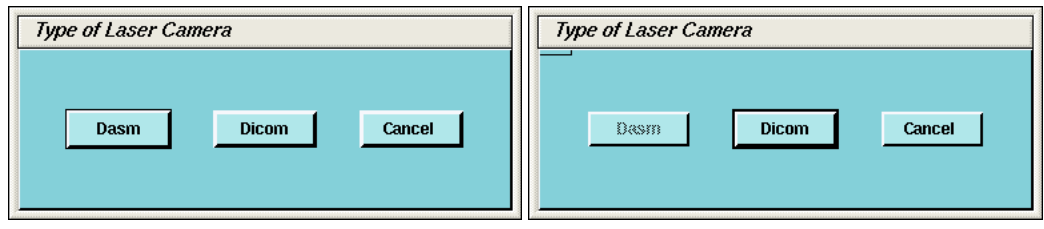

**Figure 7-10 Dialog Box for camera Type (with and without DASM)**

5.) To add a new laser camera, click DASM in the camera type dialog box. This brings up a list of available camera models. Select the appropriate model form the list and click SELECT (See Figure 7-11). Now you must configure it.

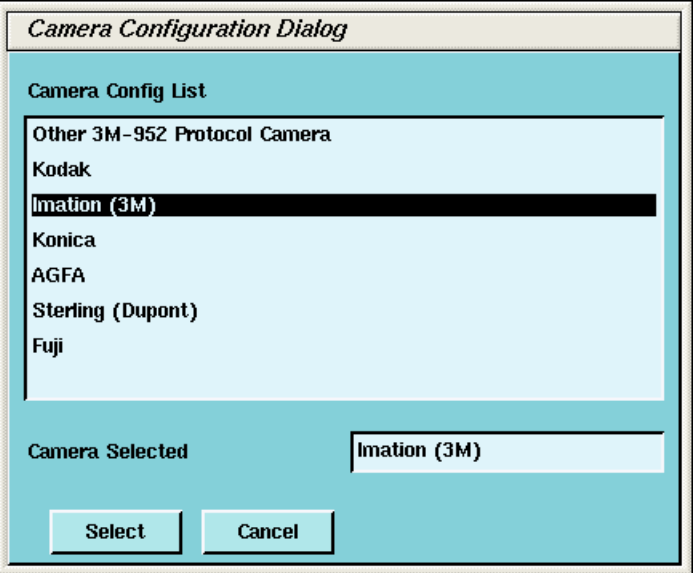

#### **Figure 7-11 Camera Model Dialog (with DASM)**

- a.) DASM Interface is automatically detected as either Analogue or Digital
- b.) Two Laser Options are available for laser cameras: SLIDES and ZOOM. Set this option only if the camera being installed supports slides and zoom. Setting the option allows it to be enabled or disabled at the application level.
- c.) Camera manufactures provide two (2) Magnification Type options for cameras. The SMOOTH resolution blurs the image, while the SHARP resolution makes the image pixels more pronounced. The default is smooth.

Note: To film good images, and have them look like images filmed by other GE CT products, the following camera settings are suggested:

> Kodak:SMOOTH Dupont/Sterling:SMOOTH 3M/Imation (Laser Camera):SHARP 3M/Imation (Dry View):SMOOTH Agfa: SMOOTH

d.) Select the appropriate  $File$  Format. Select  $\overline{ON}$  from the drop down list boxes on the menu. Valid film formats are determined by the camera manufacture. IMATION for example, doesn't support 4x4, 2x4 or 1x2 and AGFA does not support 2x4) The DICOM print convention designates film formats by column and row (e.g. 12 on 1 film is 3x4).

When finished setting parameters, click on  $\overline{DONE}$  and proceed to step 8.

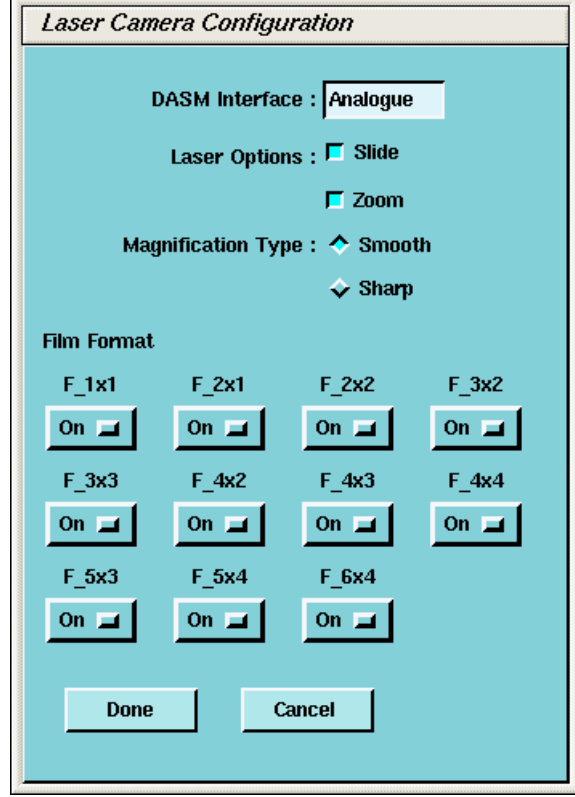

**Figure 7-12 Laser Camera Configuration**

- 6.) To add a new DICOM camera, click on  $\overline{ADD}$  and then  $\overline{DICOM}$  in the dialog box that appears.
	- a.) A list of camera models appears (See Figure 7-13). Select the appropriate model from the list and click **SELECT**. Clicking **SELECT** presets all the parameters to that models except the Network parameters.

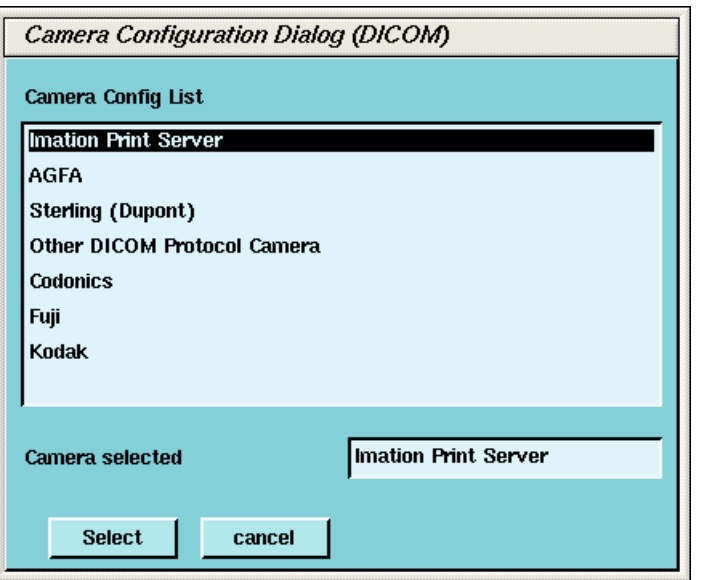

**Figure 7-13 Camera Model Dialog (DICOM)**

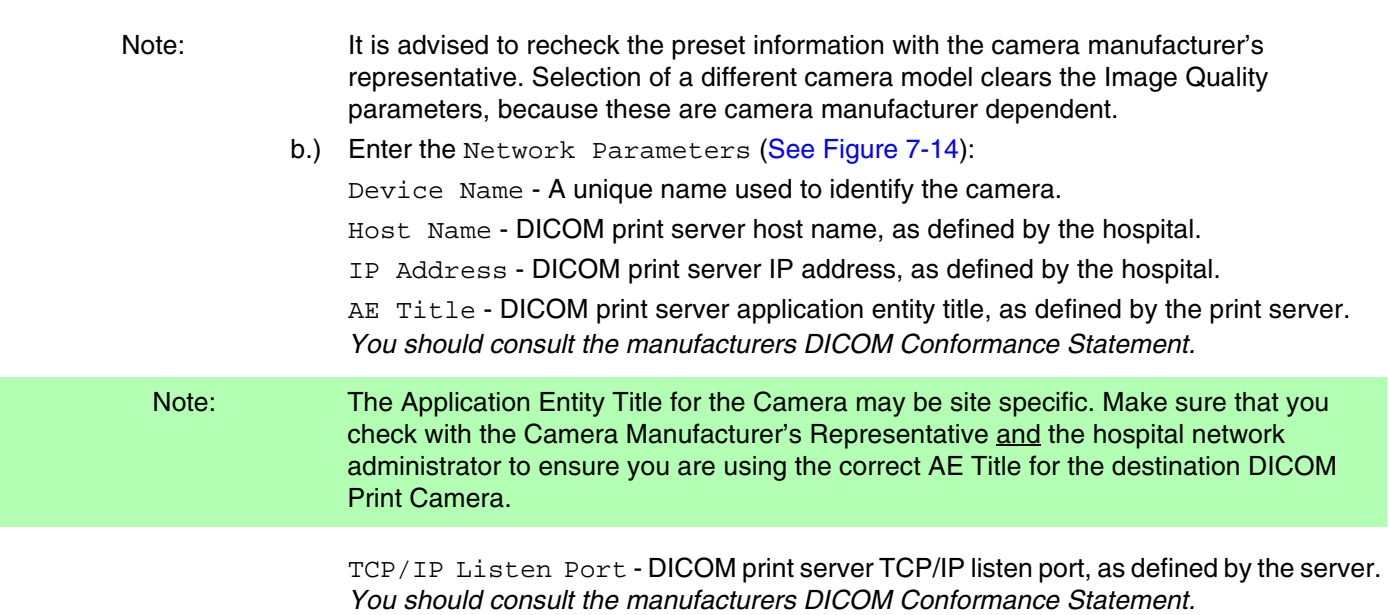

Comments - Optional comments used by the DICOM print server.

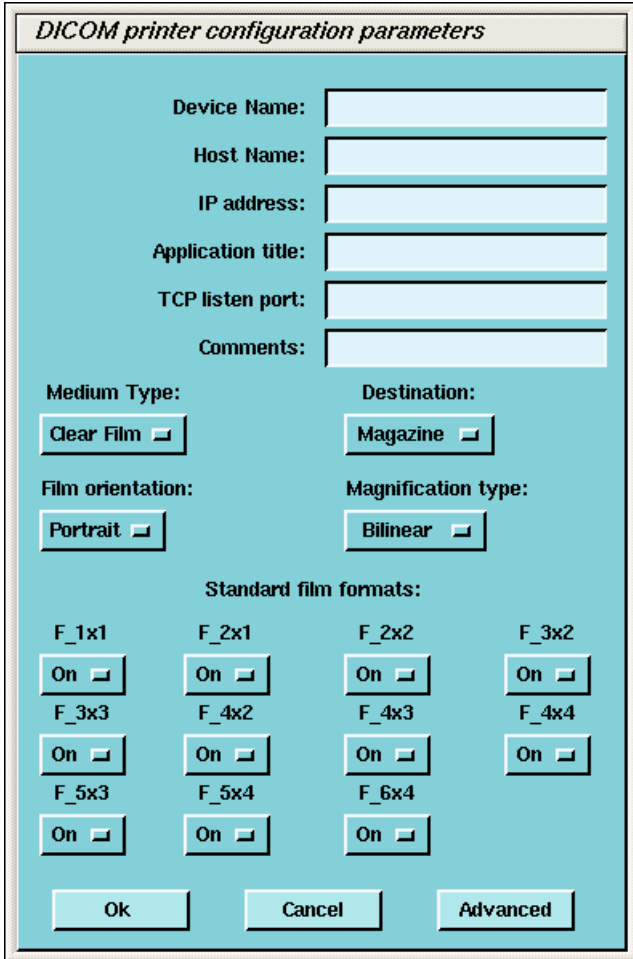

**Figure 7-14 DICOM Camera Configuration**

- c.) Medium Type specifies the type of film being used. Currently, only BLUE FILM and CLEAR FILM are suported.
- d.) Set Destination to the final location for film output: either MAGAZINE or PROCESSOR.
- e.) Orientation selects film orientation. Ony PORTRAIT is currently supported.
- f.) Set the Magnification Type. This parameter selects the algorithm used to interpolate pixels for proper film resolution. Set this parameter after consulting the camera manufacture to ensure optimal image quality. Choices are describe below:
	- > None No interpolation. This option is not suported by all cameras.
	- > Replicate Adjacent pixels are interpolated. This can result in "pixelized" images. *This algorithm is not normal prefrerred.*
	- > Bilinear A 1st order interpolation of pixels. Results in images usaually described as blurred. *This algorithm is not normal prefrerred.*
	- > Cubic A 3rd order interpolation. Used with a large number of possible formulations. Camera manufactures define parameters called "smoothing type" to set coefficients used in this algorithm. The implementation of these "smoothing soefficients" is camera dependent.
- g.) Select the Standard Film Formats. Select the film format by choosing  $\overline{ON}$  in the pulldown menu box located below each selection. See Figure 7-14. Valid film formats are set by the camera manufacture. IMATION for example, doesn't support 4x4, 2x4 or 1x2 and

*Comment: For most Camera Manufacturers, the preferred selection is CUBIC.*

AGFA does not support 2x4) The DICOM print convention designates film formats by column and row (e.g. 12 on 1 film is 3x4).

h.) After the camera has been configured, click the ADVANCED button. This creates the camera device file for you automatically and pops up the Advanced Parameters screen. See Figure 7-15.

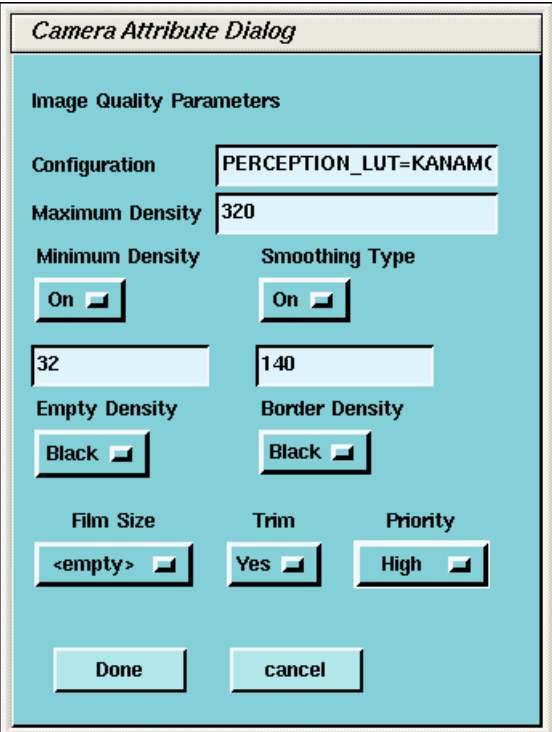

#### **Figure 7-15 Advanced Parameters (Camera Attribute Dialog)**

- 7.) Advanced camera parameters control the image quality of films.
- 

Note: For more information on the proper settings for these parameters, please see the Camera's DICOM Print Device Conformance Statement or the Camera Manufacturer Representative.

> You may need to refer to a copy of the Conformance Statement as you are working with the Camera Manufacturer's Representative, to correctly set up the DICOM Print Camera I/Q and Time-out Settings.

> a.) Configuration - This parameter is camera manufacturer dependent as is typically used to specify the image contrast. The Configuration field may be up to 1024 characters long. The field will scroll automatically as text is entered. To review your entry, simply click and hold the middle mouse button, while the cursor is in the field, and drag the mouse towards the right (or left) as needed.

Note: Recommended Configuration Setting Values:

Agfa Drystar (MG3000) **PERCEPTION\_LUT=KANAMORI (100)** Imation Dryview (8700) **LUT=0,7** Kodak Laser Printer 190 **CS434\CN0\PD1.20**

b.) Smoothing Type - Set Smoothing Type to  $\overline{ON}$ , and input the selected value. This parameter is used when the magnification type is CUBIC. It represents the coefficient for the image resolution alogrithm.This parameter is camera manufacturer dependent, and should be re-verified with your radiology department.

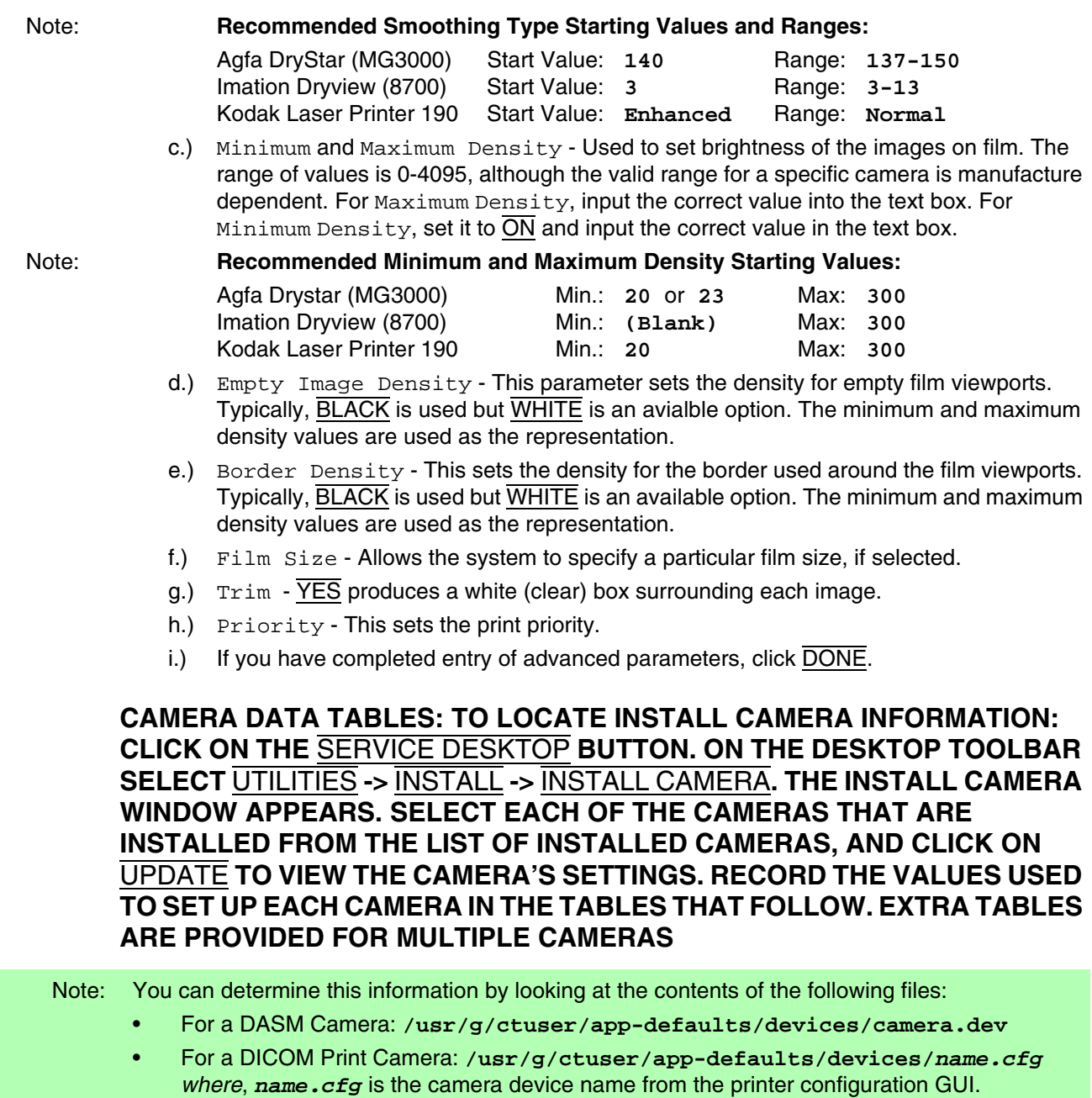

Example: **more** *<filename from above>* **ENTER**

#### **DASM CAMERA #1 SETUP**

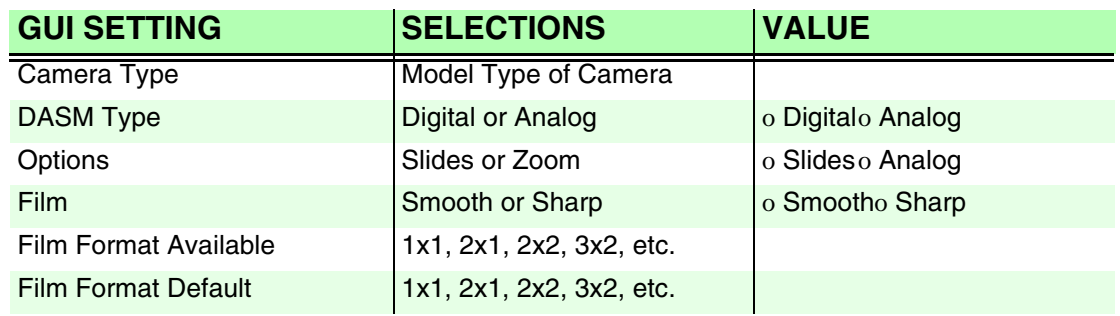

#### **DICOM CAMERA #1**

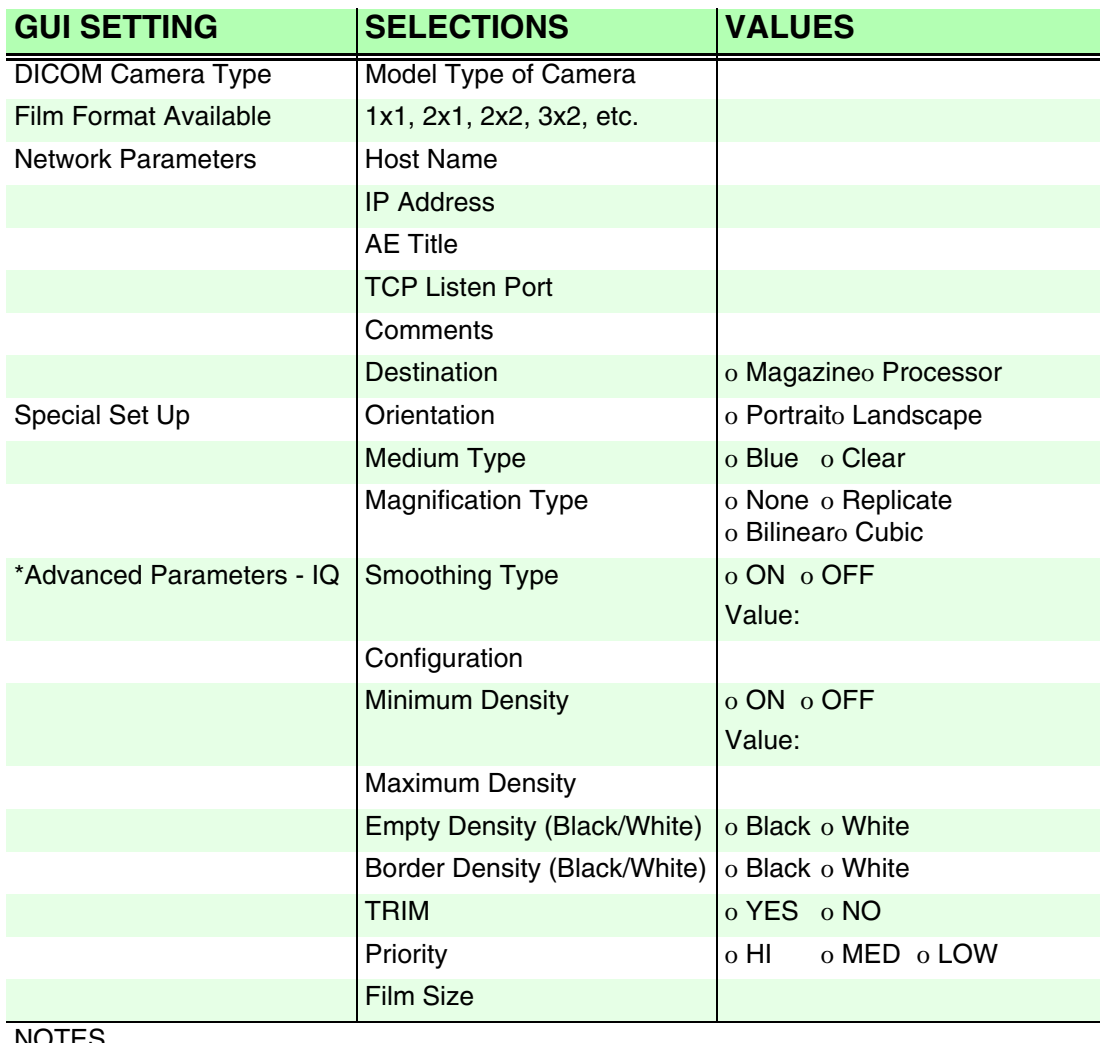

**NOTES** 

\*To view Advanced DICOM Camera Settings, you must click on **ADVANCED**.

**Table 7-1 DICOM Camera #1**

#### **DICOM CAMERA #2**

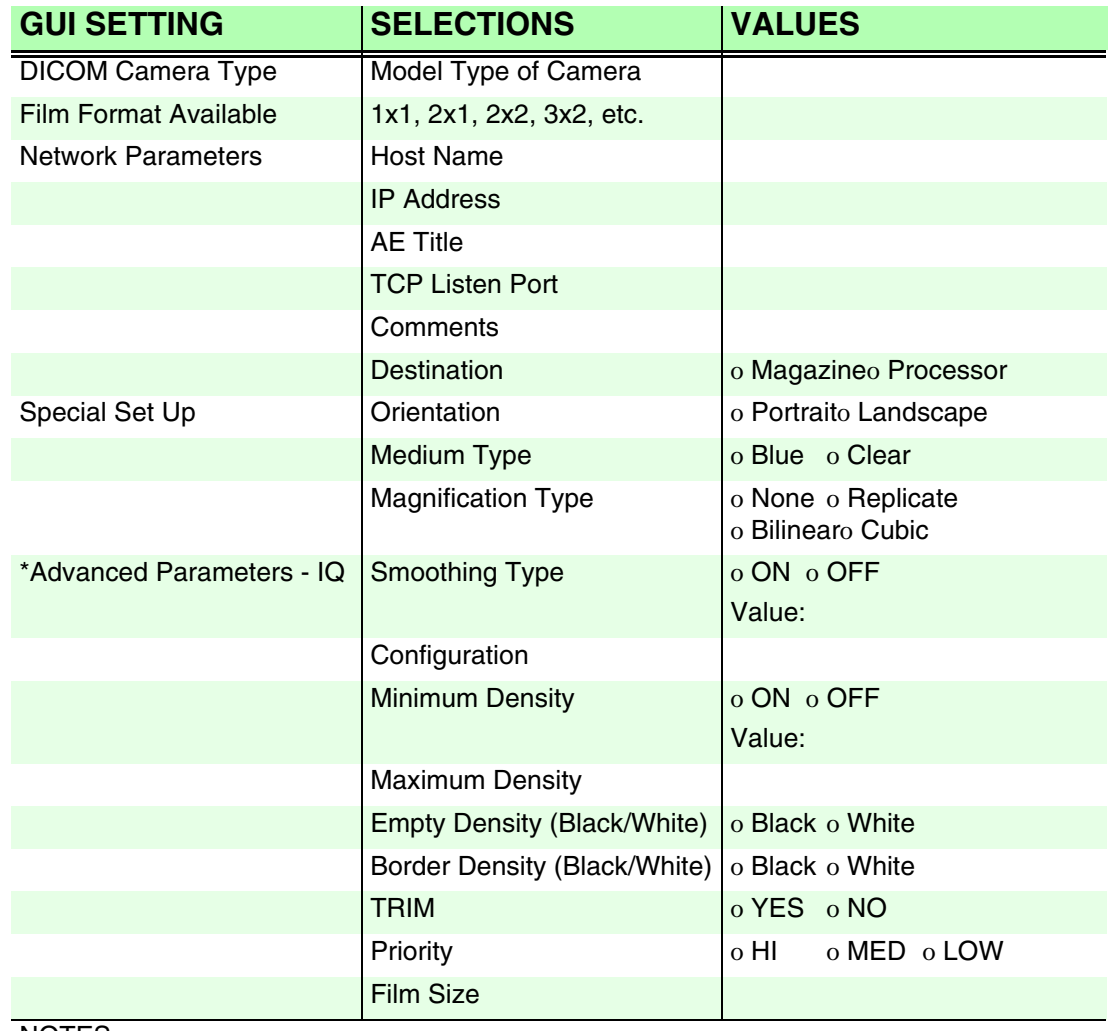

NOTES

\*To view Advanced DICOM Camera Settings, you must click on **ADVANCED**.

**Table 7-2 DICOM Camera #2**

#### **DICOM CAMERA #3**

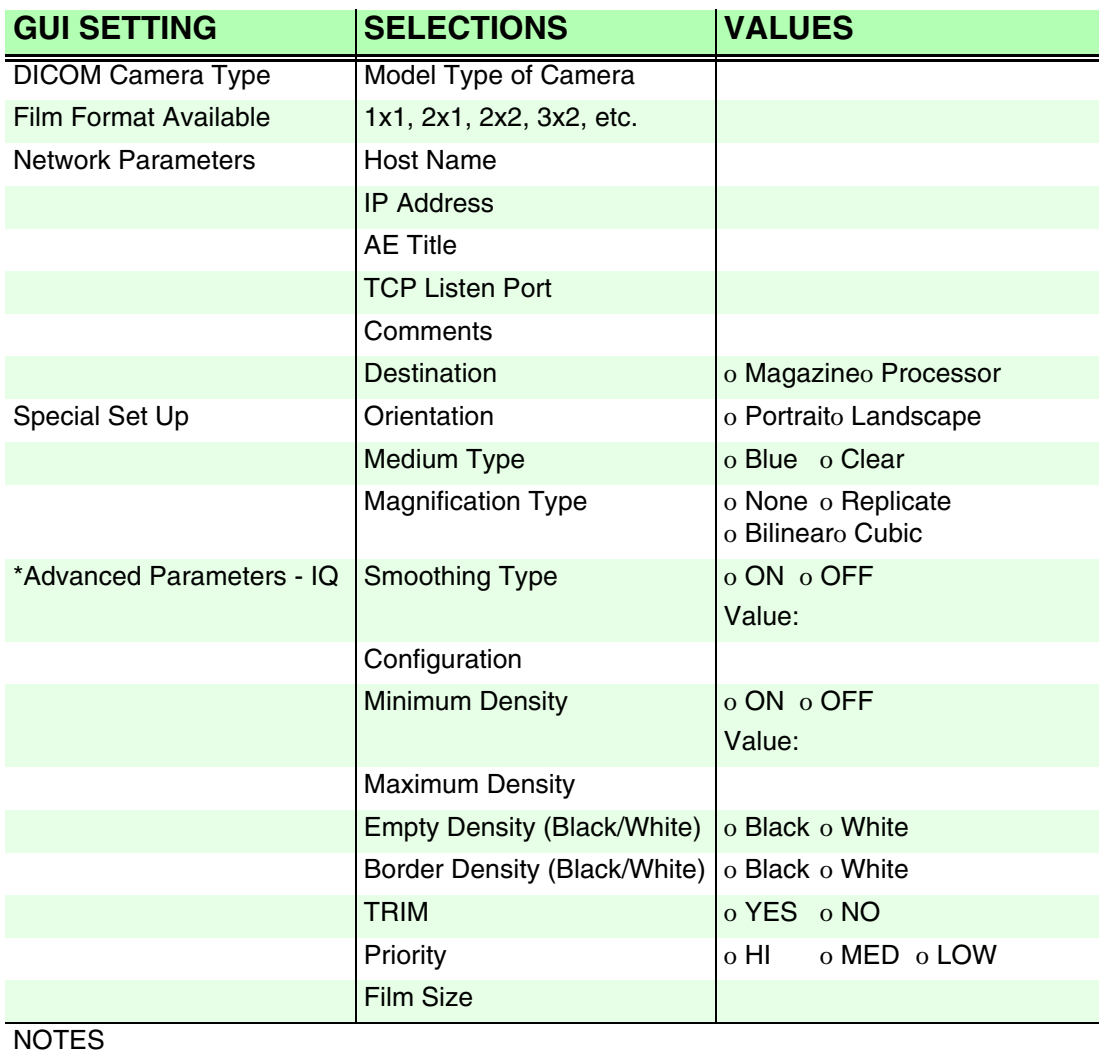

\*To view Advanced DICOM Camera Settings, you must click on **ADVANCED**.

**Table 7-3 DICOM Camera #3**

*Chapter 7 - Customer Options Installation & Verification Page 227* 

### **9.3 Troubleshooting Tips**

The following is a summary of troubleshooting information for DICOM print that was gathered during software testing and validation of the DICOM print feature.

There is also a significant amount of additional troubleshooting procedures, and the theory of the DICOM print feature in the System Service Manual. Should you have problems installing a DICOM print camera, first read the information in System Service Manual.

#### **ERROR BRINGING UP THE CAMERA INSTALLATION/FILMING APPLICATION**

• **Symptom**: After creating/modifying the DICOM print camera the install camera interface does not come up and the filming application indicates it cannot bring up the film composer.

**Cause**: The configuration field contains invalid information such as a backslash (\) as the final character in the field or brackets  $({})$ .

**Solution**: The camera.dev file in ~ctuser/app-defaults/devices must be manually edited to remove the offending characters in the set configuration line. Invalid characters include  $\setminus \{\}$ 

#### **CONFIGURATION INFORMATION FIELD**

- **Symptom:** Cannot view the entire configuration field (> 25 characters)
- **Solution**: Hold down the middle mouse button and move the field contents

#### **NEED TO SET DICOM PRINT ATTRIBUTES NOT SUPPORTED BY SOFTWARE**

- **Symptom**: User wants the white border around each image box ON/OFF permanently for this system and it cannot be set as the default for the camera.
- **Solution**: Using your favorite editor, add the following line to the camera.dev file located in ~ctuser/app-defaults/devices after the DICOM print device has been otherwise configured.

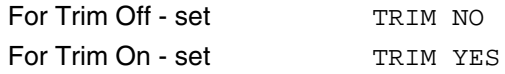

- **Symptom**: DICOM print camera supports multiple film sizes and the user only wants to print if the film size is correct for LightSpeed 5.X (14x17). [Otherwise the camera will queue the films or return an error causing the queue to pause (based upon the DICOM print camera specifications).]
- **Solution**: Using your favorite editor, add the following line to the camera.dev file located in ~ctuser/app-defaults/devices after the DICOM print device has been otherwise configured.

To force a 14x17 film size - set filmSize 14INX17IN

#### **NEED TO PREVENT DICOM PRINT ATTRIBUTES FROM BEING SENT TO DICOM PRINT CAMERA**

- **Symptom**: Some DICOM print attributes are optional, and may result in fatal errors. For example, the Fuji camera does not support the Empty Image Density parameter for the film box.
- **Solution**: Using your favorite editor, add the following line(s) to the camera.dev file located in ~ctuser/app-defaults/devices after the DICOM print device has been otherwise configured.
	- To prevent sending the Smoothing Parameter set FB\_Smooth FALSE
- To prevent sending the Border Density set FB\_Border FALSE - To prevent sending the Empty Image Density set FB EID FALSE
- To prevent sending the Minimum Density set FB\_MinD FALSE
- To prevent sending the Trim Parameter set FB Trim FALSE

### **ERROR TRYING TO CONNECT TO THE DICOM PRINT CAMERA**

- **Symptom**: DICOM print server can be reached (ping), but Application error indicates "Unable to start filming interface" and the help message talks about running the install.dasm (Association Error)
- **Solution**: The system is unable to complete the association. Check the AE Title and the Port number of the DICOM print server and correct them through the Install Camera procedure.

#### **FILM COMPOSER ERROR NOT USABLE**

- **Symptom**: Film composer error says "unrecognized status code 0"
- **Solution**: Review the log file, the attention and status windows. These areas have the correct filming status (for example, **film jam** and **supply empty**).

### **DEBUGGING CONNECTION ISSUES DIFFICULT**

- **Symptom**: The timeouts for the DICOM print are very long, which means one needs to wait a long time before you know the application is not working.
- **Solution**: The timeouts for the DICOM print were setup to ensure that the system would work regardless of whether the DICOM print camera was on a LAN or a WAN halfway around the world. The DICOM print timeouts for the association and DIMSE classes (for example, **N-GET**, **N-DELETE**) can be modified within the DICOM print camera installation. They can be reduced down to 90 seconds.

#### **DICOM PRINT ERROR ON N-GET TIMEOUT CONFUSING**

- **Symptom**: When the N-GET timeout goes off, the error message in the prslog file will be "Could not get printer status, invalid command sequence for N-GET".
- **Solution**: When the user sees the above error they may want to consider that the issue may be an inactivity timer on the N-GET DIMSE service.

### **DICOM PRINT CAMERA SLIDE SUPPORT**

- **Symptom**: Current implementation of DICOM print does not allow selection of slide format.
- **Solution**: Feature not currently supported. Possibly in future releases.

#### **CONFUSION ON FILM FORMAT NOTATION**

- **Symptom**: GE Healthcare Laser Camera and DICOM Print film format notations are opposite.
- **Solution**:
	- GE Healthcare Laser Camera film format notation has always been row x col (for example,  $12$  on  $1 = 4x3$
	- DICOM Print Standard film format notation is col x row (for example, 12 on  $1 = 3x4$ )

# <span id="page-99-0"></span>**Section 10.0 Teleradiology (Framegrabber Type) Systems & Aux. Monitors**

### **10.1 Introduction**

Some systems may have teleradiology (TR) systems that framegrab the video. LightSpeed 5.X DOES NOT directly support this type of TR. The CT scanner's RGB color display video is a much larger format at a much higher pixel frequency. GE does not promise any direct compatibility with framegrabbing TR systems (DICOM 3.0 TR systems may work depending on the DICOM implementation but GE Healthcare does not and cannot validate all the various TRs.)

In the framegrabber case, a high quality (300Mhz bandwidth) video splitter/amplifier (as listed above) is needed to intercept and re-drive the display CRT RGB video. Composite grey-scale would then be available on Green #2 (1280x1024 pixels at 72Hz). Any framegrabber hardware attempting to capture this signal must be capable of a 140Mhz pixel rate. This also involves TR system configuration parameters. The TR capture software may also need upgrading to deal with 1280x1024 and/or **crop** the signal. The TR remote display software may need upgrading to view the larger format. The image transmission times to the remote TR may be up to 4 times as long. GE Healthcare will supply all technical information necessary to assist TR suppliers in making their systems work with LightSpeed 5.X, but GE Healthcare cannot be responsible for this third party TR equipment, software, or compatibility with LightSpeed 5.X.

The following common parts are available from GE Healthcare:

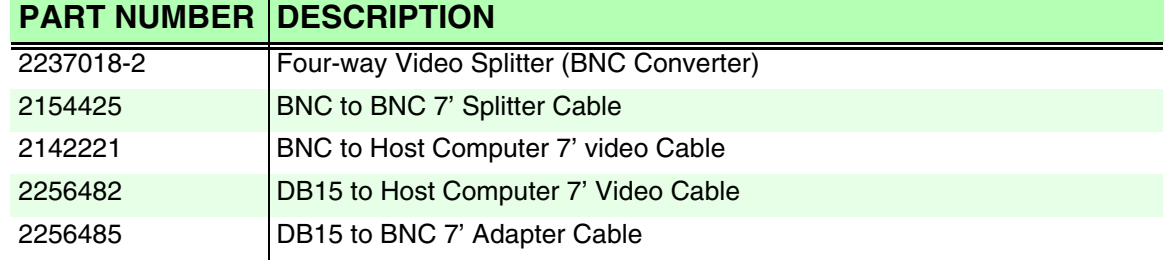

#### **Table 7-4 Common Parts Available From GE Healthcare**

### **10.2 Auxiliary Monitors Setup**

Figure 7-16 illustrates the **only approved GE CT configuration** for remote monitors, including the part numbers for the only approved components. The use of other configurations and/or components should be strictly avoided.

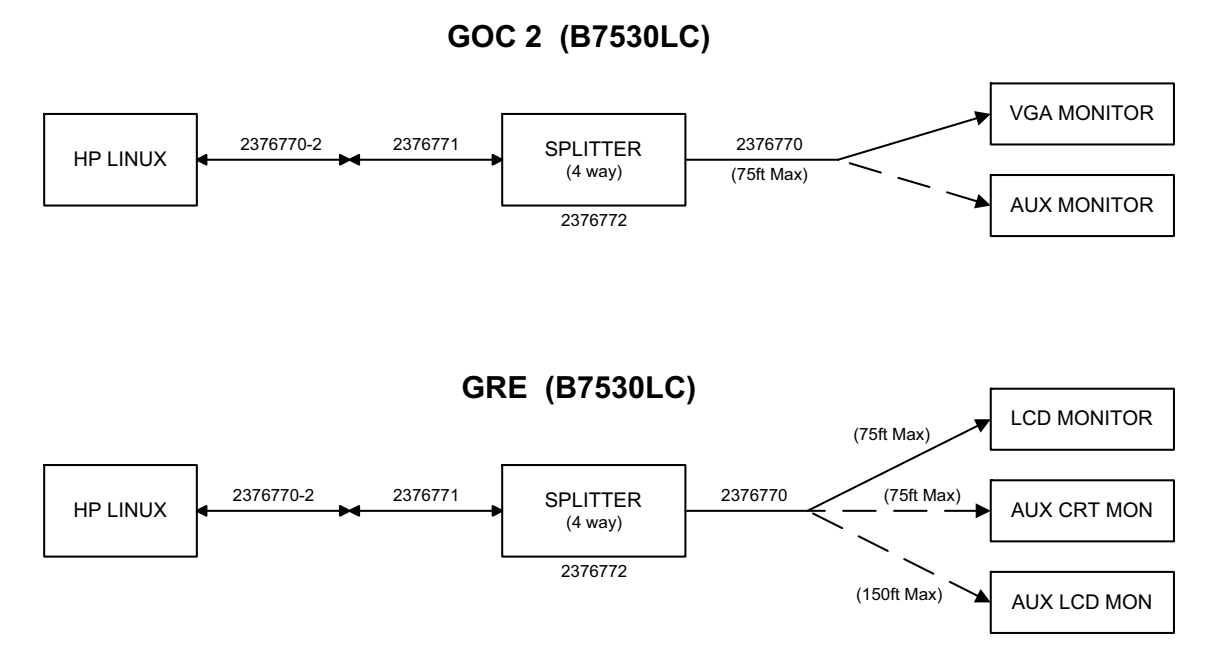

**Figure 7-16 Video Splitter / Monitor Cabling**

### **10.3 CT Analog Filming Interface Specs (Video & Serial)**

Note: **The analog (VDB) video output specs and serial interface were specified from, and are the same as, the Genesis interface output specs. This does NOT apply to the digital (LCAM) filming interface**.

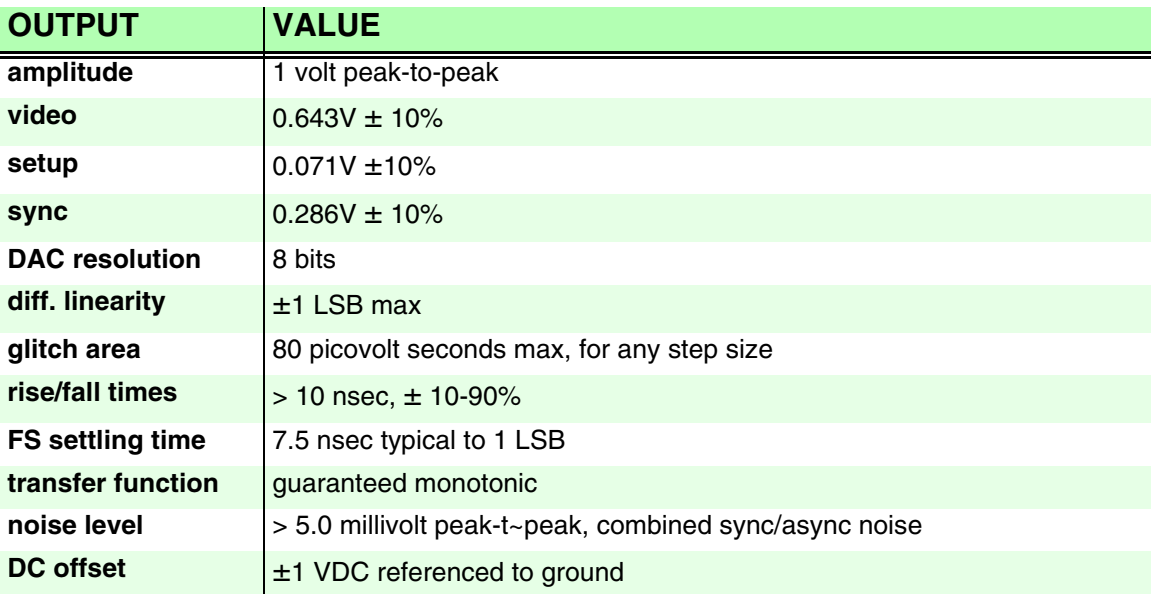

**Table 7-5 Video Output (Measured Into 75Q at BNC Output)** 

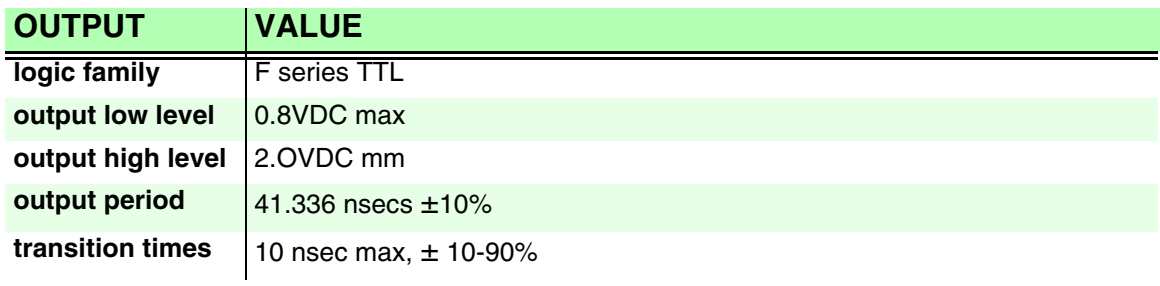

**Table 7-6 Pixel Clock Output** 

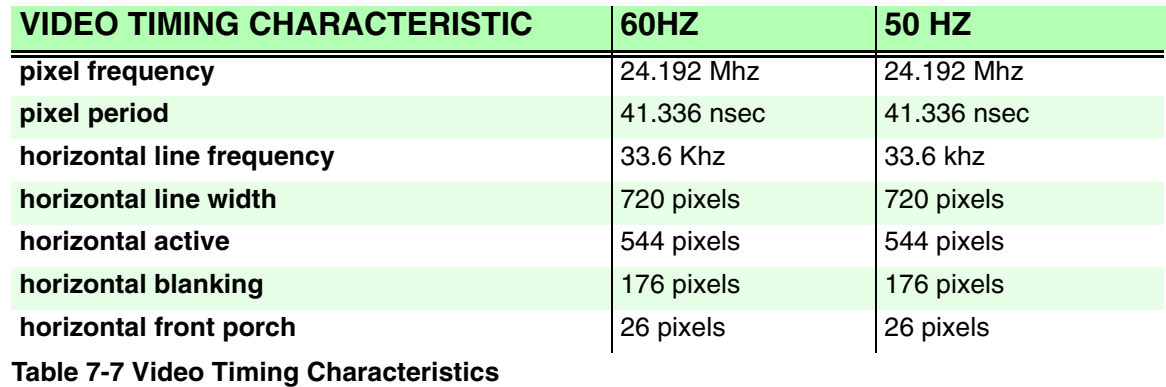

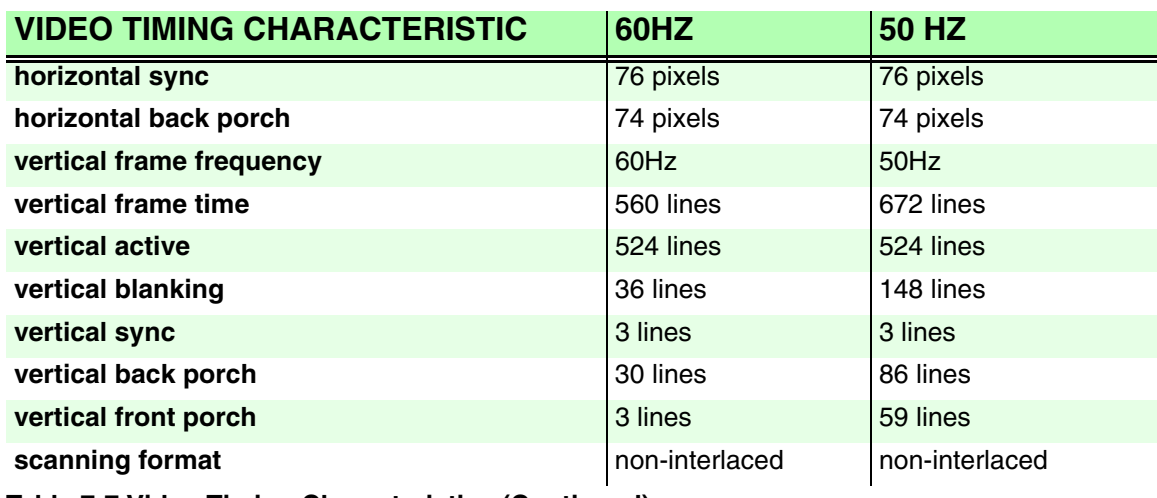

**Table 7-7 Video Timing Characteristics (Continued)**

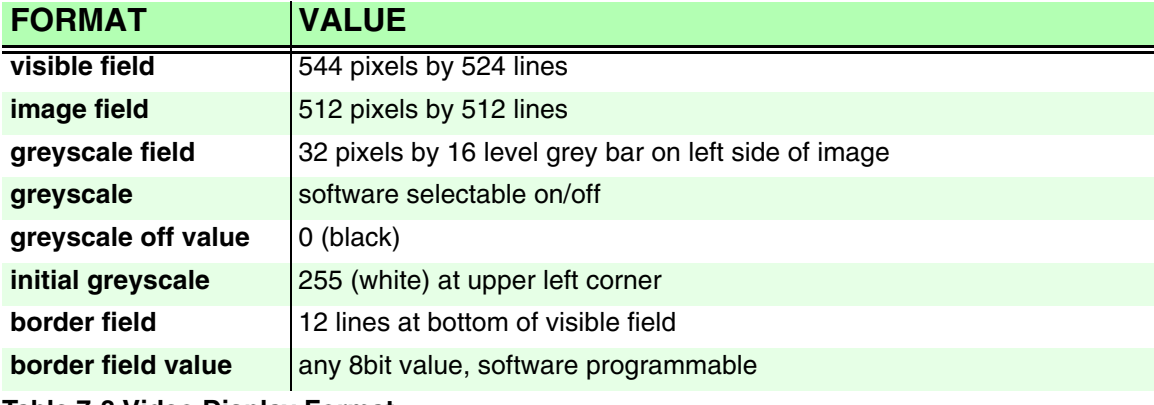

**Table 7-8 Video Display Format** 

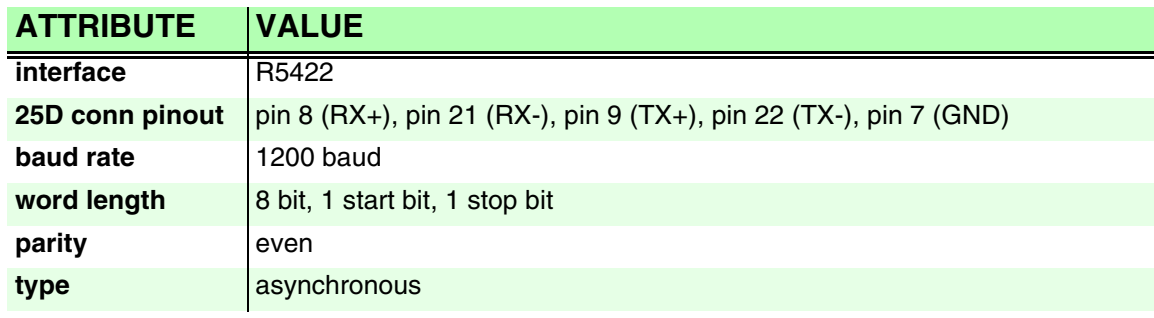

**Table 7-9 Host Communications/Control Serial Port (analog interface only)** 

Note: **The digital DASM/LCAM serial control has standard R5232 on pins 2, 3, & 7.**

# **Section 11.0 Network Connections**

#### **BROAD-BAND**

Broad-band is considered the standard network connection for LightSpeed 5.X. (A dial-up modem is optional.) Broad-band connections should use one of the following Category 5 patch cables:

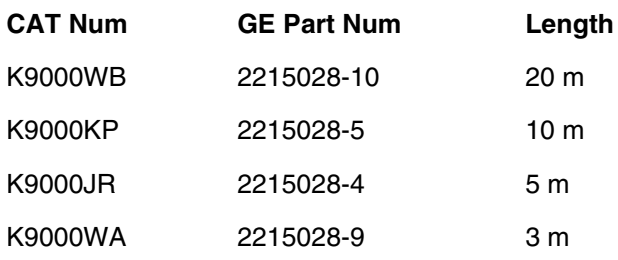

#### **Table 7-10**

The CT system is connected to the network through the Console.

- A patch cable (not to exceed 10 feet) should be provided by the customer, and it is used to connect the console to a wall box. (See Notes on [Figure 7-17\)](#page-103-0)
- Some customer-site units may require cable duct-work or conduit to route connecting network cables to the workstation, camera and console.
- The run from the hospital switch to the CT wall outlet must not exceed 290 ft. (88m). Bandwidth performance is degraded when the length reaches 300 ft. (91m) or greater.
- For the optional modem: **Two phone lines should be provided by the facility**. One line is for use with a modem and must be an analog line. The second line is a voice only line.

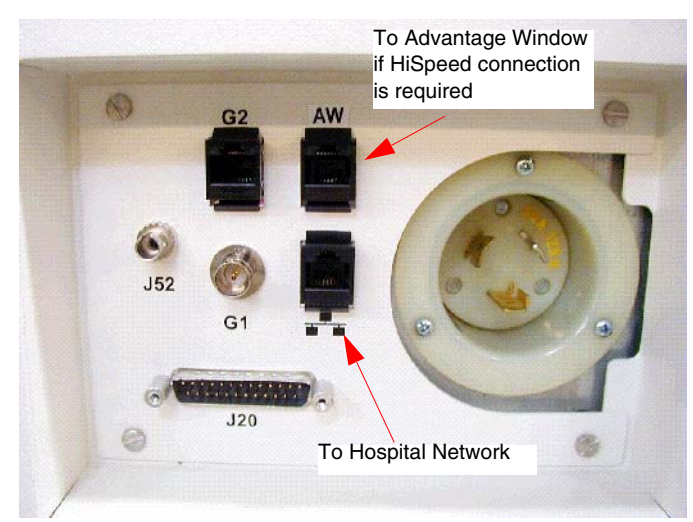

**Figure 7-17 Console Rear Bulkhead**

#### <span id="page-103-0"></span>**US PROCESS OVERVIEW**

The United States network connectivity requirement for this product is broad-band. The US process relies on the Install Specialist to select a Customer Champion and identify an IT contact for the site. Together, those individuals then complete a site assessment to gauge what tasks are needed to fulfill the connection.

Anyone can contact the GE Connectivity team at 800.321.7937, Option #3, with questions.

#### **CUSTOMER BROAD-BAND RESPONSIBILITIES**

Provide GE Healthcare Installation Specialist with an accurate site address, telephone number, contact name, and e-mail address for the:

- Customer Champion
	- Coordinate VPN activities between Radiology/Cardiology and the Information Technology (IT) departments
	- Act as a focal point in assuring site broad-band infrastructure meets GE Healthcare requirements for connection as determined by a mutual assessment with the GE Healthcare Connectivity team.
- **IT Contact** 
	- Complete an equipment assessment with GE Healthcare Connectivity team to determine site readiness for broad-band
	- Work with the Customer Champion to complete any identified infrastructure changes
	- Provide IP addresses for new CT equipment
	- Provide a VPN compatible appliance that will support the IPSec tunneling protocol and 3DES data encryption
	- To utilize an Internet Service Provider that supports static routing

g *GE Medical Systems*

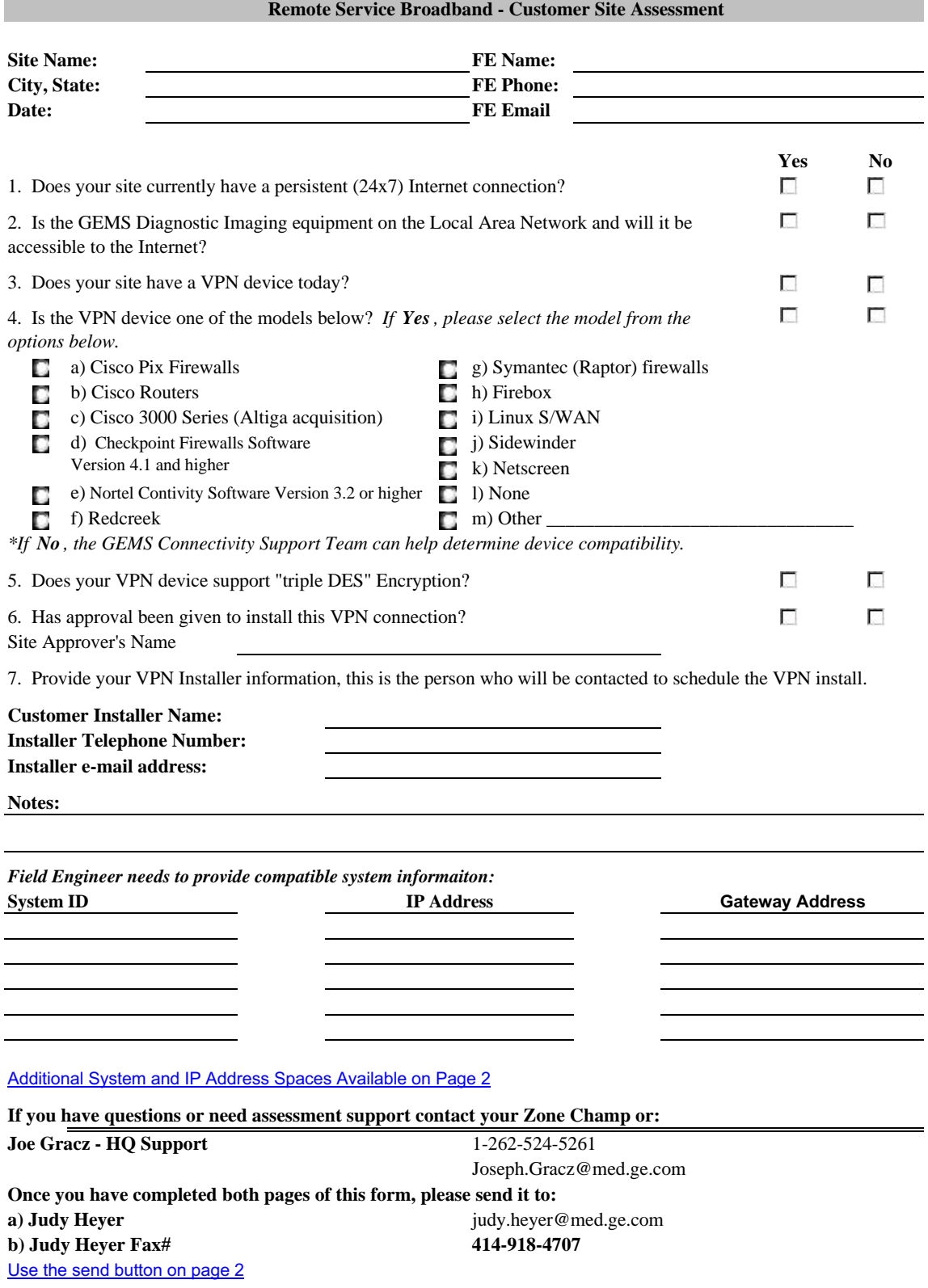

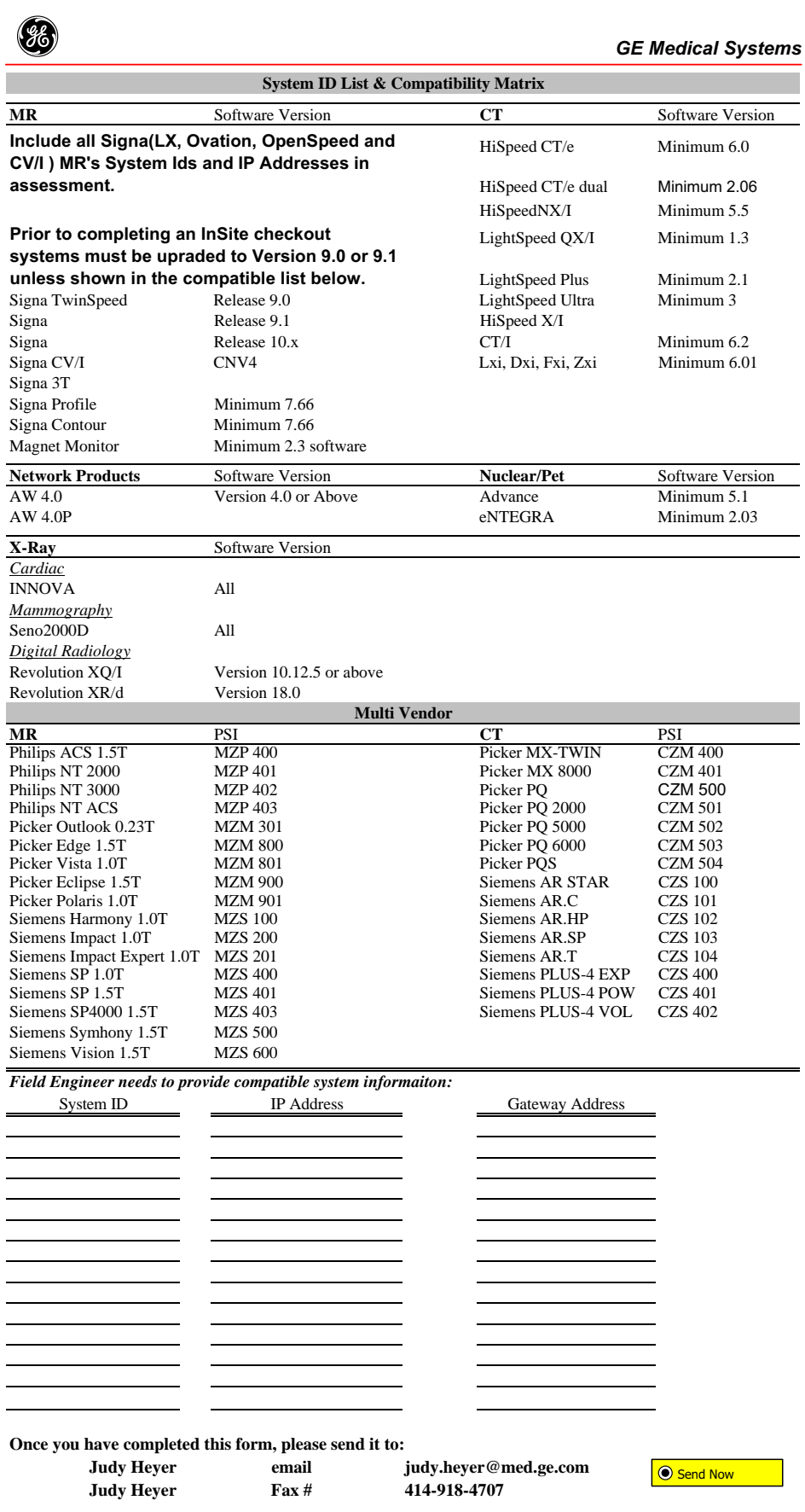

*Chapter 7 - Customer Options Installation & Verification Page 237* 

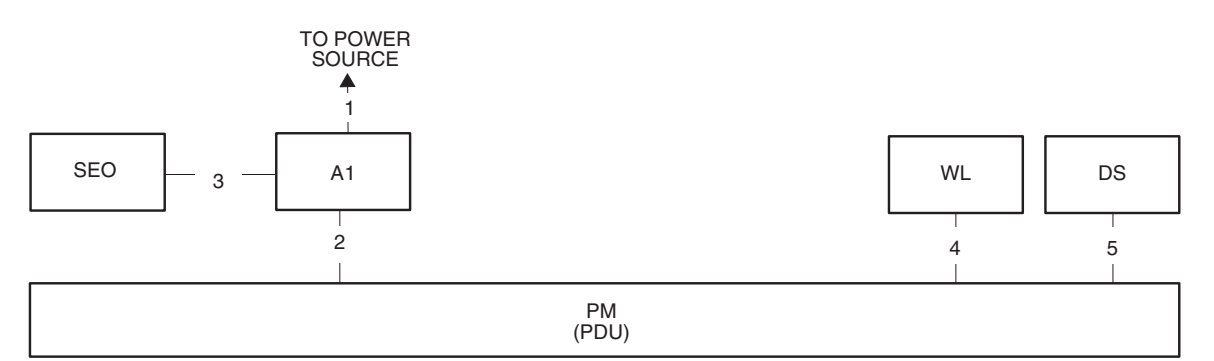

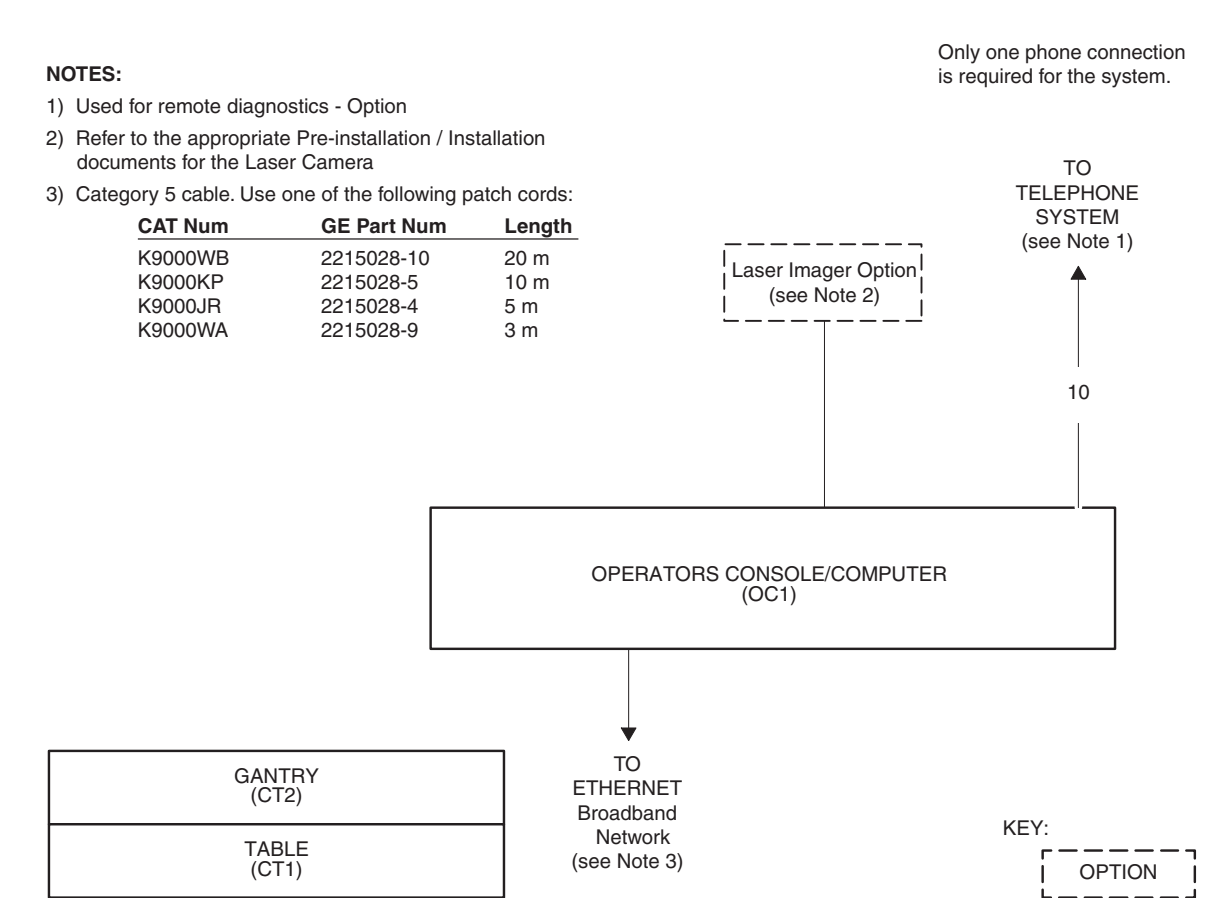

**Figure 7-18 LightSpeed System Interconnection Runs**
# <span id="page-108-0"></span>*Chapter 8 Patient Touch Leakage Test*

# **Section 1.0 Personnel Requirements**

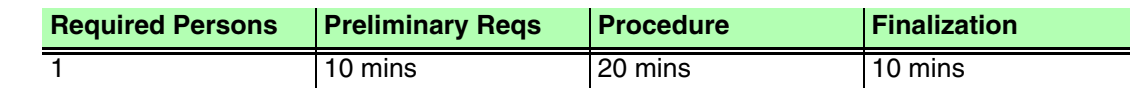

## **Section 2.0 Overview**

This procedure must be completed after all options have been installed. It covers three safety and leakage current checks:

- Patient Touch current test (completed after installation)
- System Ground resistance measurement (completed during installation)
- Ground current typical (completed after installation optional)

# **Section 3.0 Preliminary Requirements**

### **3.1 Tools and Test Equipment**

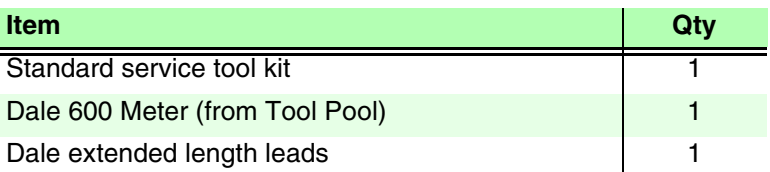

### **3.2 Safety**

**WARNING POTENTIAL FOR SHOCK**  4 **GROUND WIRES WILL HAVE GROUND CURRENT PRESENT WITH POWER "ON". FOLLOW APPROPRIATE SAFETY PROCEDURES FOR WORKING WITH AN ENERGIZED SYSTEM.**  $\sqrt{N}$ 

**NOTICE Follow ALL required safety and PPE procedures customary for your organization, when working on this product.**

### **3.3 Required Conditions**

- Only trained service personnel should service the GE CT Scanner.
- Footswitch cover must be removed.

## **Section 4.0 Procedure**

### **4.1 Patient Touch Leakage Current Test Procedure**

- 1.) Move the table to ISO elevation.
- 2.) Remove the footswitch covers and the gantry left side cover.
- 3.) Refer to the Dale 601 Operator's Manual for instructions on the use of the Dale 600 meter for measuring leakage current (or refer to [Figure 8-1](#page-109-0), for a quick overview)

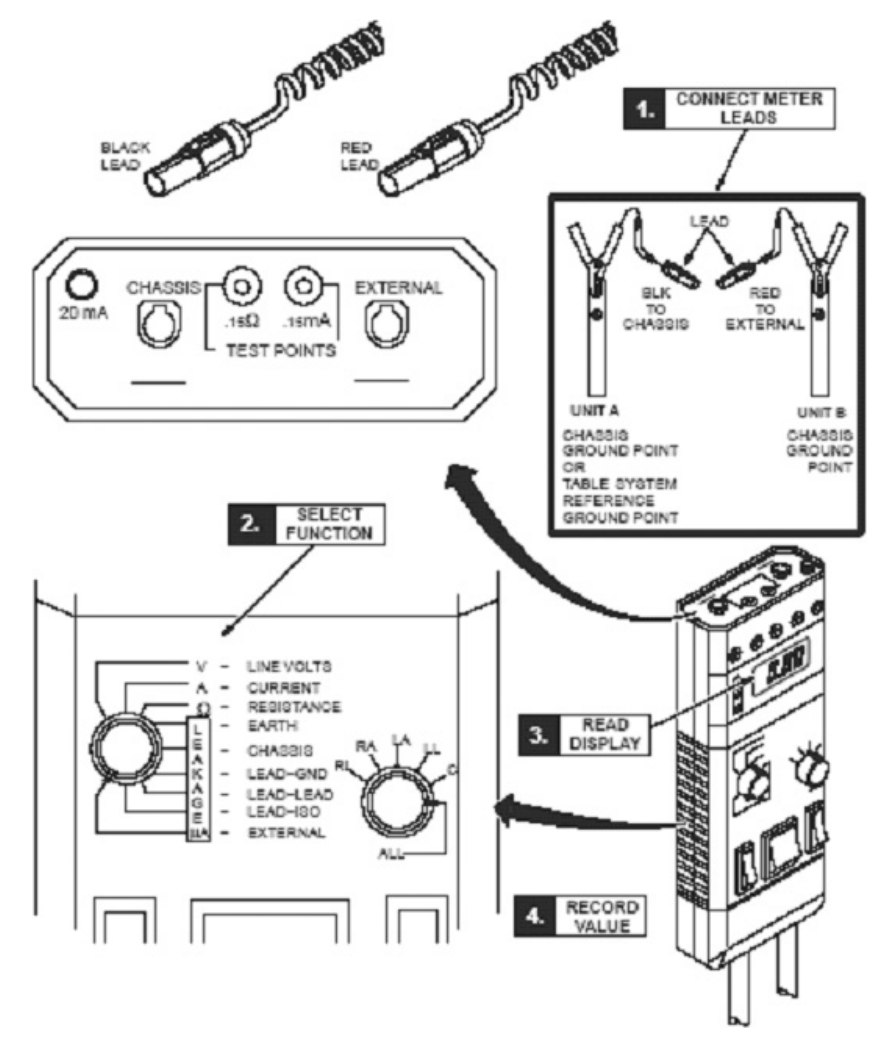

#### <span id="page-109-0"></span>**Figure 8-1 Using Dale 600 to Measure Leakage Current**

4.) Plug the Dale 600 Meter into the outlet on the gantry left side. Confirm the outlet is correctly wired per the three LED indicators on the meter.

- 5.) Connect one end of the shorter black lead to the chassis plug and connect the other end to the table ground bus.
- 6.) Connect the longer red test lead (or the longer black lead) to the external plug on the top of the Dale 600 meter.
- 7.) Set the function switch on the Dale to external. Use the external lead to touch the meter's test terminal, to test that the meter is operational.
- 8.) The black lead will be connected to the table base ground bus, and the read lead will be connected to the devices (components) under test.

Note: Your meter may have two black leads that are keyed for chassis and the ground connection. A valid calibration sticker must be present on the meter used. Record this information on the GE 4879 form.

- 9.) Beware: Leakage current cannot exceed the following and is tested with power ON:
	- **a.) Critical care areas (invasive) 10µa CT Systems**
	- b.) General care areas 20µa
	- c.) Not intended for patient area 50µa
- 10.) Testing must be completed between the system reference ground point (table base) to unit reference ground points (i.e. gantry and table, see Figure 8-3).
- 11.) Test all conductive surfaces and components within patient reach or within 6 feet (1.9m) of the table and 7.5 feet (2.3m) above.
	- Measure at table maximum travels.
	- At some sites, wall outlet cover plates and sinks may become an issue.
- 12.) Test all Optional components such as in-room monitors, injector, overhead monitor suspensions, and table options.

Record these results in the data sheet. To be completed at install and during PM inspections.

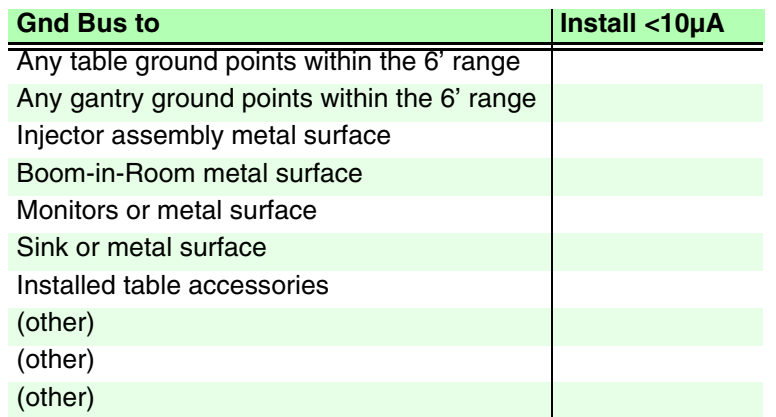

#### 13.) **Test conditions**:

- a.) Table max elevation Min Max travel
- b.) Patient face up and face down head first feet first
- c.) Table min elevation 7.2' patient access to all conductive surfaces including:
	- IV poles and tray assembly
	- any smart step monitors and stands
	- table bearing rails
	- all other conductive surfaces
- 

 $\bigwedge$ 

#### **NOTICE Be Aware of Static Discharge from: scan window, keypads, display, and touch pads or other plastic surfaces.**

#### 14.) **Procedure Hints**:

- a.) Look for items that have abnormal measurements, high or low. These could indicate mis-wiring, loose connections, or poor connections due to corrosion, painted surfaces, etc.
- b.) High leakage could indicate a wiring error such as a neutral connected to the ground.
- c.) Fluctuating ground currents could indicate a short, poor connection, or facilities ground problem causing leakage currents from other areas of the facility to flow though our system grounds.
- d.) Refer to the illustrations below, for measurement visual descriptions.

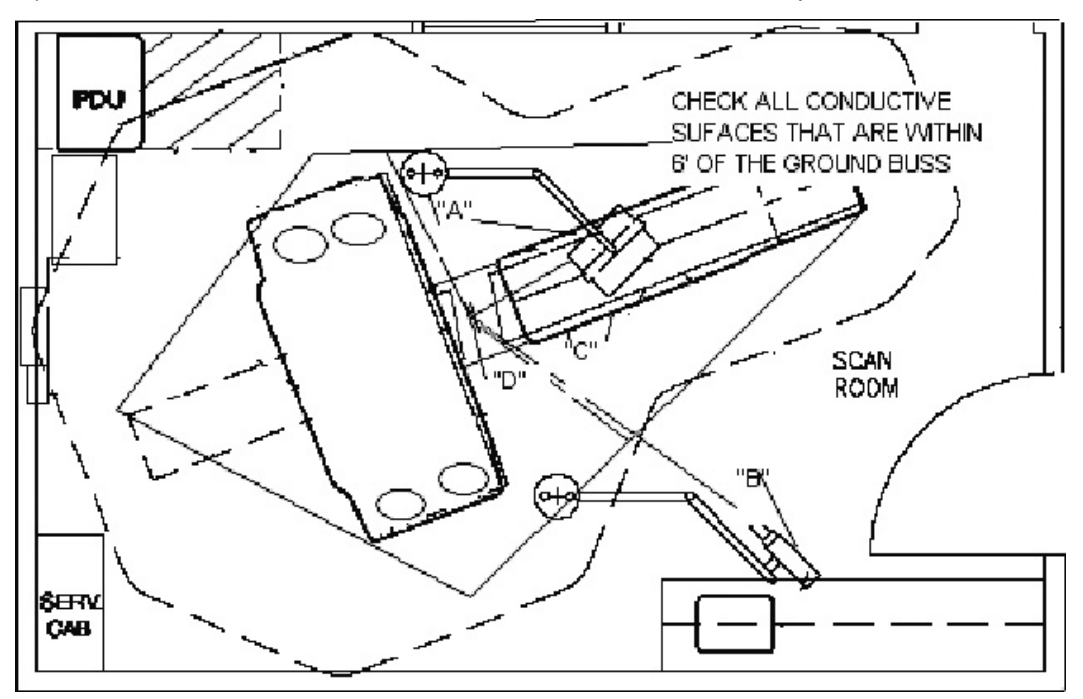

**Figure 8-2 CT Leakage Current Map** 

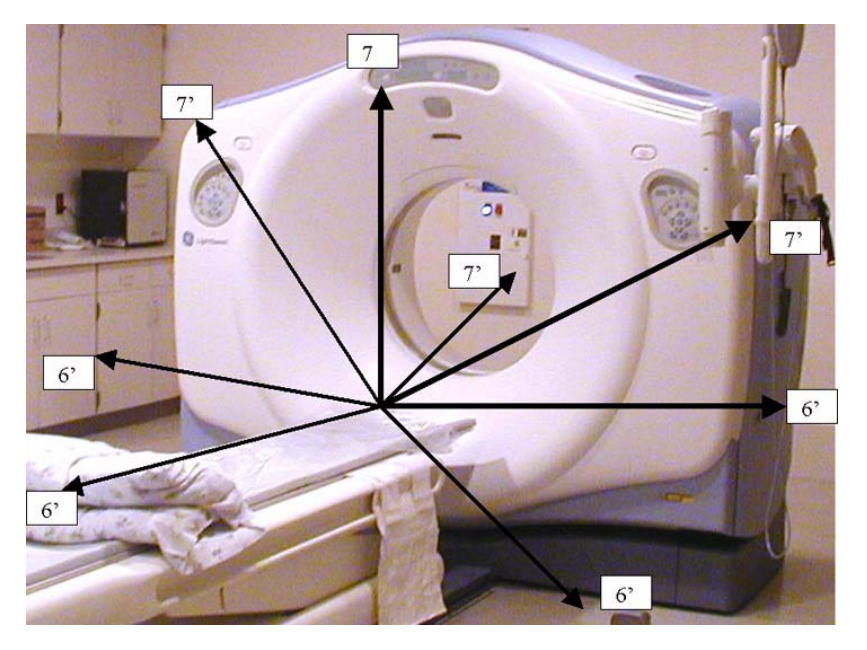

**Figure 8-3 Measurement Points** 

### **4.2 Ground Resistance Checks Procedure (done during mechanical install)**

Refer to the procedures found in Book 1, Chapter 3:

- Section 1.0 System Continuity & Ground Checks (Mechanical Contractor)
- Section 2.0 Site Ground Continuity Check

# **Section 5.0 Finalization**

No finalization required.

*End of Chapter.*

# <span id="page-114-0"></span>*Chapter 9 Forms and Checklists*

This chapter includes the following sections:

- [Section 1.0 Mechanical Vendor Installation List](#page-116-0)
- [Section 2.0 Electrical Calibration Installation Checklist](#page-118-0)
- [Section 3.0 GE Form 4879 Installation Data Verification](#page-120-0)
- [Section 4.0 Install Completion Checklist](#page-128-0)
- [Section 5.0 Electronic Forms](#page-130-0)

*This page intentionally left blank*

## <span id="page-116-0"></span>**Section 1.0 Mechanical Vendor Installation List**

#### **Vendor Company NameInstall Trained**

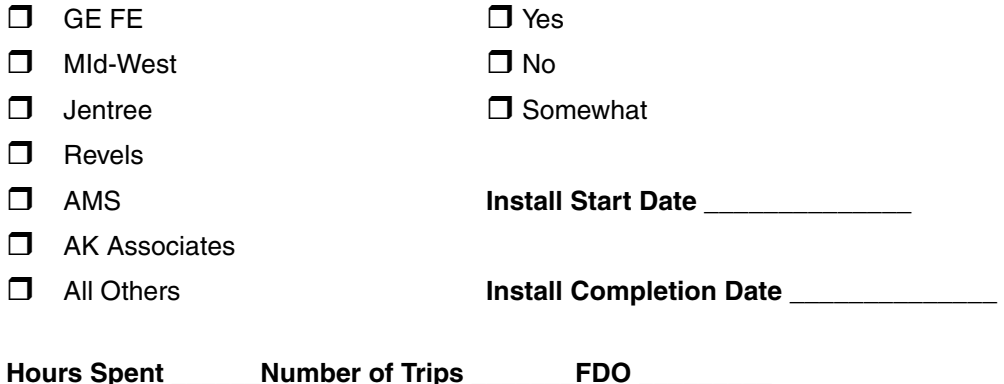

### **CLEAN UP**

- $\Box$  Move Customer boxes to one corner or counter.
- $\Box$  Place Field Engineer Material (phantoms, hoist, kits, tools) into the service cabinet.

 $\Box$  Put all documentation (including software, HHS doc) in the purple box and leave by the console.

#### **REMOVE TRASH**

- $\Box$  Remove and recycle cardboard as required.
- $\Box$  Place skids and wood into the dumpster.

### **RETURN DOLLIES (USA ONLY)**

 $\Box$  Check the packing list found in the purple box for dolly return location. DO NOT return the console shipping skid to Milwaukee.

### **INSTALL COVERS**

- $\Box$  Recheck Gantry and Table anchor for 75ft-lb.
- $\square$  Install PDU covers.
- $\Box$  Install table foot-switch assembly and covers as required in your area.
- $\Box$  Install console covers and align as needed for proper cover fit.
- $\Box$  Install gantry base covers, and rear cable box cover as required.

### **CLEAN THE EQUIPMENT**

 $\Box$  Use the cleaning supplies in the installation support kit to clean the equipment.

### **TOUCH UP NICKS**

 $\Box$  Use the paint supplies found in the installation support kit to touch up nicks in the equipment.

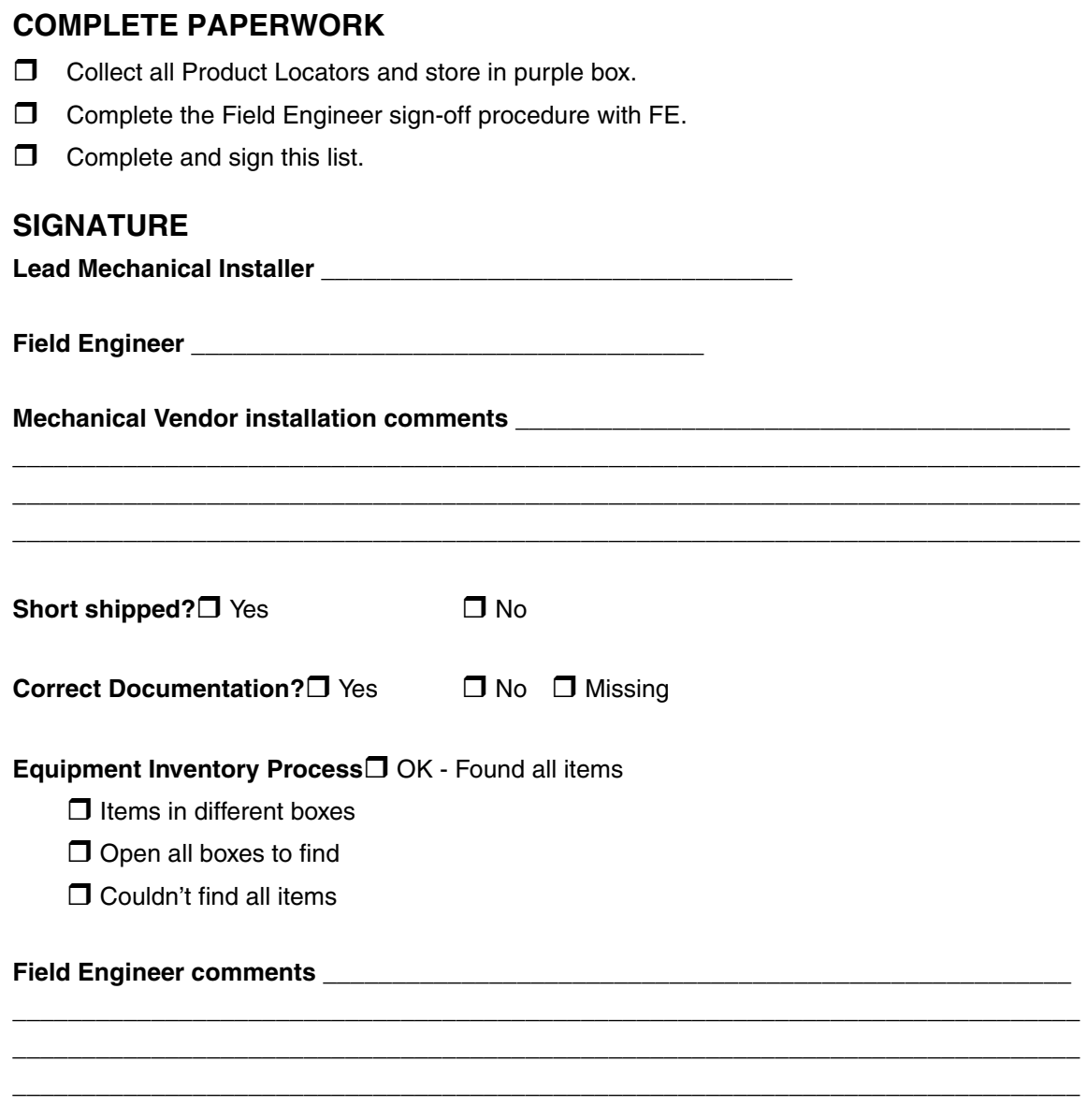

**Return to:** george.farrington@med.ge.comCT Service Engineering Suhail.altal@med.ge.com Project Leader, Installation Services

### **ELECTRONIC VERSION OF THIS FORM**

An electronic version of this form is available. Use of the form requires Microsoft® Word. To complete and submit this form electronically, see [Section 5.0 - Electronic Forms.](#page-130-0)

# <span id="page-118-0"></span>**Section 2.0 Electrical Calibration Installation Checklist**

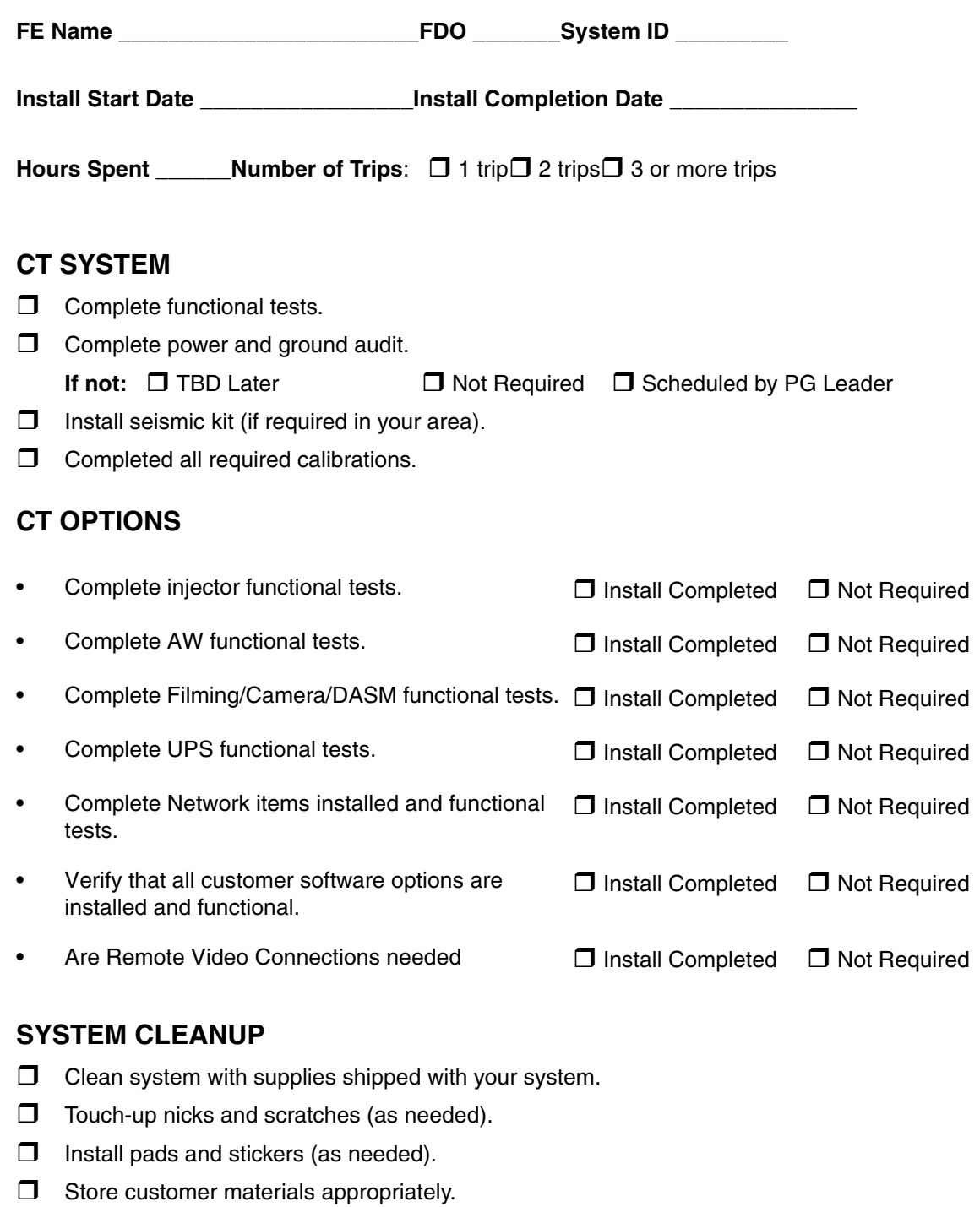

 $\Box$  Store service documents, tools, and materials appropriately.

### **DOLLIES RETURN**

 $\Box$  Confirm dollies are returned.

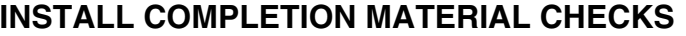

- **I** All HHS documentation completed.
- **U** Write Install related CQAs as needed.
- Complete all dispatching activities (03-04-10 codes).
- $\Box$  Complete customer acceptance checks/test.
- $\Box$  Complete system transfer and notify appropriate GE personnel.
- $\Box$  Communicate with the customer and address installation issues.

#### **SIGNATURE**

#### **Field Engineer** \_\_\_\_\_\_\_\_\_\_\_\_\_\_\_\_\_\_\_\_\_\_\_\_\_\_\_\_\_\_\_\_\_\_\_\_\_

**Field Installation Comments / Issues \_**\_\_\_\_\_\_\_\_\_\_\_\_\_\_\_\_\_\_\_\_\_\_\_\_\_\_\_\_\_\_\_\_\_\_\_\_\_\_\_\_\_\_\_\_

**Alignment Calibration Required?** Yes  $\Box$  No

**Correct Documentation Shipped?** Yes<sup>□</sup> No □ Missing

**Return to:** George.Farrington@med.ge.comCT Service Engineering William.Gibson@med.ge.com HHS

### **ELECTRONIC VERSION OF THIS FORM**

An electronic version of this form is available. Use of the form requires Microsoft® Word. To complete and submit this form electronically, see [Section 5.0 - Electronic Forms.](#page-130-0)

\_\_\_\_\_\_\_\_\_\_\_\_\_\_\_\_\_\_\_\_\_\_\_\_\_\_\_\_\_\_\_\_\_\_\_\_\_\_\_\_\_\_\_\_\_\_\_\_\_\_\_\_\_\_\_\_\_\_\_\_\_\_\_\_\_\_\_\_\_\_\_\_\_\_\_\_\_ \_\_\_\_\_\_\_\_\_\_\_\_\_\_\_\_\_\_\_\_\_\_\_\_\_\_\_\_\_\_\_\_\_\_\_\_\_\_\_\_\_\_\_\_\_\_\_\_\_\_\_\_\_\_\_\_\_\_\_\_\_\_\_\_\_\_\_\_\_\_\_\_\_\_\_\_\_ \_\_\_\_\_\_\_\_\_\_\_\_\_\_\_\_\_\_\_\_\_\_\_\_\_\_\_\_\_\_\_\_\_\_\_\_\_\_\_\_\_\_\_\_\_\_\_\_\_\_\_\_\_\_\_\_\_\_\_\_\_\_\_\_\_\_\_\_\_\_\_\_\_\_\_\_\_

# <span id="page-120-0"></span>**Section 3.0 GE Form 4879 Installation Data Verification**

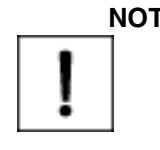

**NOTICE Only use the Installation manual that arrives with your system for installation. Any other revisions of this manual may not exactly match your system.**

### **3.1 Installation Site History**

### **3.1.1 RECORDS KEEPING AND DOCUMENTATION - IMPORTANT!**

- Locate the HHS data, sent from the factory, in the software collector box.
- Retain a copy of this HHS data and the data collected at the site, on site in the service cabinet.
- All sites that are required to submit an FDA 2579 form, must send a copy of all HHS test information to the HHS administrator along with a completed GE 4879 and FDA 2579 form. This applies to both GEE and Local FE's who complete 5.X installations.
- A generator RECAL is not required on 5.X installations unless a certified component is replaced.
- If any one of the calibration procedures fail, data collected is different, or you replace any
- Certified component in the High Voltage section, YOU MUST RECALIBRATE THE SYSTEM.
- To recalibrate the system, refer to procedures in the System Service manual.
- Complete all installation check list items, as proof the procedure was completed.

### **3.1.2 Component Tractability - IMPORTANT!**

- Complete the Product Locator Report and mail it. Retain a copy on site with the HHS data records.
- Retain any additional information, per your local LCT procedures.

**Completed By:**GE Energy Healthcare FEOther

Date:

Name:

### **3.1.3 Installation Procedures Traceability - IMPORTANT!**

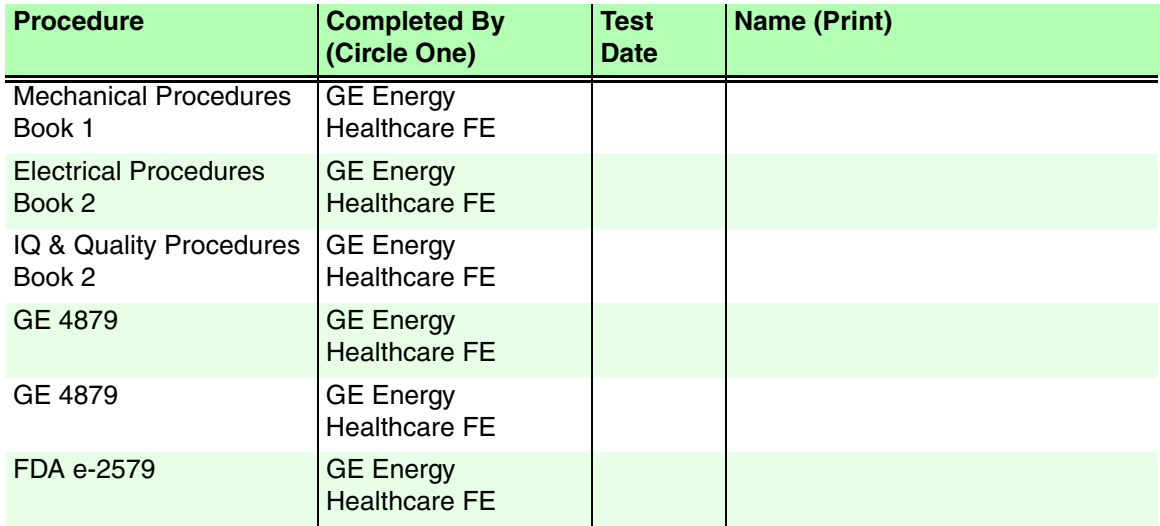

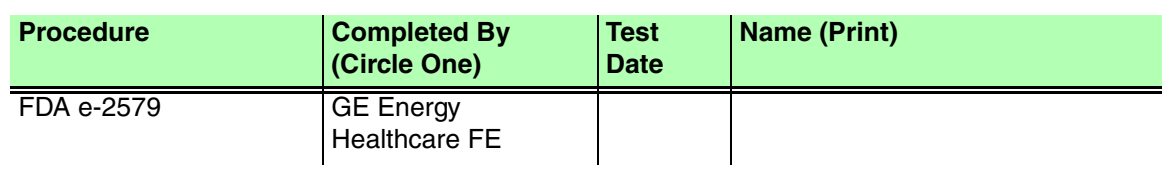

### **3.1.4 Installation Test & Tools Traceability - IMPORTANT!**

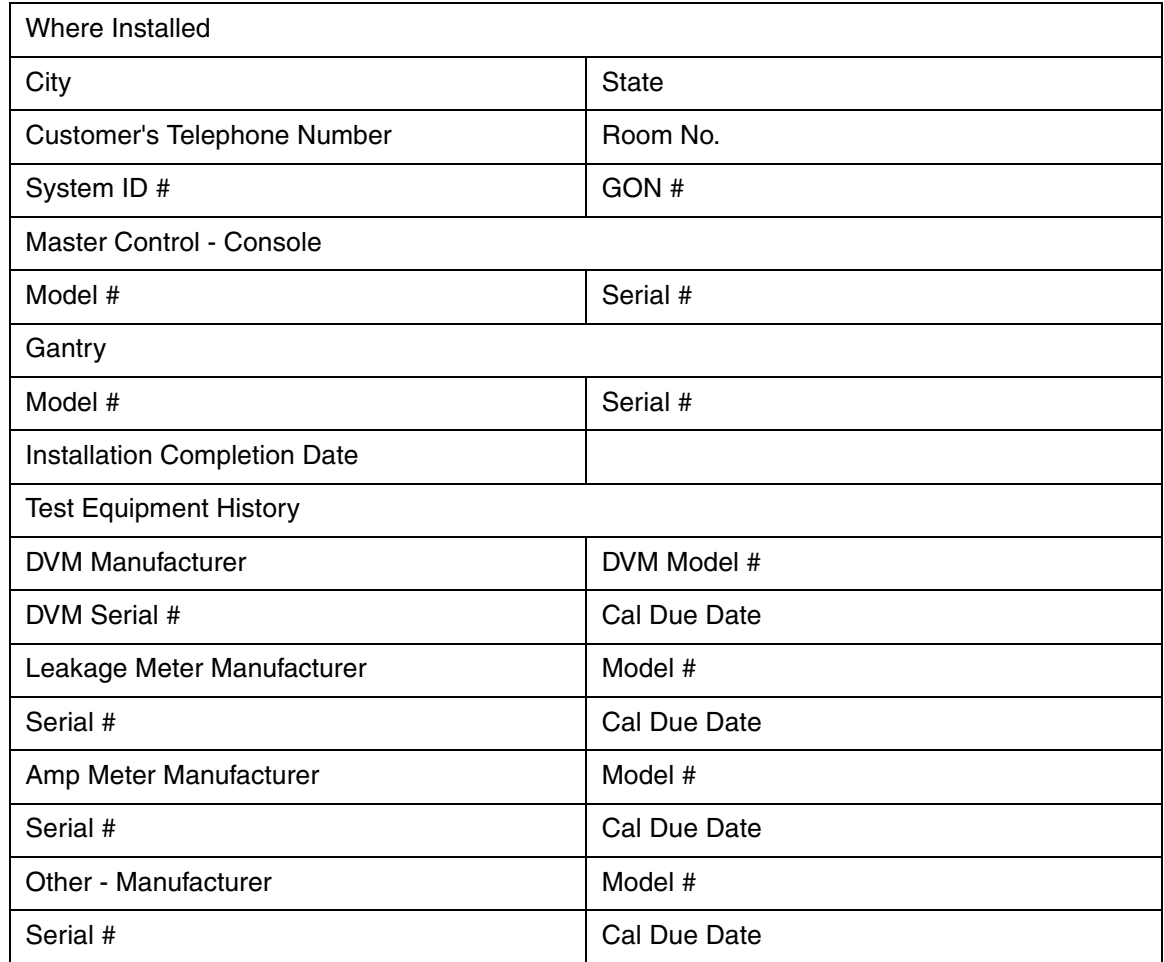

### **3.2 System X-Ray Indicators and Warning Labels**

### **3.2.1 X-Ray On Indicators**

- 1.) Perform several scans.
- 2.) Verify that the X-ray ON lights are on during the scans.
- 3.) Use a mirror to check the x-ray indicator light on the gantry rear cover

### **3.2.2 Operator Indicators - HHS Requirement**

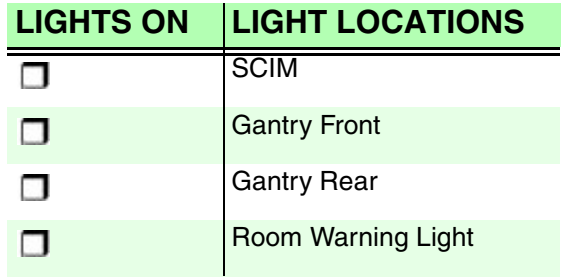

Initials: Date:

X-Ray Indicators on the SCIM, Front and Back of Gantry Illuminate During X-Ray.

### **3.3 Warning Labels**

### **3.3.1 Laser Warning labels**

- 1.) Laser warning labels appear on the gantry lower right corner near the floor, and near each of the laser window opening on the gantry cover
- 2.) Obtain and install all warning labels in the appropriate language for the country installed.

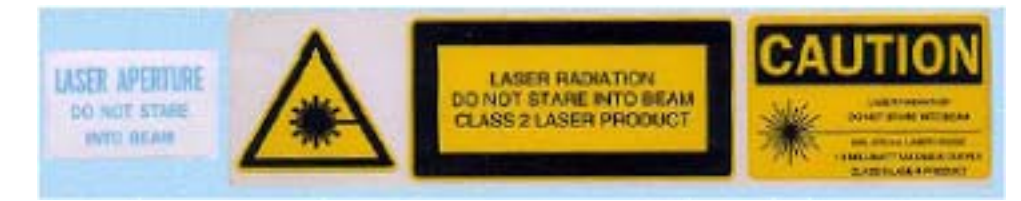

Initials: Date:

All laser warning labels are present.

### **3.3.2 Operator Use Warning Label - SCIM**

Make sure the X-Ray warning label appears in the correct location on the SCIM.

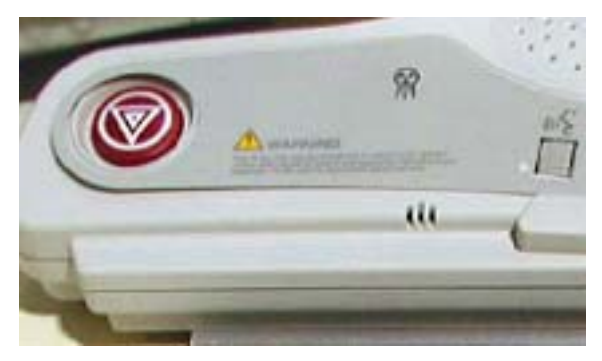

Initials: \_\_\_\_\_ Date: Warning labels are present.

### **3.3.3 Appropriate Language Warning Labels Verification**

Check that all indicators, cautions and warning labels have been installed per the procedure in CT installation book 2, Chapter 5 Section 3.4.

Initials: Date:

All Appropriate Language indicators, cautions and warning labels are installed.

### **3.4 Tomographic Plane Indication Accuracy**

- 1.) Record the scan location (shown on the image annotation) of the image with the darkest scan plane indicator (darkest long bar).
- 2.) If your system meets all the installation and alignment specifications, the image at scan location zero (S0.0) should contain the scan plane indicator.

#### **Specification:**

(Must be within +/- 1mm)

If scan location S1.0 or scan location I1.0 has the darkest bar, the system still meets the specification. The scan plane deviation should equal S0.0 +1.0mm.

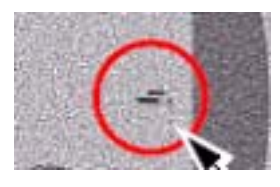

**Repair:** If necessary, adjust the internal alignment light position to meet the S0.0 +1.0mm requirement.

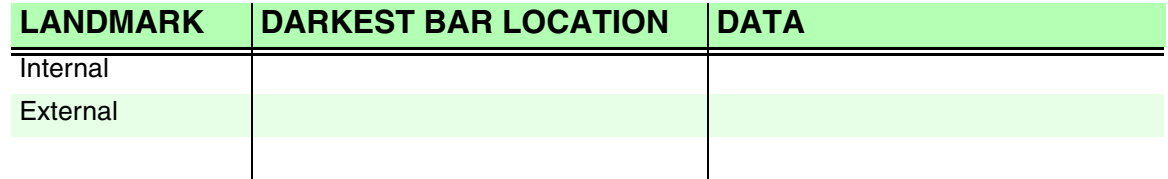

Initials: Date:

Tomographic plane indicator accuracy passed.

### **3.5 Table/Gantry Alignment Procedure**

Repeat this procedure until the table edges line up  $(\pm 1 \text{mm})$ . If needed, a scout can be completed to check table horizontal presentation.

Check the two scout scans.

#### **Specifications:**

Molding strips should be parallel within  $+/-$  3 mm. Cradle should be level within  $\pm$  1 mm.

#### **Repair:**

Repeat table to gantry alignment, and repeat scan test.

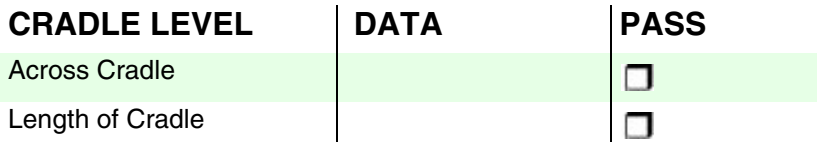

### **CRADLE ALIGNMENT**

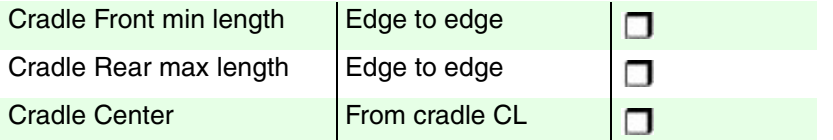

Tighten the anchors and torque to 74.6 N-m (55 ft.-lb.).

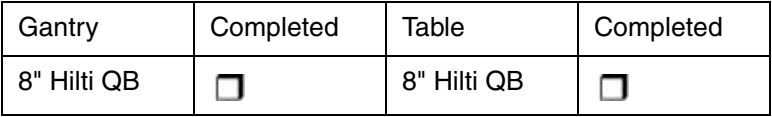

Contractor Anchored Systems

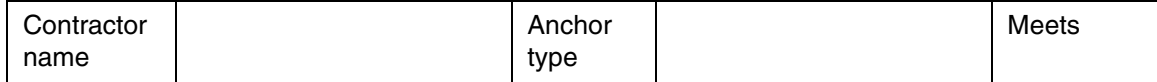

Initials: Date: \_\_\_\_\_\_

Table cradle alignment accuracy passed.

### **3.6 Check Alignment Lights - Test**

- **Internal Axial Lights**
- External Axial Lights
- **Coronal Lights**
- Initials: Date: \_\_\_\_\_\_\_\_\_

Table cradle alignment Light accuracy passed.

### **3.7 Interference Test**

Interference Test Requirement:

No tilt motion shall cause the gantry tilting frame to touch the stationary base covers for any tilt angle.

Initials: Date: Date:

All interference tests were completed and all tests passed.

*[9](#page-114-0) – Forms*

9-Forms

### **3.8 System Functional Test**

Use the system tests in the following sections to exercise all aspects of the system and to ensure system integrity before releasing to the customer.

```
Initials: Date:
```
All functional tests were completed and all tests passed.

### **3.9 IQ Section - 5.X Image Quality Series**

Complete the image series listed in [Chapter 6,](#page-52-0) and record the values in the site installation manual. Note: IQ Sections may be slightly different for RT, Pro16, LS16, Ultra and Plus systems.

### **3.10 Documentation Section - System Paperwork & Product Locator**

### **3.10.1 Installation Verification**

Copy or submit e-copied of these documents to the HHS administrator. Leave a copy on site as a record of system installation and test completion.

#### **Mechanical Installation Completion Form**

To be completed by the mechanical installation team leader GEE or FE

#### **Electrical Installation Completion Form**

To be completed by the electrical installation team leader GEE or FE

#### **GE 4879 Data Sheets**

#### Note: More than one form may be submitted for the same installation by the different installation teams. (For GEE completed work and FE completed work)

To be completed by the installation team leader. All parts that was completed.

A separate GE 4879 will be completed when the Image Quality testing is completed. This document is sent to the HHS administrator.

#### **GE Manufacturing HHS Data Sheets**

Complete and copy by the installation team leader These document are sent with this data form to the HHS administrator.

#### **GE Shipped Documentation**

All shipped documentation was received.

- **Customer Documentation**
- **FE** Documentation

### **3.10.2 Product Locator**

#### **Cards**

Collect and update product locator.

Leave a copy or one of the cards on site

### **3.10.3 Regulatory Information Distribution**

#### **Document Distribution**

- 1.) A copy of all items from section 1 above
- 2.) A copy of all items from section 2 above
- 3.) Mail to HHS administrator

#### **HHS FDA 2579**

Note: More than one form may be submitted for the same installation by the different installation teams. (GEE completed work and FE completed work)

- 1.) Complete the FDA e-2579
- 2.) When completed submit to HHS administration. Correct all errors. Do Not print this form. A printable version will be sent to you from HHS administration for your records.
- 3.) Some states require a State Registration Number to complete this form. If you have questions concerning your state, contact the HHS administrator.

*This page intentionally left blank*

# <span id="page-128-0"></span>**Section 4.0 Install Completion Checklist**

### **4.1 CT System**

- $\Box$  Functional tests completed.
- $\Box$  Power and ground audit completed.
- $\Box$  Seismic kit installed (if needed in your area).

## **4.2 CT Options**

- $\Box$  Injector functional tests completed.
- $\Box$  AWW functional tests completed.
- Filming/Camera/DASM functional tests completed.
- $\square$  UPS functional tests completed.
- $\Box$  Network items installed and functional tests completed.
- $\Box$  Verify that all customer software options are installed and functional.
- Teleradiology Connections (Refer to [Section 10.0 on page 230](#page-99-0))

### **4.3 System Cleanup**

- $\Box$  Clean system with supplies shipped with your system.
- $\Box$  Touch-up nicks and scratches (as needed).
- $\Box$  Install pads and stickers (as needed). Specifically for LS16, Ultra & Plus, replace the caution labels (two) on the table frame with appropriate language labels from the 2199652 label set, as needed. The table comes with the labels shown as:

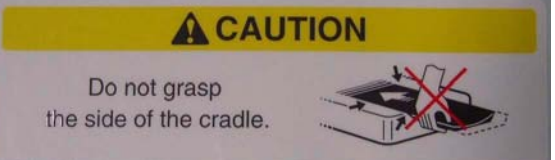

- $\Box$  Store customer materials appropriately.
- $\Box$  Store service documents, tools, and materials appropriately.

### **4.4 Dollies Return**

 $\Box$  Console is shipped on a pallet. Do Not return pallet to GE Healthcare.

### **4.5 Install Completion Material Checks**

- Complete all HHS documentation. Complete Install CQAs as needed.
- $\square$  Complete all dispatching activities (03-04-10 codes).
- $\Box$  Complete customer acceptance checks/test.
- Complete system transfer and notify appropriate GE personnel.
- $\Box$  Communicate with the customer and address installation issues.

# <span id="page-130-0"></span>**Section 5.0 Electronic Forms**

Several of the forms in this chapter may be completed and submitted electronically by following the procedure described below.

- 1.) To select and open the desired form, click on the appropriate link below. Either Microsoft® Word or Excel will launch, depending upon the type of form.
	- a.) Microsoft® Word documents:
		- **Mechanical Vendor Installation List**
		- **Electrical Calibration Installation Checklist**
	- b.) Microsoft® Excel spreadsheet:
		- **HHS Data Sheet**
- 2.) A warning box similar to the samples below may appear. Click YES or OPEN as appropriate.

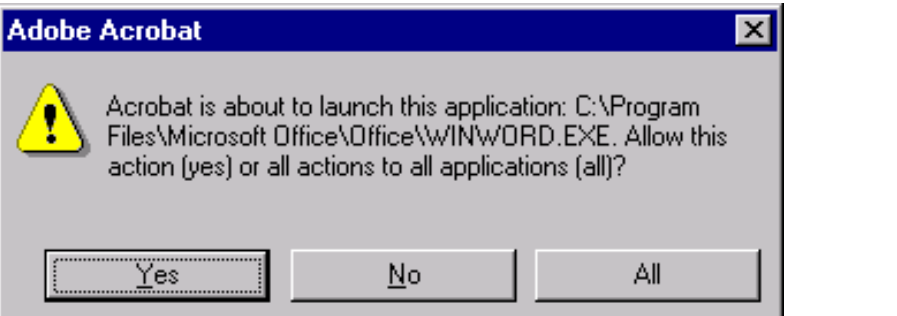

Launch: C:\Program Files\Microsoft Office\Office\WINWORD.EXE

The application "C:\Program Files\Microsoft Office\Office\WINWORD.EXE" is set to be launched by this PDF file. The file may contain programs, macros, or viruses that could potentially harm your computer. Only open the file if you are sure it is safe. If this file was placed by a trusted person or program then click Open to view the file.

 $\Box$  Do not show this message again Do Not Open Open

3.) Complete the form (**TAB** to move between fields).

#### **NOTICE Be certain to save a copy to a local hard drive.**

4.) Submit the form, by choosing  $\overline{FILE} > \overline{SEND TO} > \overline{MAIL RECIPIENT}$ . Enter the e-mail addresse(s) shown at the end of the signature section of the form in the Send To field.

 $x$ 

*End of Chapter.*

# <span id="page-132-0"></span>*AppendixE Additional Characterization Procedures*

For information related to alignment, setup, and calibration procedures, please refer to the appropriate LightSpeed 5.X Service Methods publication.

*End of Appendix.*

# <span id="page-134-0"></span>*AppendixF System Configuration Data Sheets*

### **REQUIREMENT**

Record valuable system information in the data sheets that follow. Consult with your customer or network administrator to obtain the information. Understanding how the customer plans to use their CT scanner, and their network and filming expectation reduces the time required to reconfigure the system.

- Table F-1 Manual Film Composer Options, on page 265
- Table F-2 System Network Configuration, on page 265
- Table F-3 Networking Application (Image transfer) Configuration, on page 266
- Table F-4 DASM Laser Camera Configuration, on page 267
- Table F-5 DICOM Print Camera Configuration, on page 267
- Table F-6 DICOM Print Camera Advanced Configuration, on page 268

### **MANUAL FILM COMPOSER OPTIONS**

### **MANUAL FILM COMPOSER OPTIONS**

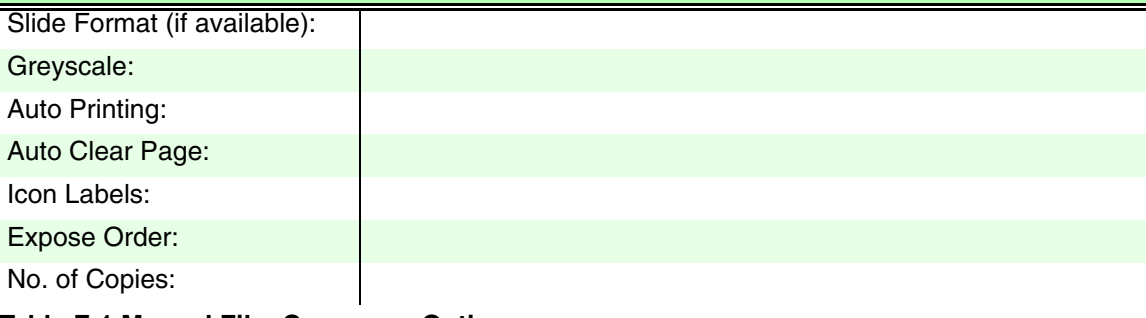

#### **Table F-1 Manual Film Composer Options**

### **SYSTEM NETWORK CONFIGURATION**

### **SYSTEM NETWORK CONFIGURATION**

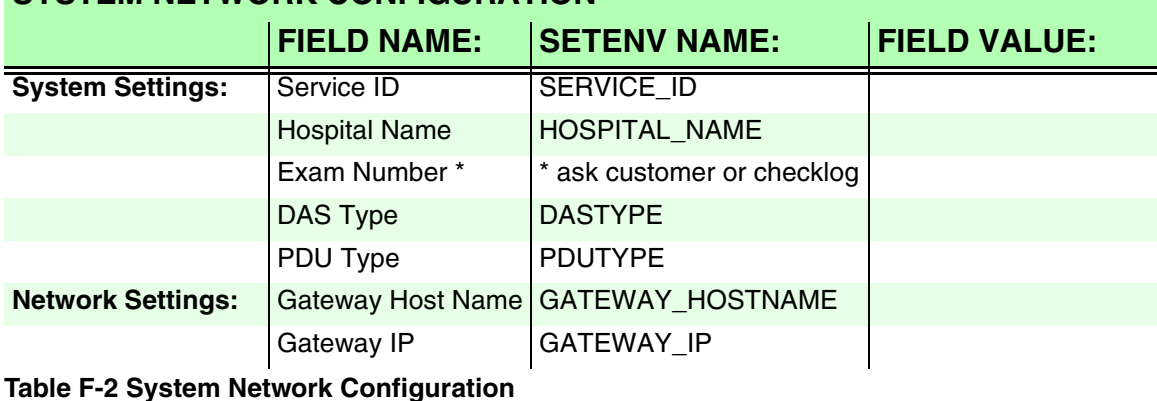

*[F](#page-134-0) - Config Data Sheets*

F-Config Data Sheets

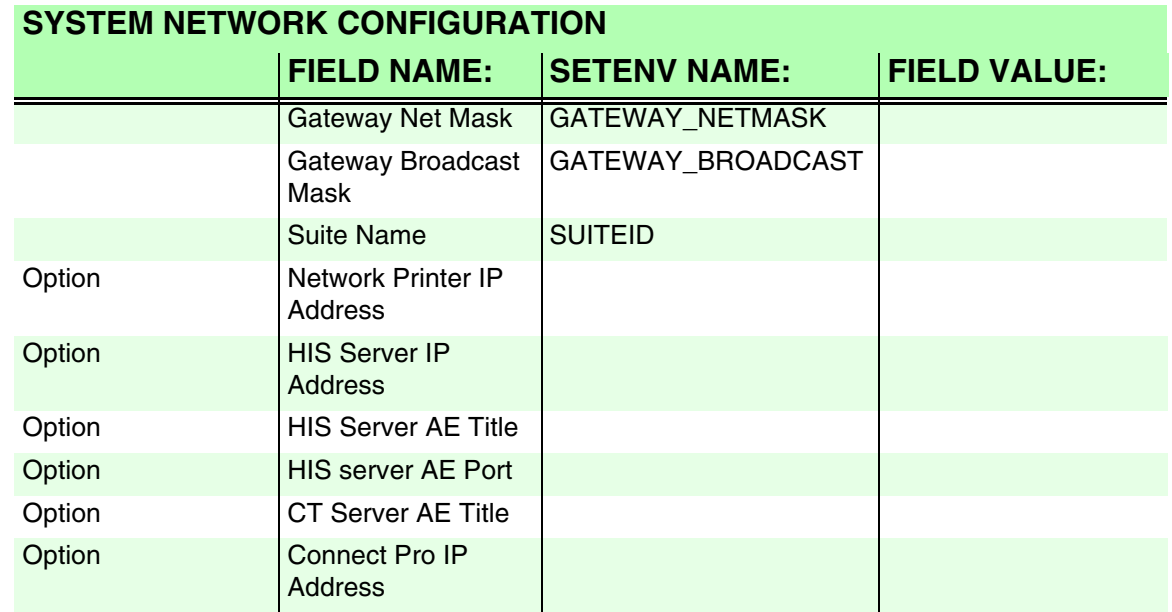

**Table F-2 System Network Configuration (Continued)**

### **NETWORK APPLICATION (IMAGE TRANSFER) CONFIGURATION**

Record the network application (image transfer) configuration.

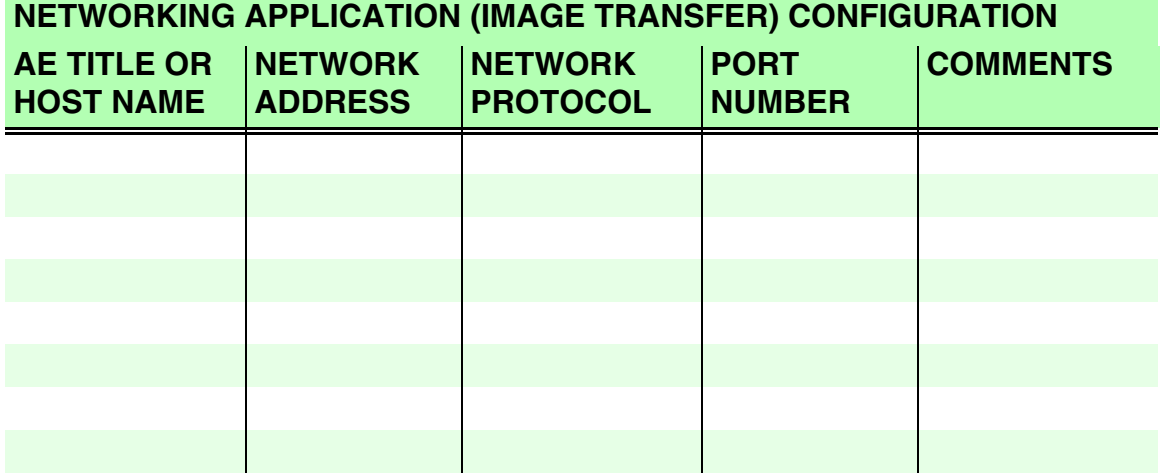

**Table F-3 Networking Application (Image transfer) Configuration** 

### **HOST ETHERNET ADDRESS**

 $\frac{1}{2}$  , and the set of the set of the set of the set of the set of the set of the set of the set of the set of the set of the set of the set of the set of the set of the set of the set of the set of the set of the set

### **CAMERA APPLICATION CONFIGURATION**

Record the camera application configuration for the DASM or DICOM print camera.

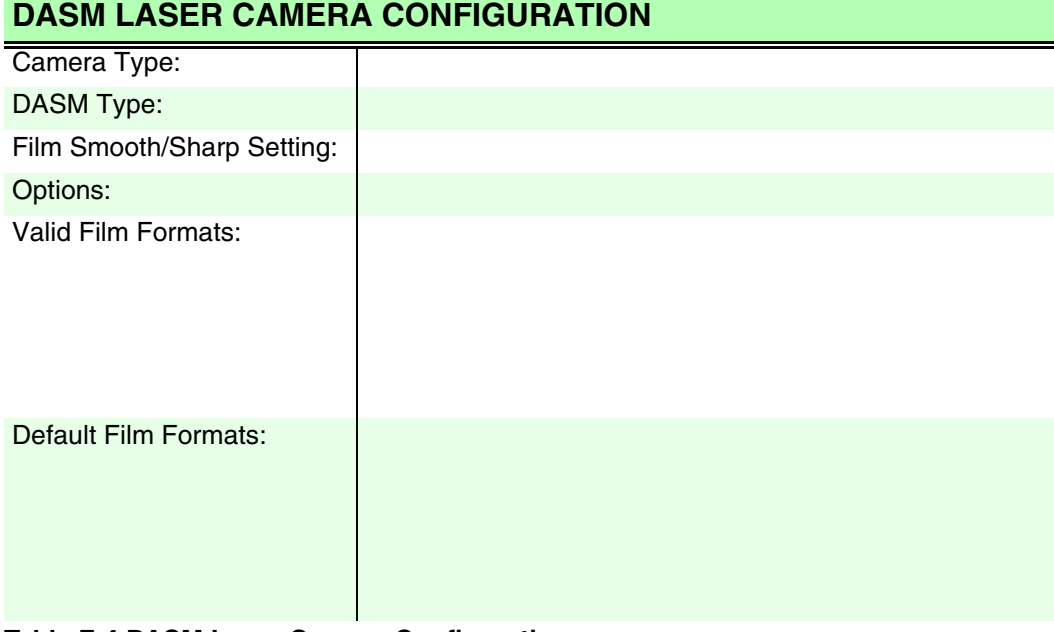

#### **Table F-4 DASM Laser Camera Configuration**

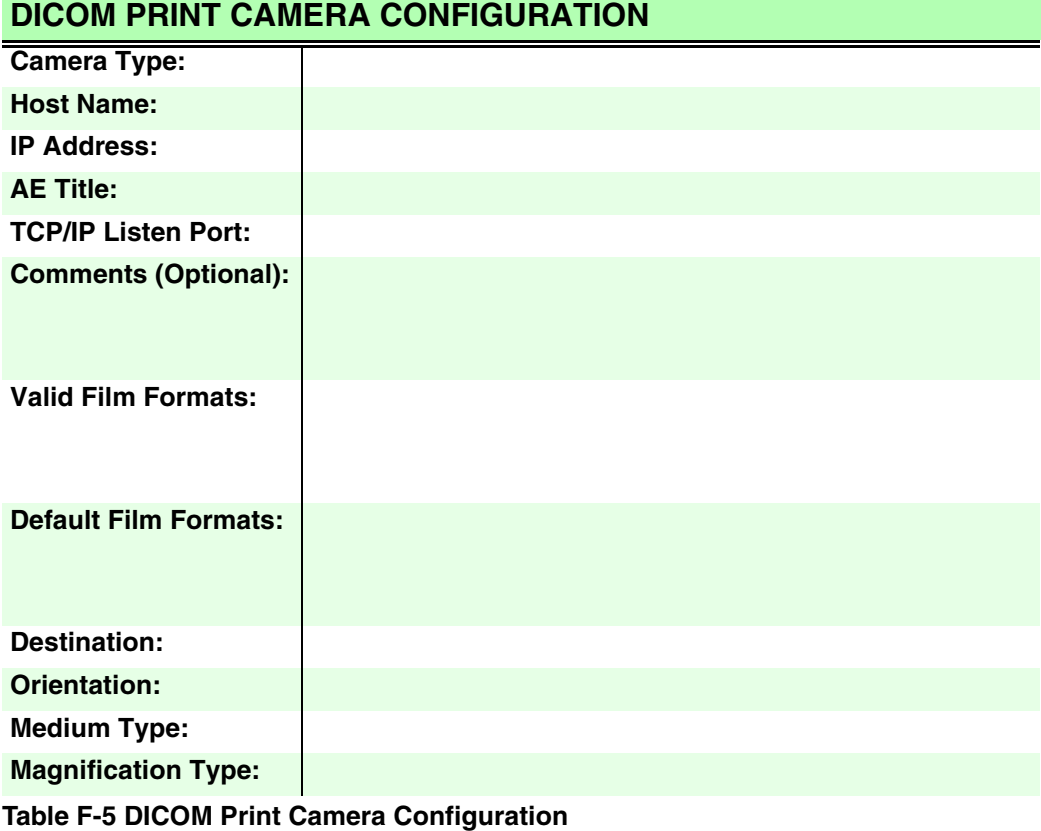

### **DICOM PRINT CAMERA ADVANCE CONFIGURATION**

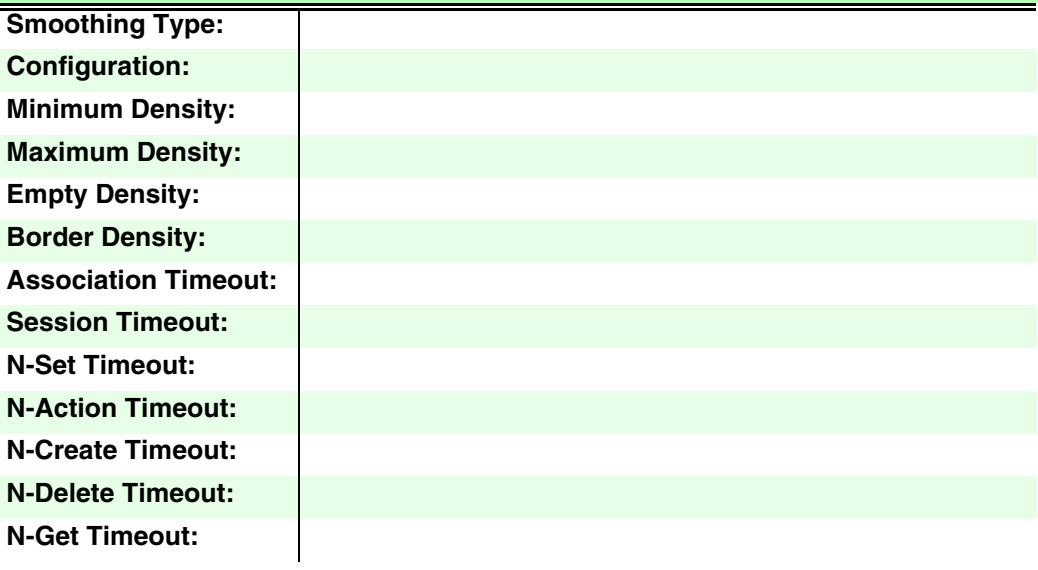

**Table F-6 DICOM Print Camera Advanced Configuration** 

### **CONFIGURATION**

Note: Type the text shown in **boldface**, and press the **ENTER** key on the keyboard.

### **NEXT STEPS**

Resume installation following instructions in [Chapter 5](#page-14-0): [Restore System State \(Section 2.3](#page-21-0)).

# <span id="page-138-0"></span>*AppendixG Symbols*

| <b>SYMBOL</b>  | <b>PUBLICATION</b> | <b>DESCRIPTION</b>                                        |
|----------------|--------------------|-----------------------------------------------------------|
|                | 417-5032           | <b>Alternating Current</b>                                |
| 3.             | $335 - 1$          | Three-phase Alternating Current                           |
| 3 <sub>N</sub> | $335 - 1$          | Three-phase Alternating Current with<br>neutral conductor |
|                |                    | <b>Direct Current</b>                                     |
|                | 417-5019           | Protective Earth (Ground)                                 |
|                | 348                | Attention, consult ACCOMPANYING<br><b>DOCUMENTS</b>       |
|                | 417-5008           | OFF (Power: disconnection from the<br>mains)              |
|                | 417-5007           | ON (Power: connection to the mains)                       |
|                |                    | Warning, HIGH VOLTAGE                                     |
|                |                    | <b>Emergency Stop</b>                                     |
|                |                    | Type B                                                    |

**Table G-1 Symbols**

| <b>SYMBOL</b>                        | <b>PUBLICATION</b> | <b>DESCRIPTION</b>                                                |
|--------------------------------------|--------------------|-------------------------------------------------------------------|
|                                      | 417-5339           | X-ray Source Assembly Emitting                                    |
|                                      | 417-5009           | Standby                                                           |
|                                      |                    | <b>Start</b>                                                      |
|                                      |                    | <b>Table Set</b>                                                  |
|                                      |                    | Abort                                                             |
| $\left\langle \hat{c} \right\rangle$ |                    | Intercom                                                          |
|                                      |                    | (on Operator Console)<br>Power On: light on<br>Standby: light off |

**Table G-1 Symbols**

© 2003-2006, General Electric Company. GE Medical Systems, a General Electric Company, going to market as GE Healthcare. 3000 N. Grandview Boulevard Waukesha, Wisconsin 53188 USA

www.gehealthcare.com

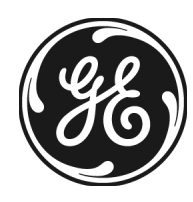